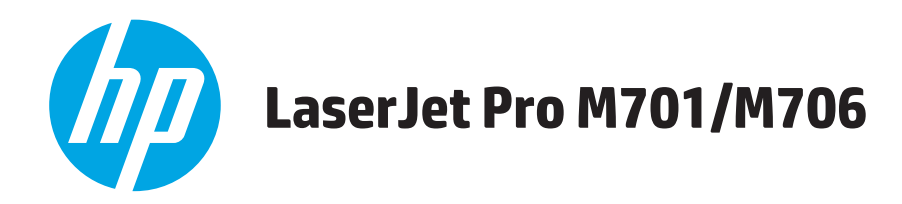

# **Korisnički priručnik**

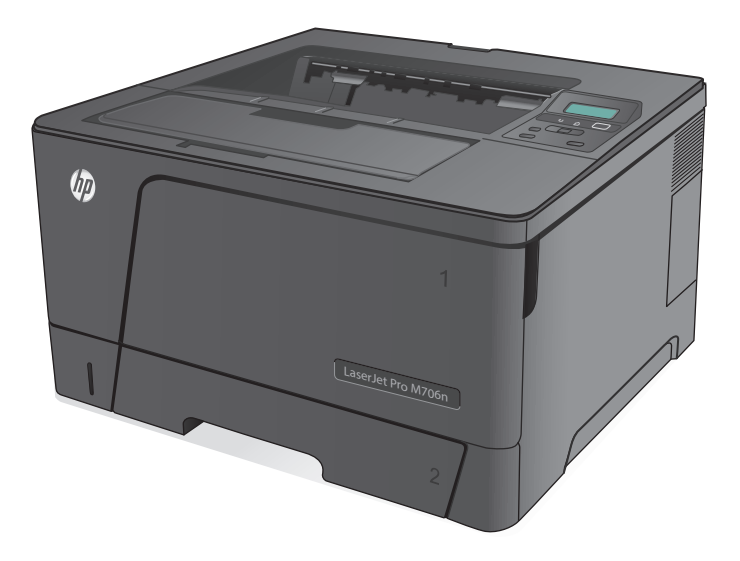

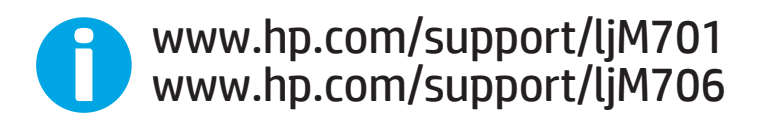

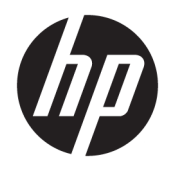

# HP LaserJet Pro M701/M706

Korisnički priručnik

#### **Autorska prava i licenca**

© Copyright 2015 HP Development Company, L.P.

Svako je reproduciranje, izmjena i prevođenje zabranjeno bez prethodne pisane suglasnosti, osim pod uvjetima određenim u zakonu o autorskom pravu.

Informacije sadržane u ovom dokumentu su predmet promjene bez prethodne najave.

Jedina jamstva za HP-ove proizvode i usluge navedena su u izričitim jamstvenim izjavama koje se isporučuju s takvim proizvodima i uslugama. Ništa što je ovdje navedeno ne sadrži dodatno jamstvo. HP nije odgovoran za eventualne tehničke i uredničke pogreške te propuste koji se nalaze u tekstu.

Edition 1, 11/2015

#### **Trgovačke marke**

Adobe®, Adobe Photoshop®, Acrobat®, i PostScript® zaštitni su znakovi tvrtke Adobe Systems Incorporated.

Apple i logotip Apple zaštitni su znaci tvrtke Apple Computer, Inc., registrirani u SAD-u i drugim državama/regijama. iPod je zaštitni znak tvrtke Apple Computer, Inc. iPod je namijenjen samo zakonskom i pravno ovlaštenom kopiranju. Ne kradite glazbu.

Microsoft®, Windows®, Windows® XP i Windows Vista® su registrirani zaštitni znakovi tvrtke Microsoft u Sjedinjenim Američkim Državama.

UNIX® je zaštićena trgovačka marka tvrtke Open Group.

# Sadržaj

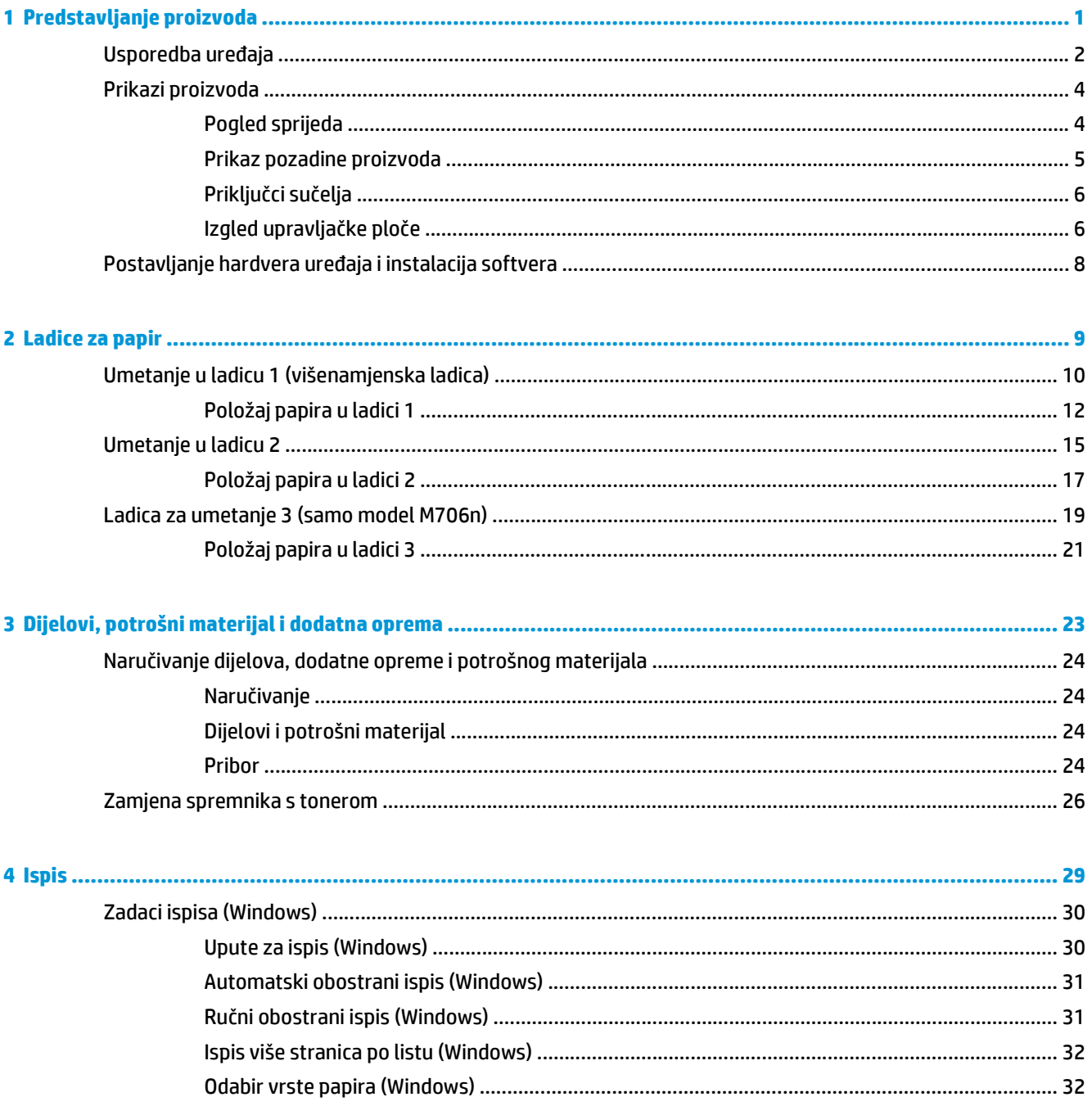

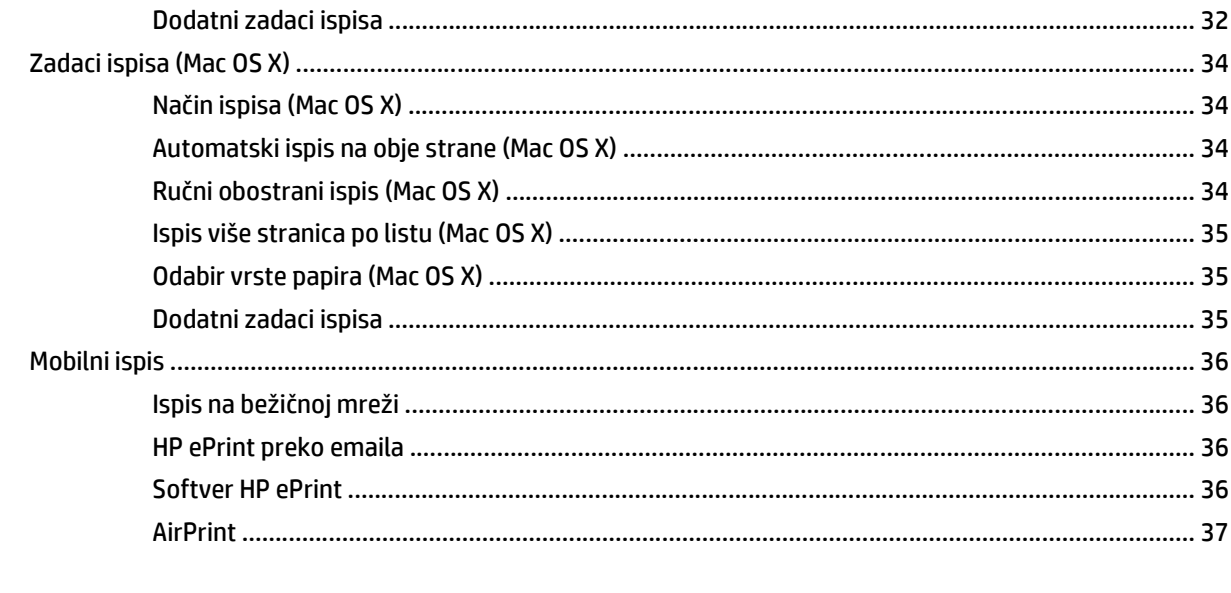

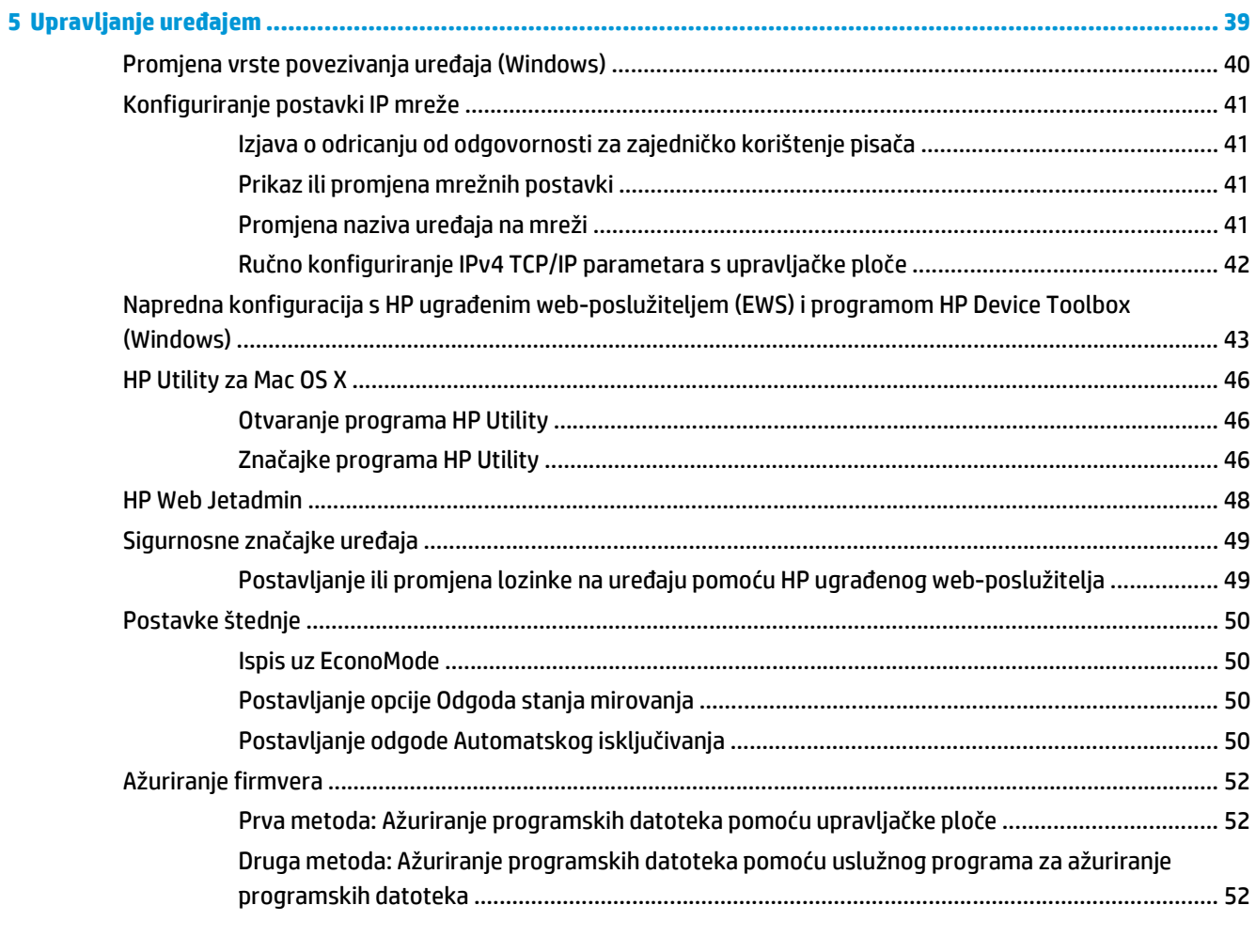

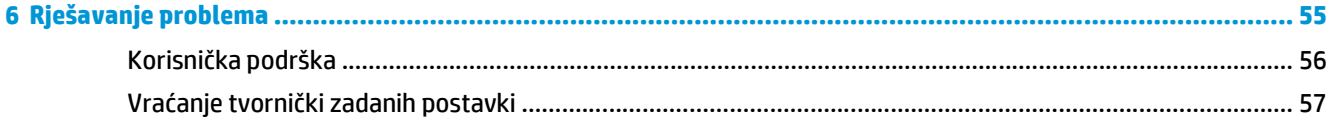

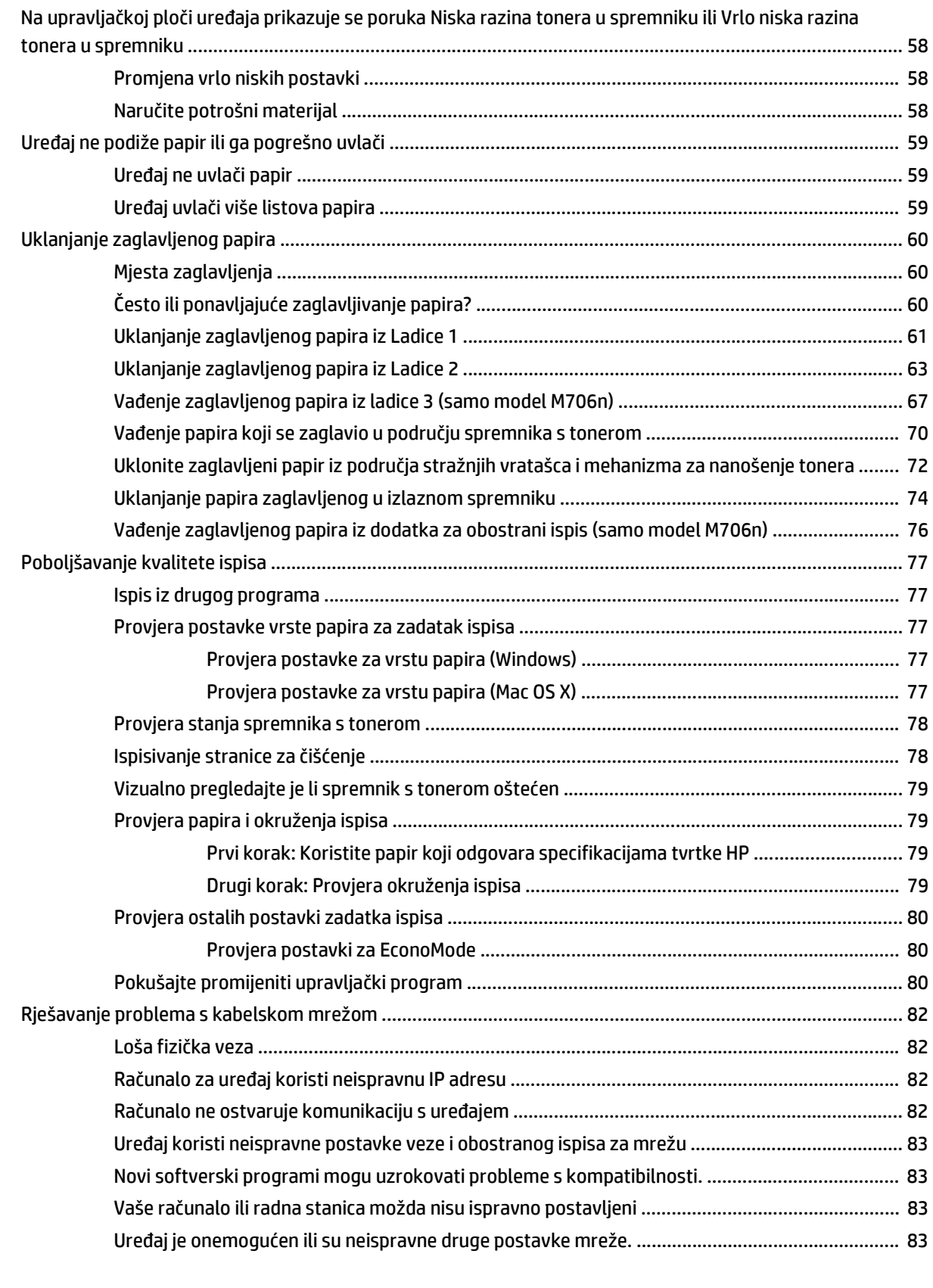

#### **[Kazalo ........................................................................................................................................................... 85](#page-92-0)**

# <span id="page-8-0"></span>**1 Predstavljanje proizvoda**

- [Usporedba ure](#page-9-0)đaja
- [Prikazi proizvoda](#page-11-0)
- [Postavljanje hardvera ure](#page-15-0)đaja i instalacija softvera

#### **Dodatne informacije:**

U SAD-u idite na [www.hp.com/support/ljM701](http://www.hp.com/support/ljM701) or [www.hp.com/support/ljM706.](http://www.hp.com/support/ljM706)

Izvan SAD-a idite na [www.hp.com/support](http://www.hp.com/support). Odaberite zemlju/regiju. Pritisnite **Otklanjanje poteškoća**. Unesite naziv proizvoda i odaberite **Pretraživanje**.

Sveobuhvatna pomoć tvrtke HP za vaš uređaj obuhvaća sljedeće informacije:

- Instalacija i konfiguriranje
- Upoznavanje i uporaba
- Rješavanje problema
- Preuzimanje softverskih ažuriranja
- Pridruživanje forumima za podršku
- Pronalazak informacija o jamstvu i propisima

# <span id="page-9-0"></span>**Usporedba uređaja**

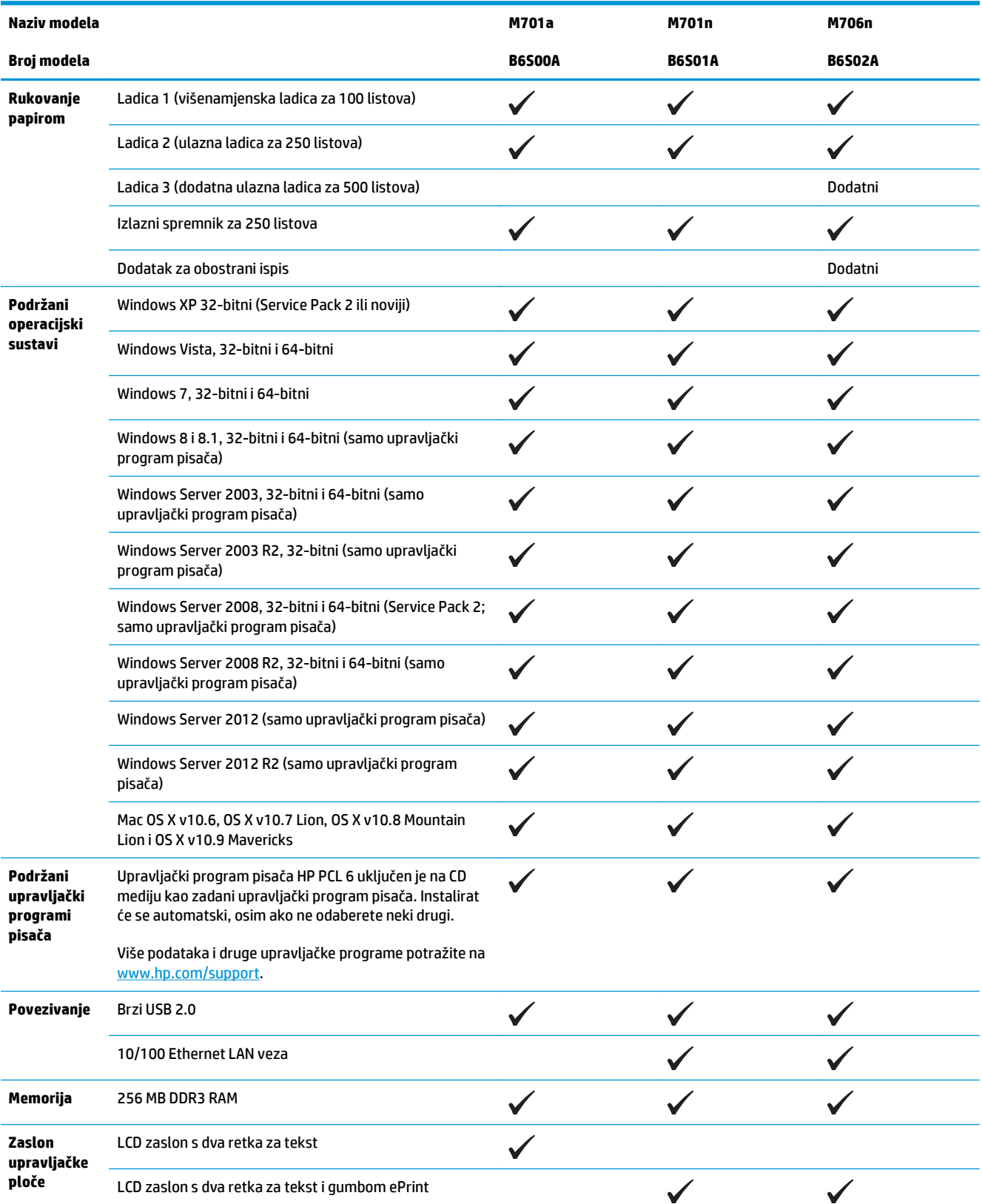

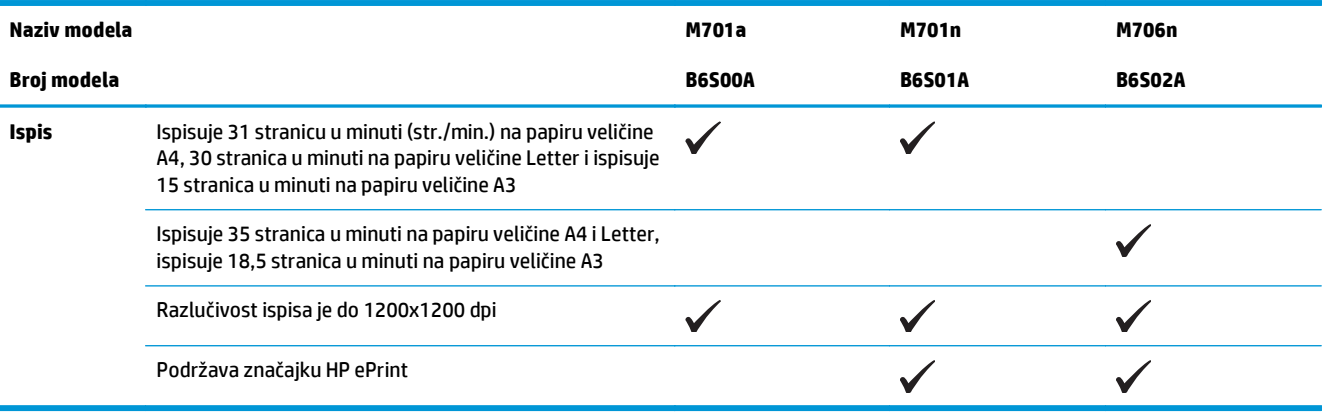

# <span id="page-11-0"></span>**Prikazi proizvoda**

## **Pogled sprijeda**

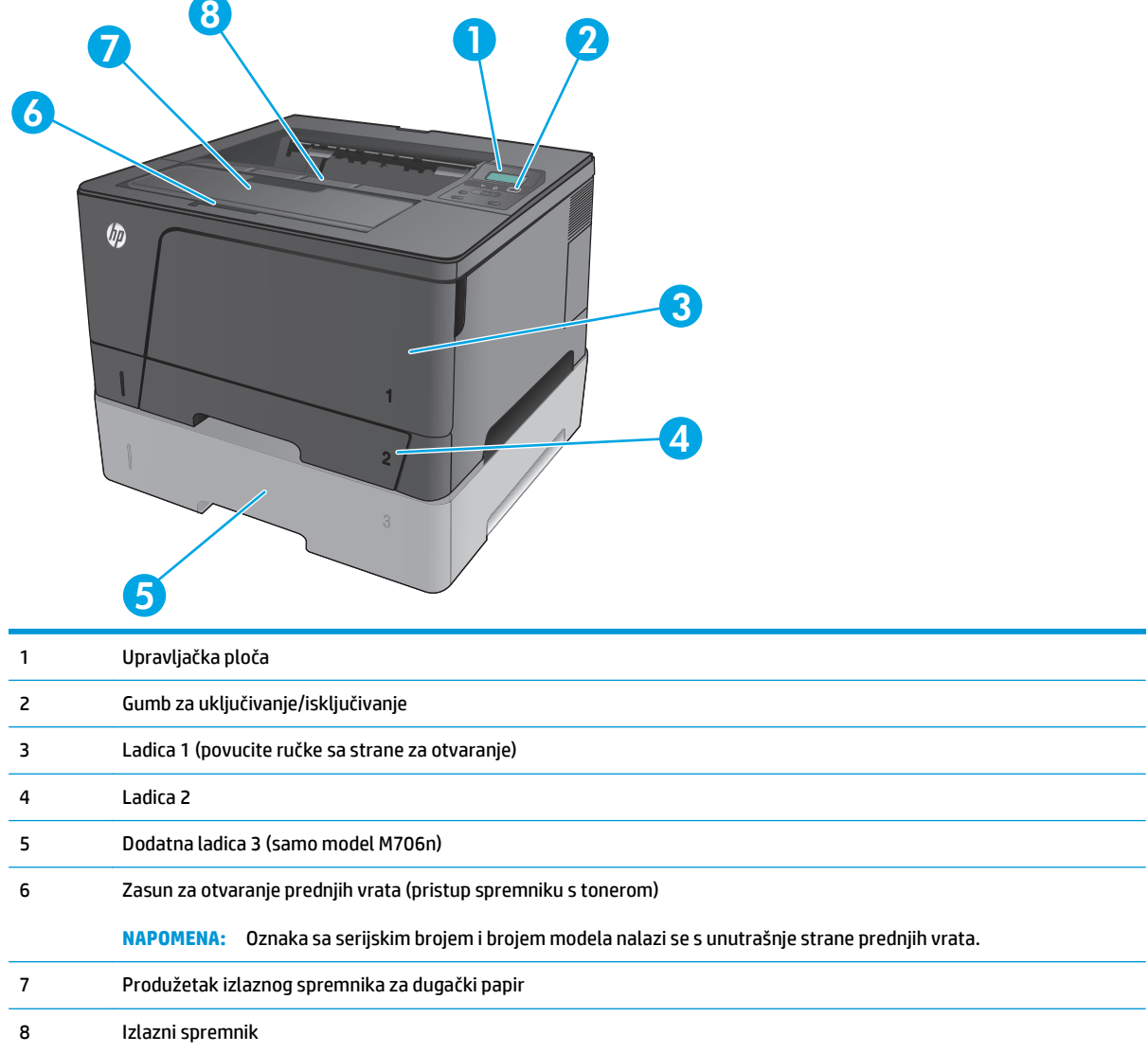

## <span id="page-12-0"></span>**Prikaz pozadine proizvoda**

÷

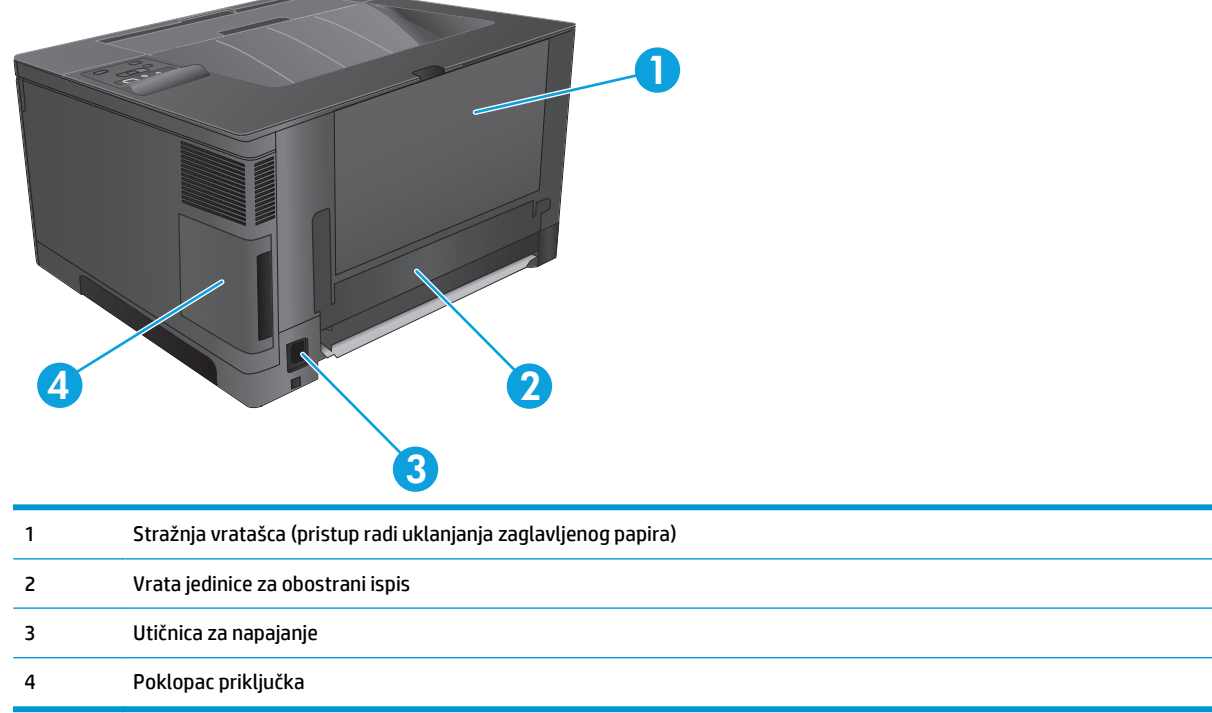

### <span id="page-13-0"></span>**Priključci sučelja**

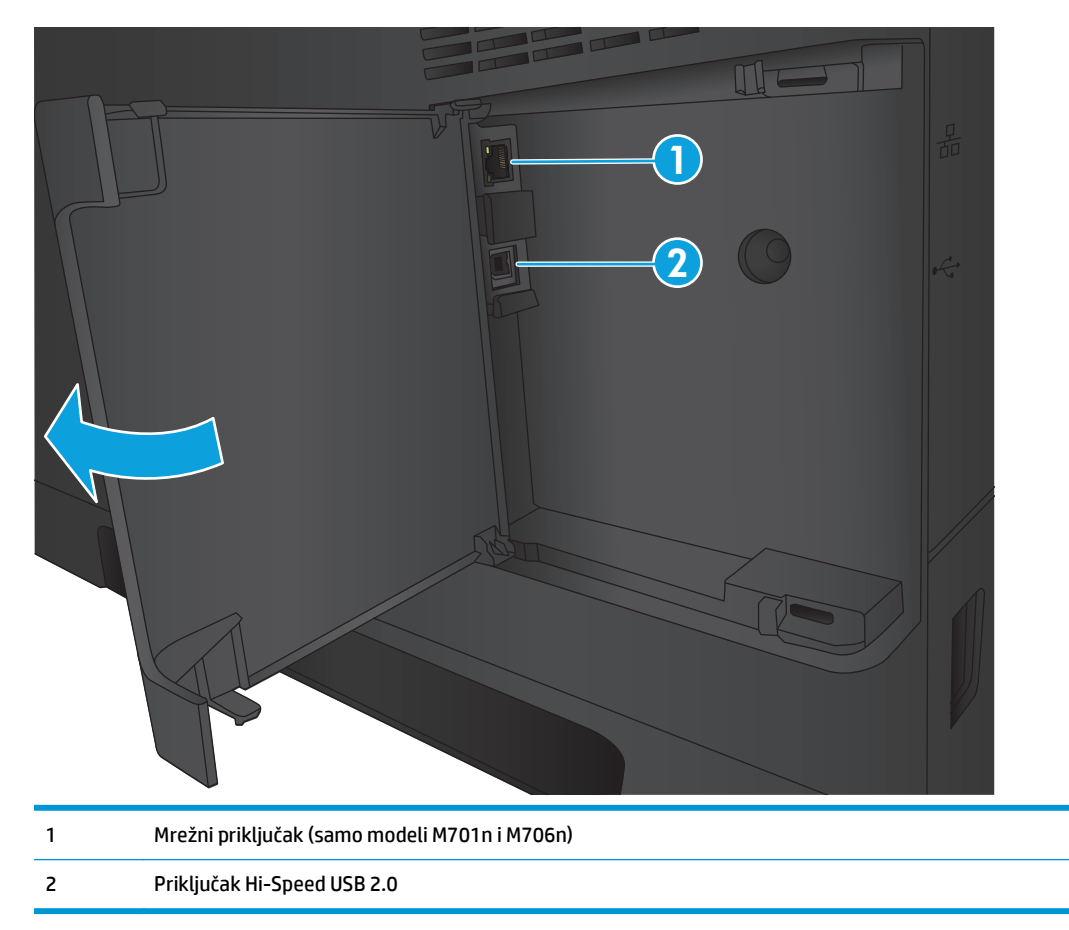

### **Izgled upravljačke ploče**

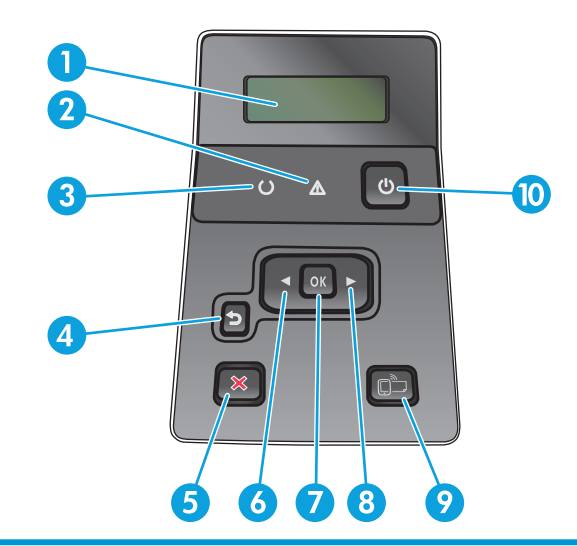

1 Zaslon upravljačke ploče: zaslon prikazuje informacije o uređaju. Putem izbornika na zaslonu možete odrediti postavke uređaja.

2 Indikator upozorenja (narančasto): indikator upozorenja treperi kada je spremnik za ispis prazan ili uređaj zahtijeva pozornost korisnika.

- 3 Indikator spremnosti (zeleno): Indikator spremnosti svijetli kada je uređaj spreman za ispis. Indikator treperi kada uređaj prima podatke za ispis ili kada je uređaj u stanju mirovanja.
- 4 Gumb Natrag  $\bigcirc$ : ovaj gumb koristite za sljedeće radnje:
	- Napuštanje izbornika na upravljačkoj ploči.
	- Pomicanje na prethodni izbornik na popisu podizbornika.
	- Pomicanje na prethodnu stavku izbornika na popisu podizbornika (bez spremanja promjena na stavci izbornika).
- 5 Gumb Odustani X: Pritisnite ovaj gumb za otkazivanje ispisa kada treperi indikator upozorenja ili za izlazak iz izbornika upravljačke ploče.
- 6 Gumb lijeve strelice «: ovaj gumb koristite za kretanje kroz izbornike ili za smanjenje vrijednosti prikazane na zaslonu.
- 7 Gumb OK: Gumb OK pritisnite za sljedeće akcije:
	- Otvaranje izbornika na upravljačkoj ploči.
	- Otvaranje podizbornika prikazanog na zaslonu upravljačke ploče.
	- Odabir stavke s izbornika.
	- Uklanjanje nekih pogrešaka.
	- Započinjanje ispisa kao reakcija na upit upravljačke ploče (na primjer, kada se na zaslonu upravljačke ploče pojavi poruka **Za nastavak pritisnite OK**).
- 8 Gumb sa strelicom desno : ovaj gumb upotrijebite za kretanje kroz izbornike ili za povećanje vrijednosti prikazane na zaslonu.
- 9 Gumb ePrint  $\Box$ : Ovaj gumb omogućava brz pristup značajkama HP ePrint. HP ePrint je alat koji ispisuje dokumente pomoću bilo kojeg uređaja na kojem je omogućena e-pošta kako bi dokumente poslao na adresu e-pošte uređaja.

(samo modeli M701n i M706n)

10 Gumb za uključivanje/isključivanje: Ovaj gumb omogućuje napajanje uređaja.

## <span id="page-15-0"></span>**Postavljanje hardvera uređaja i instalacija softvera**

Osnovne upute za postavljanje potražite u vodiču za instalaciju hardvera koji se isporučuje s uređajem. Dodatne upute potražite u pomoći tvrtke HP na internetu.

Ako se nalazite u SAD-u, otvorite [www.hp.com/support/ljM701](http://www.hp.com/support/ljM701) or [www.hp.com/support/ljM706](http://www.hp.com/support/ljM706) gdje se nalazi sveobuhvatna pomoć tvrtke HP za vaš uređaj.

Ako se nalazite izvan SAD-a, slijedite ove korake:

- **1.** Posjetite [www.hp.com/support.](http://www.hp.com/support)
- **2.** Odaberite zemlju/regiju.
- **3.** Pritisnite **Otklanjanje poteškoća**.
- **4.** Unesite naziv proizvoda (HP LaserJet Pro M701/M706) i odaberite **Pretraživanje**.

Pronađite sljedeću podršku:

- Instalacija i konfiguriranje
- Upoznavanje i uporaba
- Rješavanje problema
- **•** Preuzimanje softverskih ažuriranja
- Pridruživanje forumima za podršku
- Pronalazak informacija o jamstvu i propisima

# <span id="page-16-0"></span>**2 Ladice za papir**

- [Umetanje u ladicu 1 \(višenamjenska ladica\)](#page-17-0)
- [Umetanje u ladicu 2](#page-22-0)
- [Ladica za umetanje 3 \(samo model M706n\)](#page-26-0)

#### **Dodatne informacije:**

U SAD-u idite na [www.hp.com/support/ljM701](http://www.hp.com/support/ljM701) or [www.hp.com/support/ljM706.](http://www.hp.com/support/ljM706)

Izvan SAD-a idite na [www.hp.com/support](http://www.hp.com/support). Odaberite zemlju/regiju. Pritisnite **Otklanjanje poteškoća**. Unesite naziv proizvoda i odaberite **Pretraživanje**.

Sveobuhvatna pomoć tvrtke HP za vaš uređaj obuhvaća sljedeće informacije:

- Instalacija i konfiguriranje
- Upoznavanje i uporaba
- Rješavanje problema
- Preuzimanje softverskih ažuriranja
- Pridruživanje forumima za podršku
- Pronalazak informacija o jamstvu i propisima

# <span id="page-17-0"></span>**Umetanje u ladicu 1 (višenamjenska ladica)**

**W NAPOMENA:** Ladica 1 može sadržavati do 100 listova papira, do 75 prozirnih folija, do 50 listova naljepnica ili do 10 omotnica. Podržava rezani papir težine 60–199 g/m<sup>2</sup>; naljepnice i prozirne folije 0,10 do 0,14 mm debljine; omotnice težine 60 do 90 g/m<sup>2</sup>; i razglednice težine 135 do 176 g/m<sup>2</sup>.

Informacije o ispravnom usmjerenju papira za umetanje u ovu ladicu pogledajte u odjeljku [Položaj papira u](#page-19-0) [ladici 1 na stranici 12](#page-19-0).

**1.** Otvorite ladicu 1 tako da povučete ručke s obje strane ladice i povučete prema dolje.

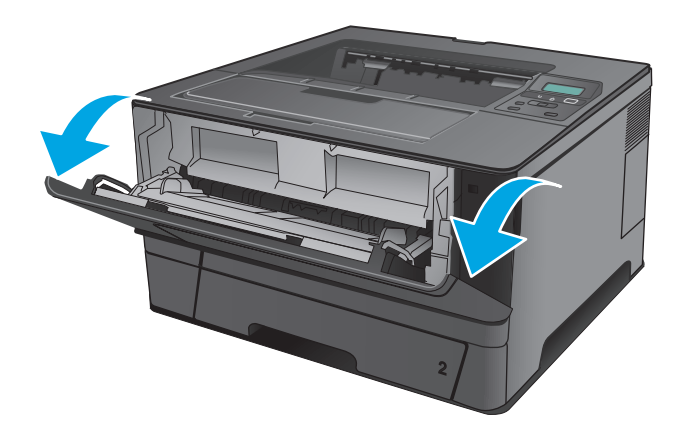

**2.** Izvucite produženje ladice.

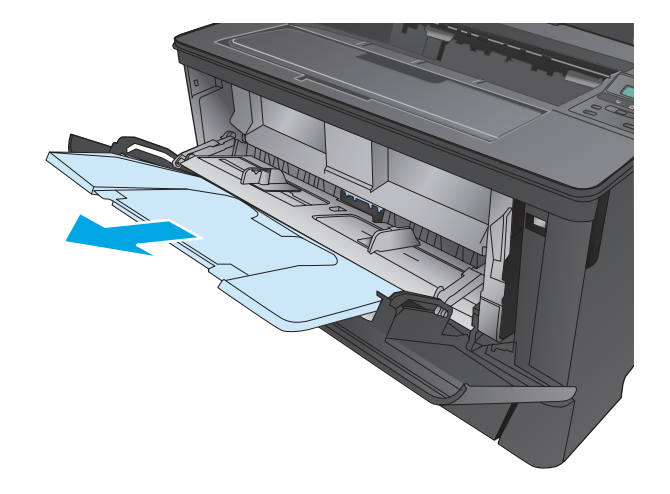

**3.** Za dugi papir, izvucite produžetak ladice da podržava papir.

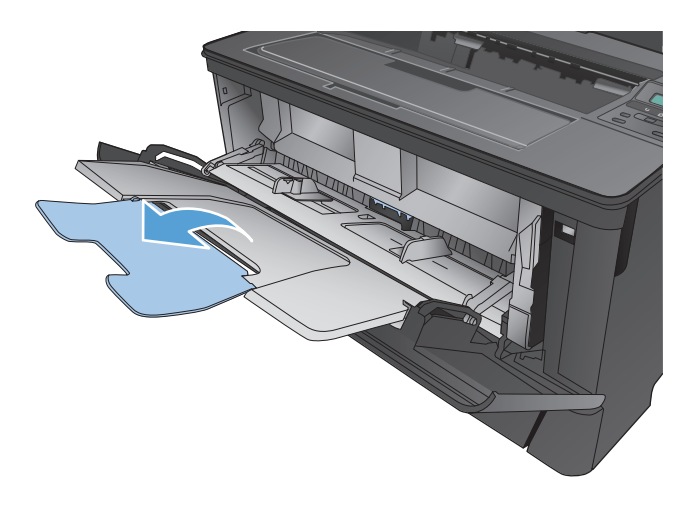

**4.** Prilagodite vodilice za papir.

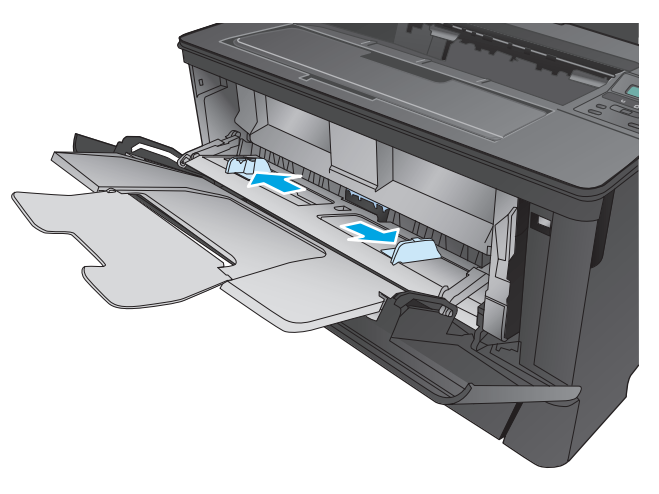

<span id="page-19-0"></span>**5.** Umetnite papir u ladicu. Provjerite pristaje li papir pod jezičce i nalazi li se ispod pokazatelja maksimalne visine.

Način orijentiranja papira u ladici ovisi o veličini papira. Za dodatne informacije pogledajte Položaj papira u ladici 1 na stranici 12.

**6.** Podesite vodilice papira tako da lagano dodiruju snop papira, a da se papir pritom ne savija.

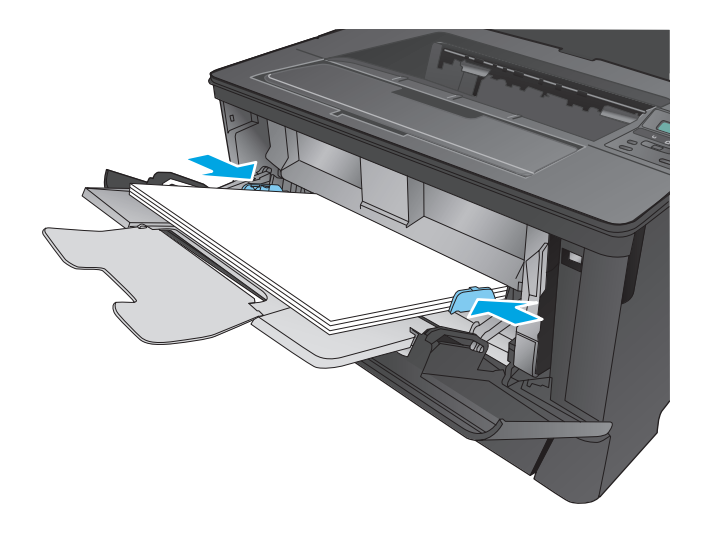

**WAPOMENA:** Kako biste izbjegli zaglavljivanje, tijekom rada uređaja nemojte dodavati papir u ladicu 1. Ne zatvarajte ladicu 1 dok uređaj radi.

### **Položaj papira u ladici 1**

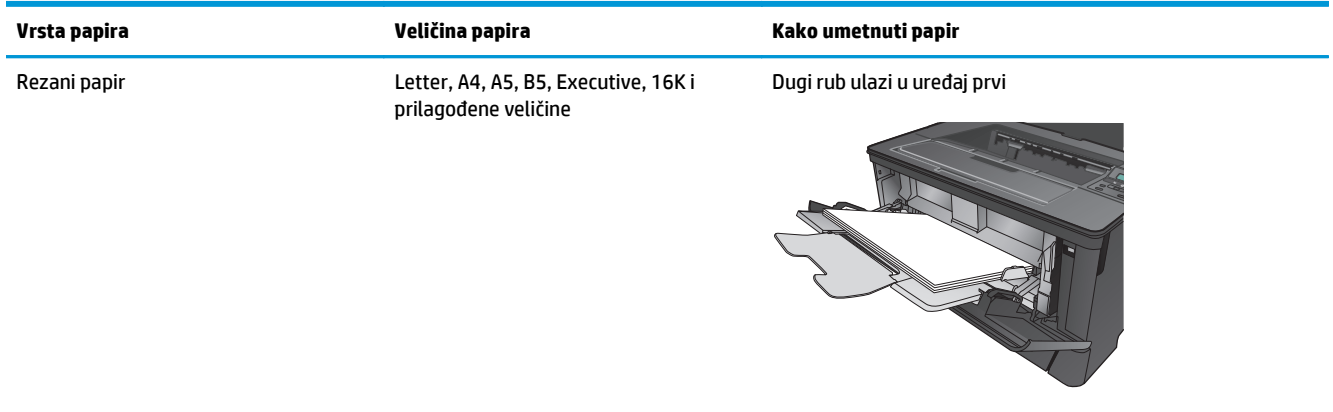

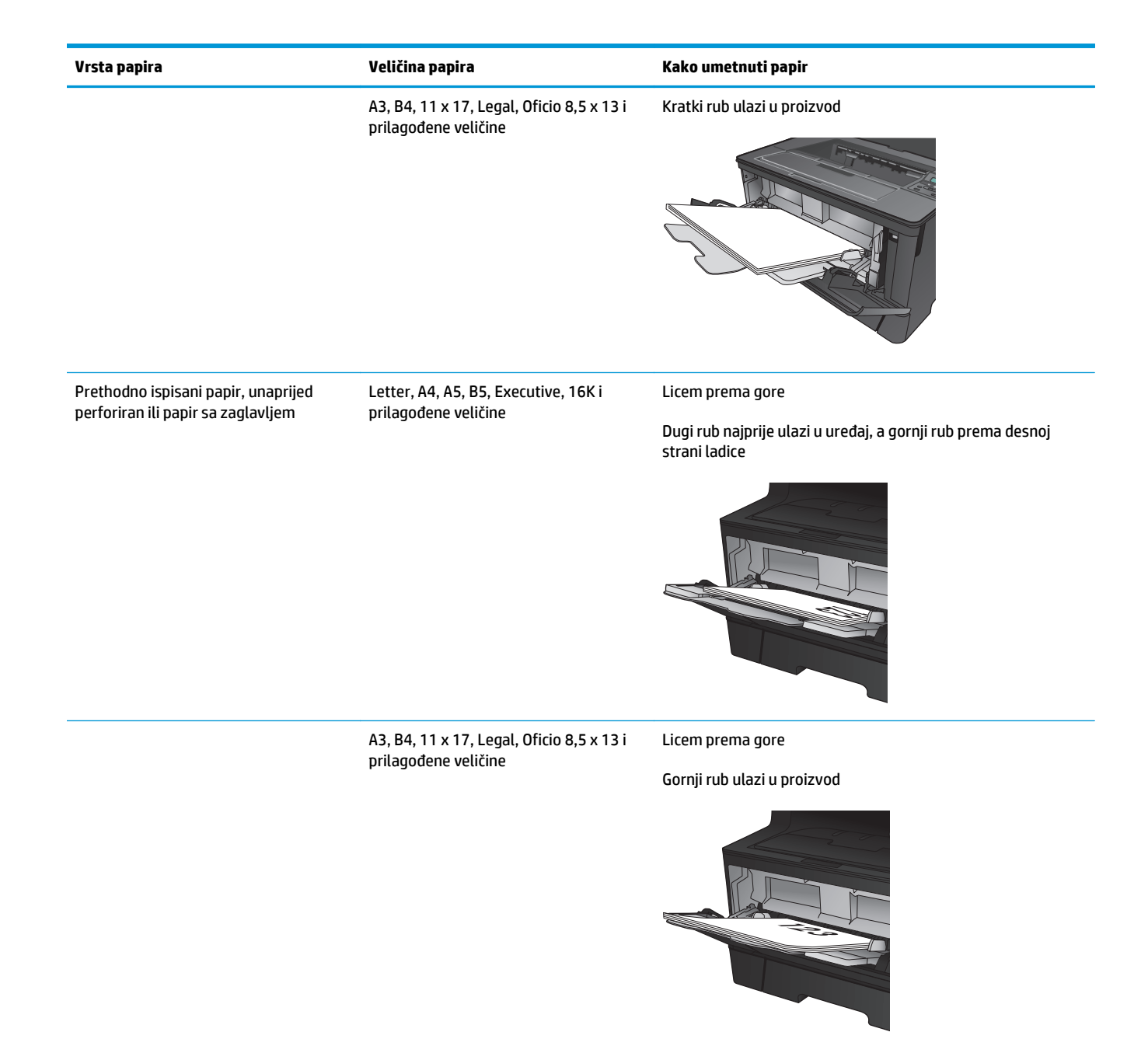

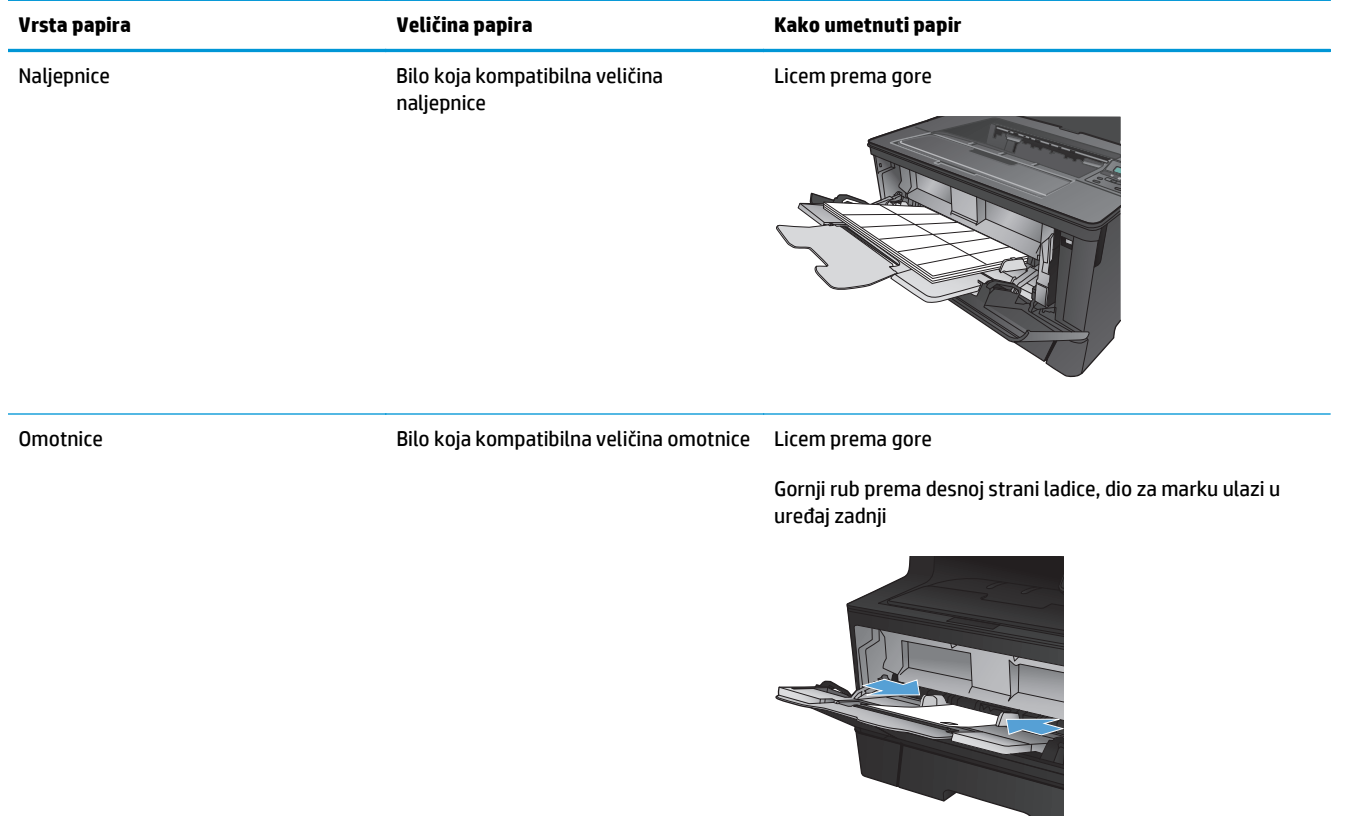

## <span id="page-22-0"></span>**Umetanje u ladicu 2**

Kapacitet ladice 2 je do 250 listova papira od 75 g/m2. Ako je papir teži, u ladicu neće stati toliko listova. Ne umećite papire u ladicu. Podržava rezani papir težine 60–120 g/m2.

Informacije o ispravnom usmjerenju papira za umetanje u ovu ladicu pogledajte u odjeljku [Položaj papira u](#page-24-0) [ladici 2 na stranici 17](#page-24-0).

*A* **OPREZ:** Iz ladice 2 ne ispisujte omotnice, naljepnice niti nepodržane veličine papira. Na tim vrstama papira ispisujte samo iz ladice 1.

**1.** Izvucite ladicu i lagano je podignite kako biste je izvadili iz uređaja.

**NAPOMENA:** Ne otvarajte ladicu dok se koristi.

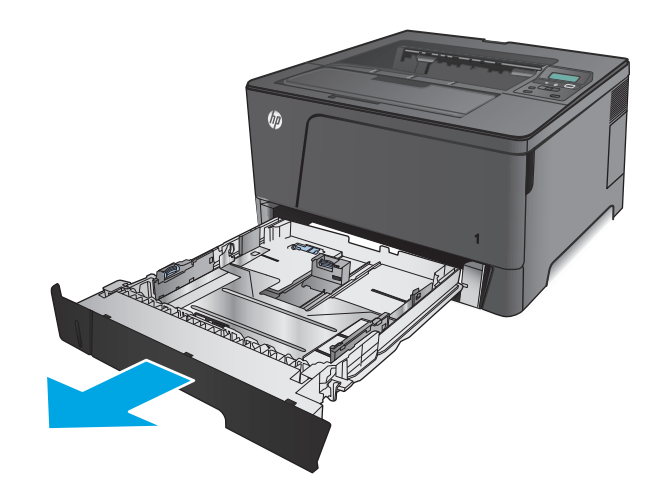

**2.** Stisnite blokadu na lijevoj vodilici i klizno pomičite bočne vodilice do potrebne veličine papira.

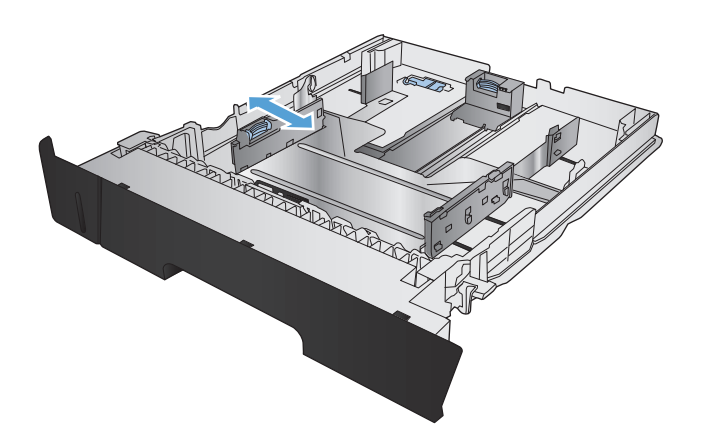

**3.** Umećete li papir veličine B4, A3, 11 x 17, Legal ili Oficio 8,5 x 13, otkočite vodilice stražnje ladice pomoću bočnog zasuna na stražnjem dijelu ladice.

**4.** Podesite dužinu ladice prema pravilnoj širini papira.

**5.** Umetnite papir u ladicu. Provjerite dodiruju li vodilice snop papira lagano, a da ga pritom ne savijaju.

Način orijentiranja papira u ladici ovisi o veličini papira. Za dodatne informacije pogledajte [Položaj papira u ladici 2 na stranici 17](#page-24-0).

**NAPOMENA:** Kako biste spriječili zaglavljivanje papira, nemojte prepuniti ladicu. Provjerite je li vrh snopa ispod indikatora pune ladice.

**NAPOMENA:** Ako ladica nije ispravno postavljena, tijekom ispisa može se prikazati poruka o pogrešci ili može doći do zaglavljivanja papira.

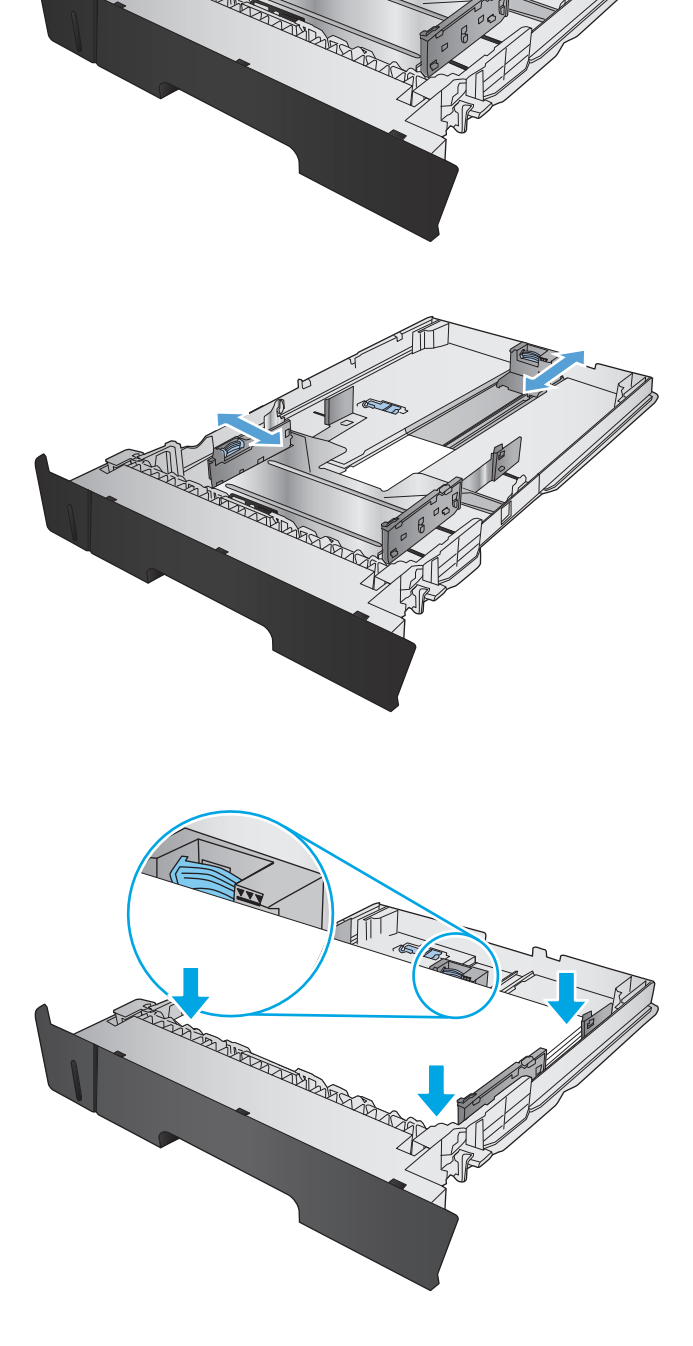

<span id="page-24-0"></span>**6.** Gurnite ladicu do kraja u uređaj.

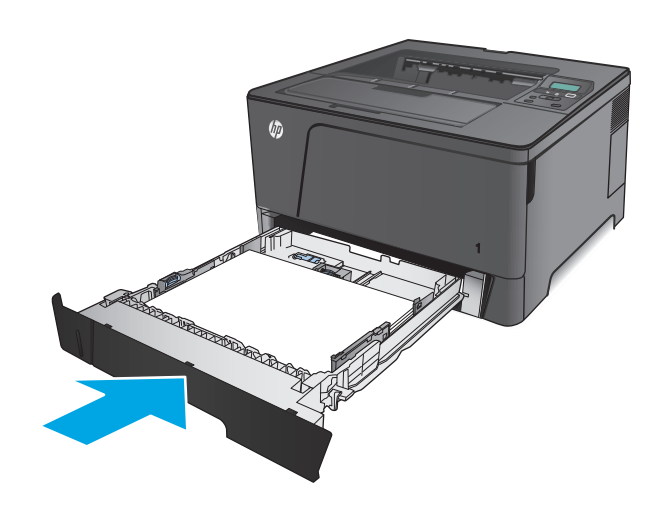

- **7.** Slijedite poruke na zaslonu upravljačke ploče proizvoda kako biste konfigurirali ulaznu ladicu. Ako propustite poruku na upravljačkoj ploči, dovršite naknadne korake kako biste konfigurirali ladicu.
	- **a.** Na upravljačkoj ploči uređaja pritisnite gumb OK.
	- **b.** Otvorite sljedeće izbornike:

Postavke sustava

Postavke papira

Ladica 2

- **c.** Otvorite izbornik Veličina papira, odaberite ispravnu veličinu, a zatim pritisnite gumb OK.
- **d.** Otvorite izbornik Vrsta papira, odaberite ispravnu vrstu, a zatim pritisnite gumb OK.

### **Položaj papira u ladici 2**

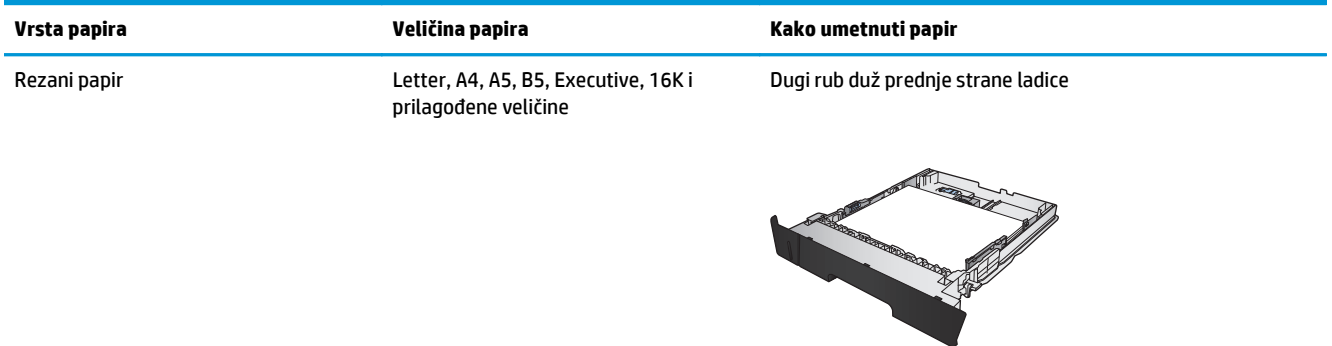

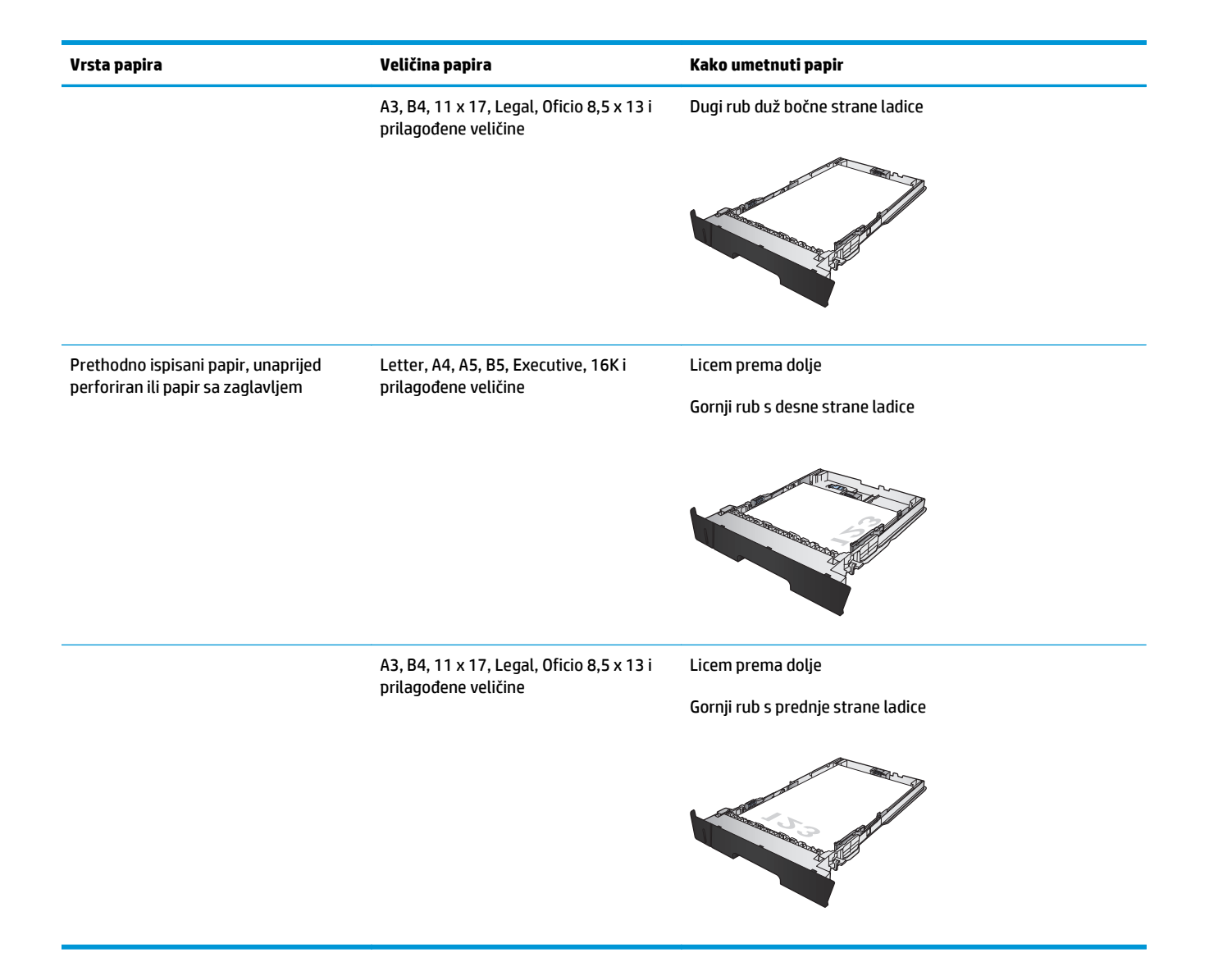

## <span id="page-26-0"></span>**Ladica za umetanje 3 (samo model M706n)**

Kapacitet dodatne ladice 3 je do 500 listova papira od 75 g/m2. Ako je papir teži, u ladicu neće stati toliko listova. Ne umećite papire u ladicu. Podržava rezani papir težine 60–120 g/m2.

Informacije o ispravnom usmjerenju papira za umetanje u ovu ladicu pogledajte u odjeljku [Položaj papira u](#page-28-0) [ladici 3 na stranici 21](#page-28-0).

**X NAPOMENA:** Iz ladice 3 ne ispisujte omotnice, naljepnice niti nepodržane veličine papira. Na tim vrstama papira ispisujte samo iz ladice 1.

**1.** Izvucite ladicu i lagano je podignite kako biste je izvadili iz uređaja.

**NAPOMENA:** Ne otvarajte ladicu dok se koristi.

**2.** Stisnite blokadu na lijevoj vodilici i klizno pomičite bočne vodilice do potrebne veličine papira.

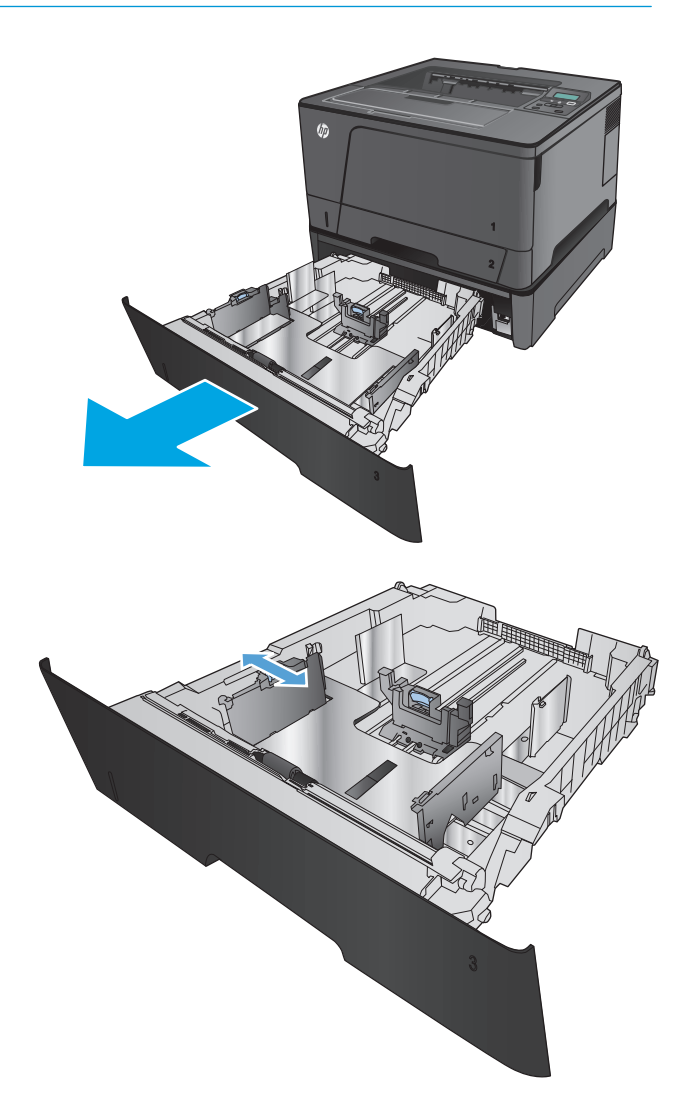

**3.** Podesite dužinu papira prema pravilnoj veličini papira.

**4.** Umetnite papir u ladicu. Provjerite dodiruju li vodilice snop papira lagano, a da ga pritom ne savijaju.

> Način orijentiranja papira u ladici ovisi o veličini papira. Za dodatne informacije pogledajte [Položaj papira u ladici 3 na stranici 21](#page-28-0).

**NAPOMENA:** Kako biste spriječili zaglavljivanje papira, nemojte prepuniti ladicu. Provjerite je li vrh snopa ispod indikatora pune ladice.

**NAPOMENA:** Ako ladica nije ispravno postavljena, tijekom ispisa može se prikazati poruka o pogrešci ili može doći do zaglavljivanja papira.

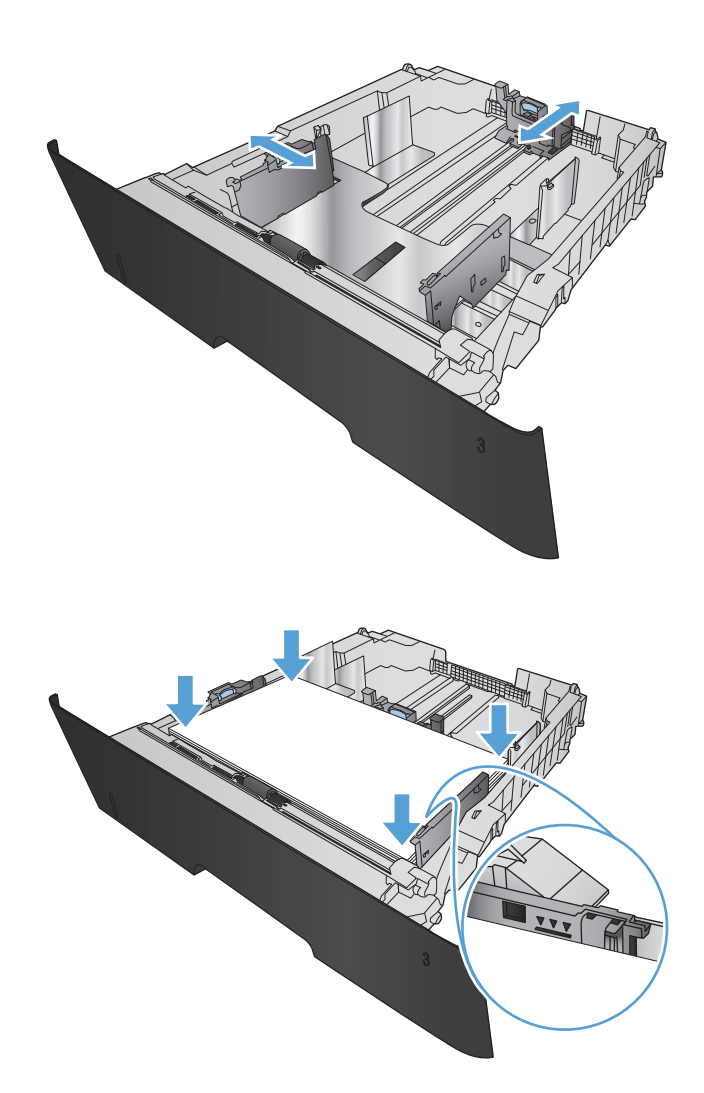

<span id="page-28-0"></span>**5.** Gurnite ladicu do kraja u uređaj.

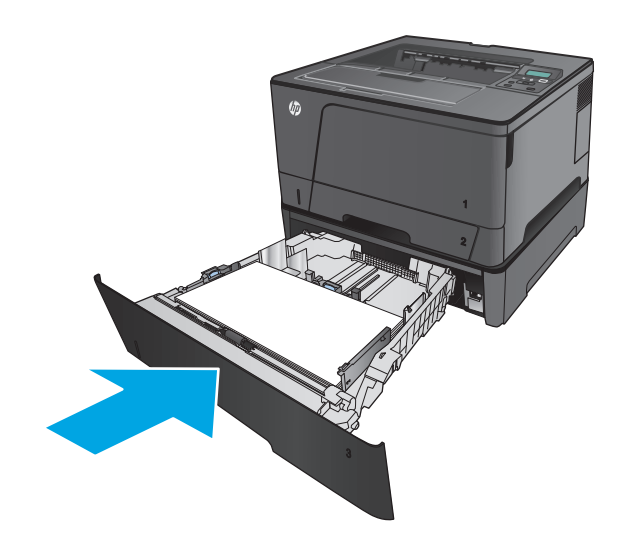

- **6.** Slijedite poruke na zaslonu upravljačke ploče proizvoda kako biste konfigurirali ulaznu ladicu. Ako propustite poruku na upravljačkoj ploči, dovršite naknadne korake kako biste konfigurirali ladicu.
	- **a.** Na upravljačkoj ploči uređaja pritisnite gumb OK.
	- **b.** Otvorite sljedeće izbornike:

Postavke sustava

Postavke papira

Ladica 3

- **c.** Otvorite izbornik Veličina papira, odaberite ispravnu veličinu, a zatim pritisnite gumb OK.
- **d.** Dodirnite izbornik Vrsta papira, odaberite ispravnu vrstu, a zatim pritisnite gumb OK.

### **Položaj papira u ladici 3**

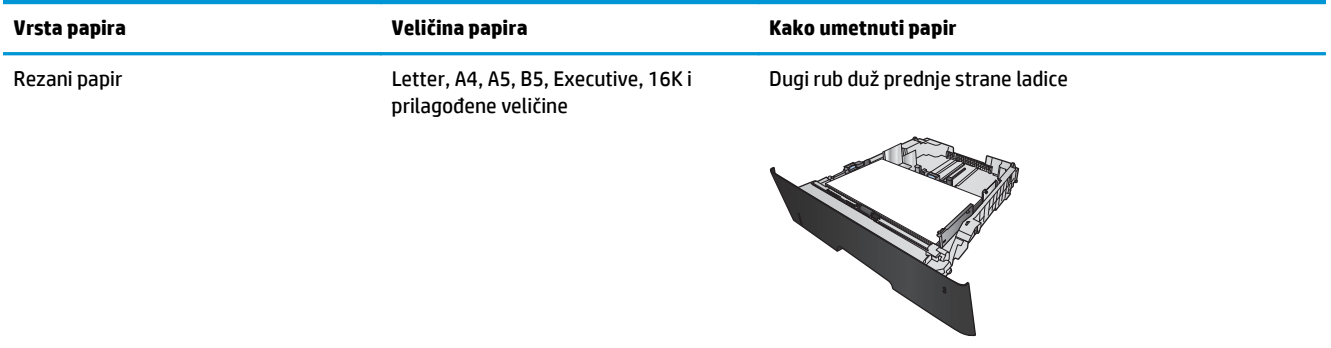

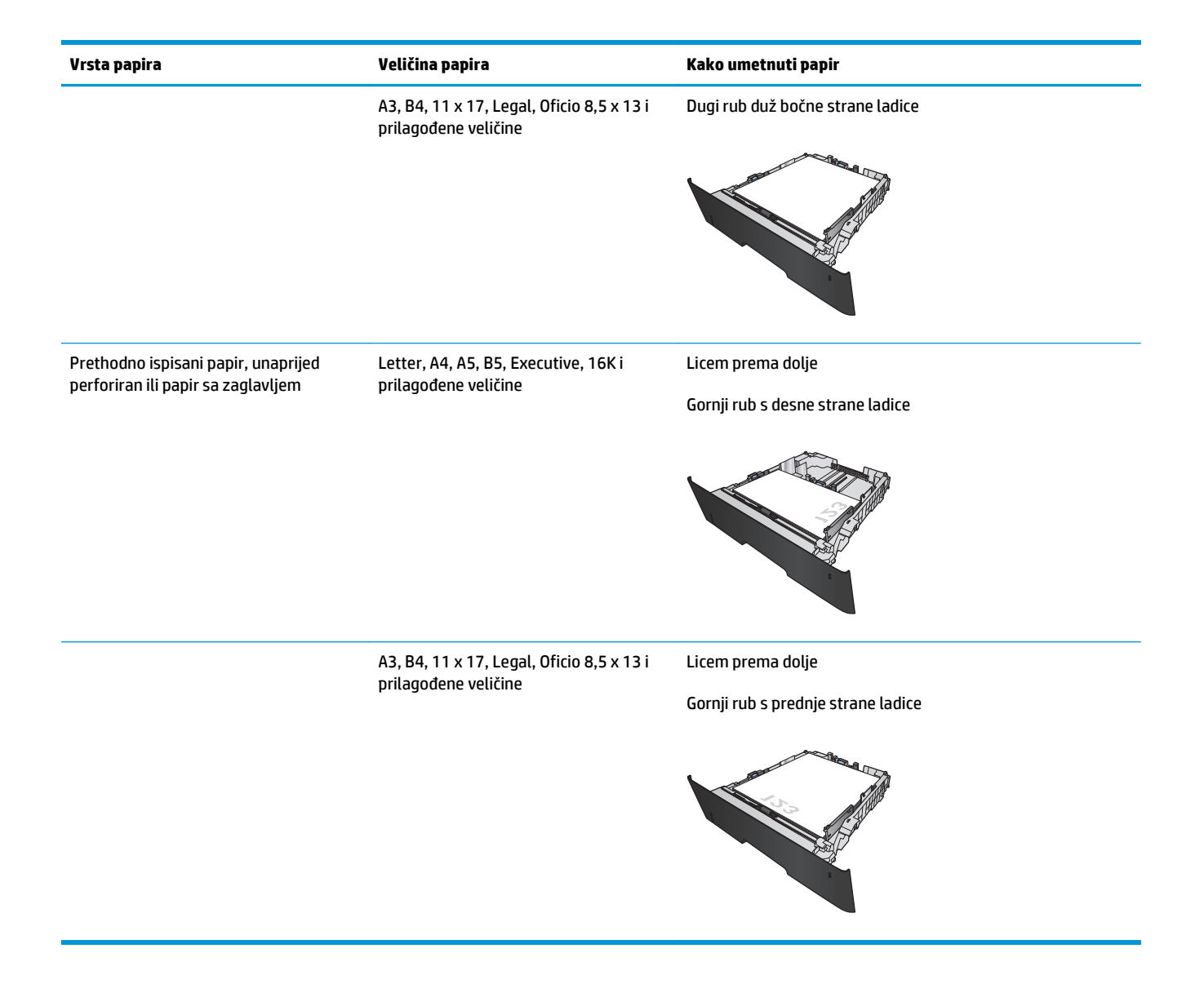

# <span id="page-30-0"></span>**3 Dijelovi, potrošni materijal i dodatna oprema**

- Naruč[ivanje dijelova, dodatne opreme i potrošnog materijala](#page-31-0)
- [Zamjena spremnika s tonerom](#page-33-0)

#### **Dodatne informacije:**

U SAD-u idite na [www.hp.com/support/ljM701](http://www.hp.com/support/ljM701) or [www.hp.com/support/ljM706.](http://www.hp.com/support/ljM706)

Izvan SAD-a idite na [www.hp.com/support](http://www.hp.com/support). Odaberite zemlju/regiju. Pritisnite **Otklanjanje poteškoća**. Unesite naziv proizvoda i odaberite **Pretraživanje**.

Sveobuhvatna pomoć tvrtke HP za vaš uređaj obuhvaća sljedeće informacije:

- Instalacija i konfiguriranje
- Upoznavanje i uporaba
- Rješavanje problema
- Preuzimanje softverskih ažuriranja
- **•** Pridruživanje forumima za podršku
- Pronalazak informacija o jamstvu i propisima

# <span id="page-31-0"></span>**Naručivanje dijelova, dodatne opreme i potrošnog materijala**

### **Naručivanje**

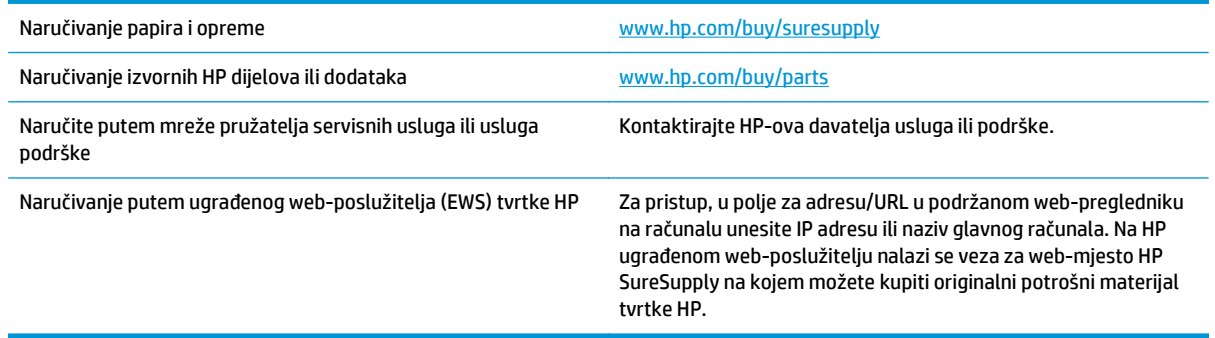

### **Dijelovi i potrošni materijal**

Za vaš uređaj dostupni su sljedeći dijelovi koje korisnik može sam zamijeniti.

- Dijelove navedene kao **Obavezni** za samostalnu zamjenu trebaju instalirati sami korisnici, osim ako žele platiti serviserima HP-a da izvedu popravak. Za te dijelove jamstvo za HP uređaj ne osigurava podršku na licu mjesta, kao ni podršku vraćanjem u skladište.
- Dijelove navedene kao **Dodatni** dijelovi za samostalno instaliranje može bez dodatne naplate tijekom jamstvenog razdoblja instalirati i osoblje u HP-ovu servisu.

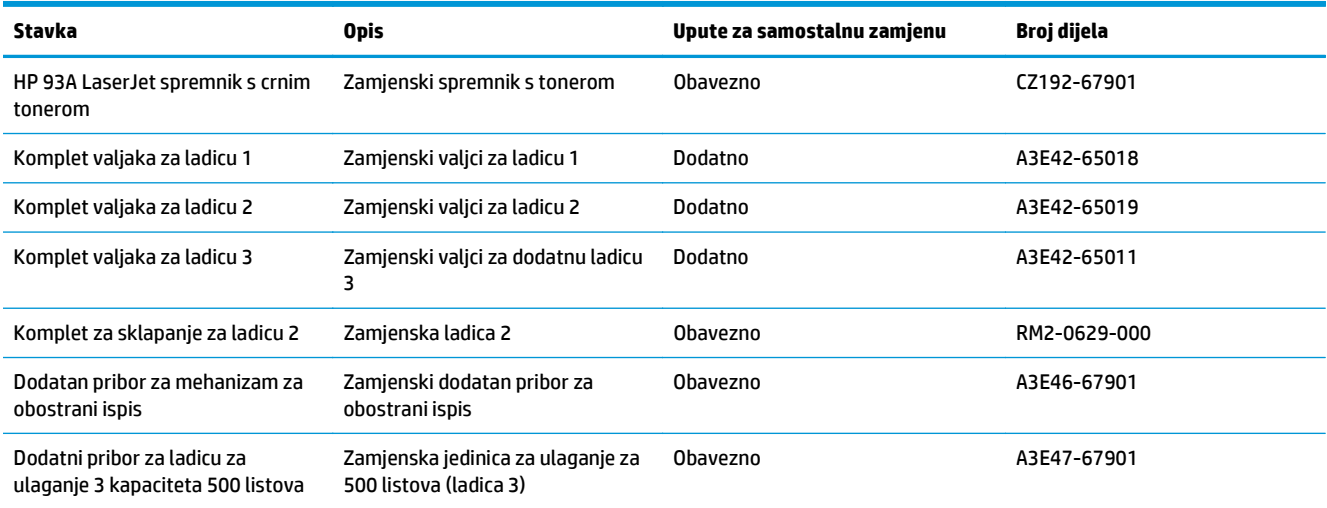

### **Pribor**

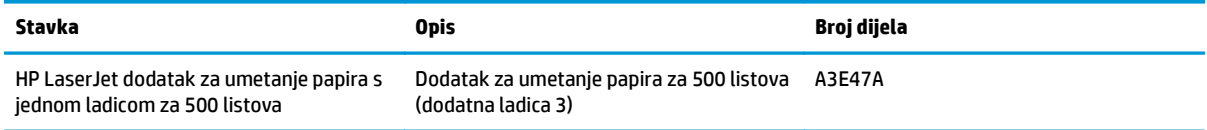

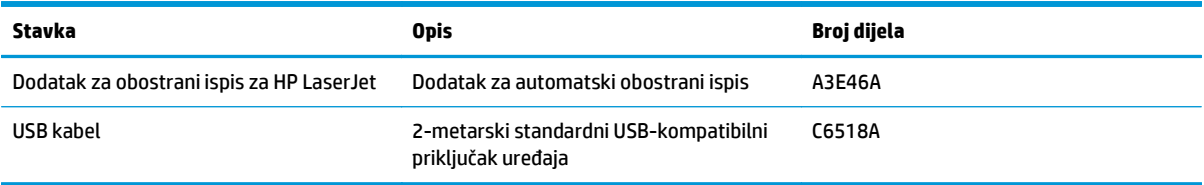

## <span id="page-33-0"></span>**Zamjena spremnika s tonerom**

Kada se spremnik s tintom gotovo potroši, ponudit će vam se naručivanje zamjenskog spremnika. Možete nastaviti s ispisom uz trenutni spremnik s tintom sve dok se preraspodjelom tonera više ne bude mogla postići prihvatljiva kvaliteta ispisa.

Na sljedećoj su ilustraciji prikazane komponente spremnika s tonerom.

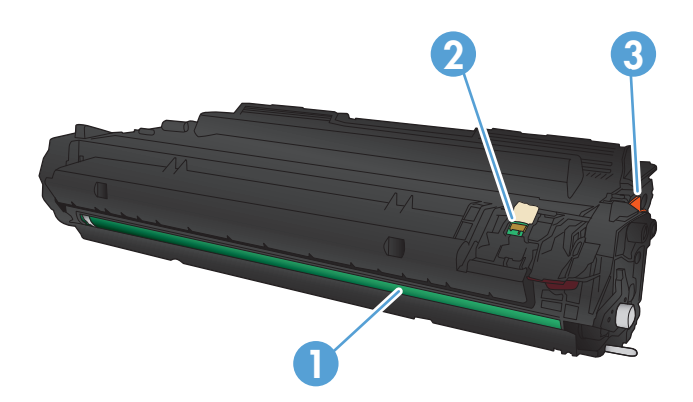

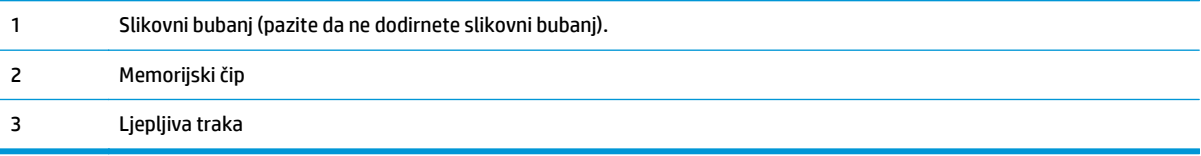

**1.** Otvorite prednja vratašca.

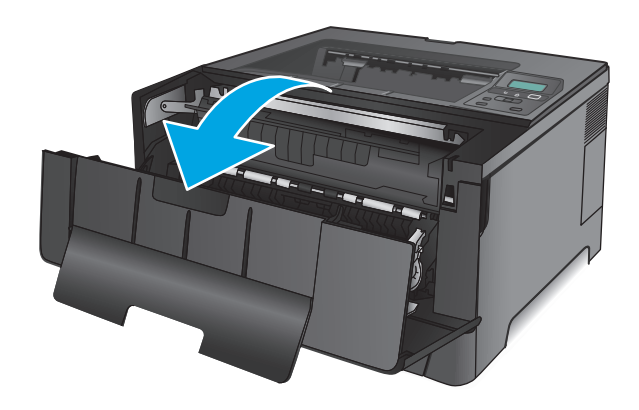

**2.** Izvadite stari spremnik s tintom.

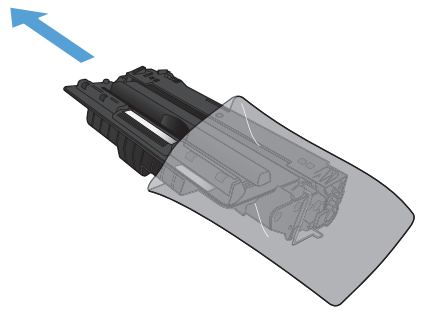

**4.** Uhvatite obje strane spremnika s tonerom i rasporedite toner lagano tresući spremnik.

**3.** Izvadite novi spremnik s tonerom iz vrećice.

za recikliranje.

Stavite iskorišteni spremnik s tonerom u vrećicu

**OPREZ:** Nemojte doticati bubanj za obradu slike.

**5.** Uklonite zaštitnu traku. Savinite i oslobodite jezičac na lijevoj strani spremnika s tintom. Povucite jezičac sve dok ne izvadite čitavu vrpcu iz spremnika. Jezičac i vrpcu stavite u kutiju spremnika s tonerom za recikliranje.

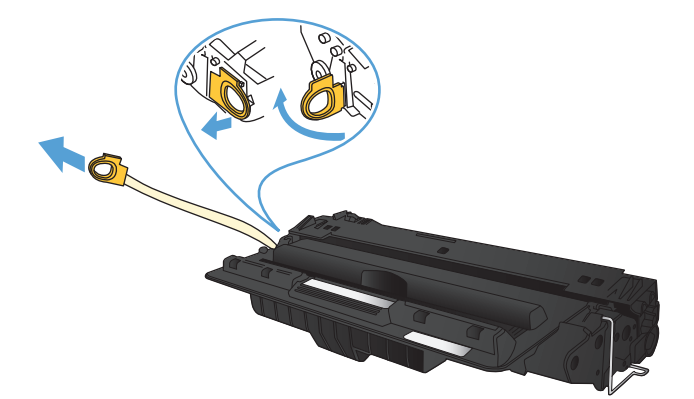

**6.** Poravnajte spremnik s tonerom s linijama unutar uređaja i umetnite ga tako da pravilno sjedne na mjesto.

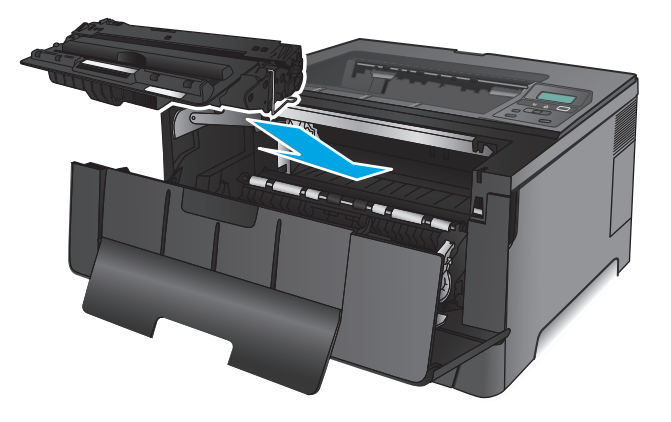

**7.** Zatvorite prednja vratašca.

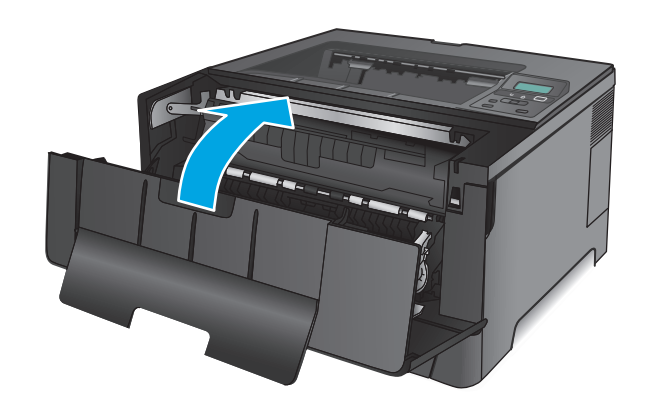
# **4 Ispis**

- [Zadaci ispisa \(Windows\)](#page-37-0)
- [Zadaci ispisa \(Mac OS X\)](#page-41-0)
- [Mobilni ispis](#page-43-0)

#### **Dodatne informacije:**

U SAD-u idite na [www.hp.com/support/ljM701](http://www.hp.com/support/ljM701) or [www.hp.com/support/ljM706.](http://www.hp.com/support/ljM706)

Izvan SAD-a idite na [www.hp.com/support](http://www.hp.com/support). Odaberite zemlju/regiju. Pritisnite **Otklanjanje poteškoća**. Unesite naziv proizvoda i odaberite **Pretraživanje**.

Sveobuhvatna pomoć tvrtke HP za vaš uređaj obuhvaća sljedeće informacije:

- Instalacija i konfiguriranje
- Upoznavanje i uporaba
- Rješavanje problema
- Preuzimanje softverskih ažuriranja
- **•** Pridruživanje forumima za podršku
- Pronalazak informacija o jamstvu i propisima

### <span id="page-37-0"></span>**Zadaci ispisa (Windows)**

- Upute za ispis (Windows)
- [Automatski obostrani ispis \(Windows\)](#page-38-0)
- Ruč[ni obostrani ispis \(Windows\)](#page-38-0)
- [Ispis više stranica po listu \(Windows\)](#page-39-0)
- [Odabir vrste papira \(Windows\)](#page-39-0)
- [Dodatni zadaci ispisa](#page-39-0)

### **Upute za ispis (Windows)**

Sljedeći postupak opisuje osnovne procese ispisivanja za Windows.

- **1.** U softverskom programu odaberite mogućnost **Ispis**.
- **2.** Odaberite proizvod s popisa pisača. Za promjenu postavki pritisnite ili dodirnite gumb **Svojstva** ili **Preference** kako biste otvorili upravljački program pisača.

**W NAPOMENA:** Naziv gumba razlikuje se za različite softverske programe.

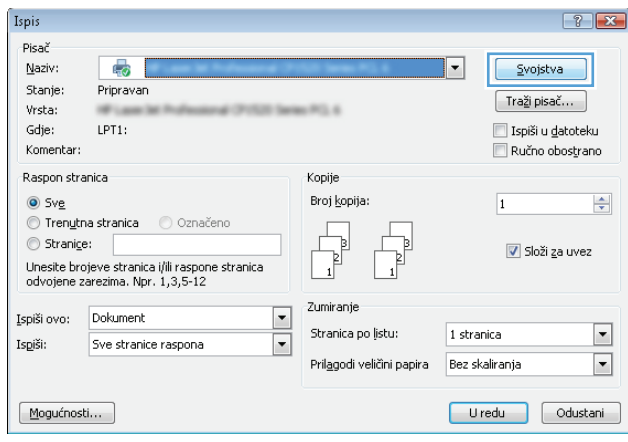

<span id="page-38-0"></span>**3.** Pritisnite ili dodirnite kartice u upravljačkom programu pisača za konfiguriranje dostupnih opcija. Primjerice, orijentaciju papira postavite na kartici **Završna obrada**, a izvor papira, vrstu papira, veličinu papira i kvalitetu postavite na kartici **Papir/Kvaliteta**.

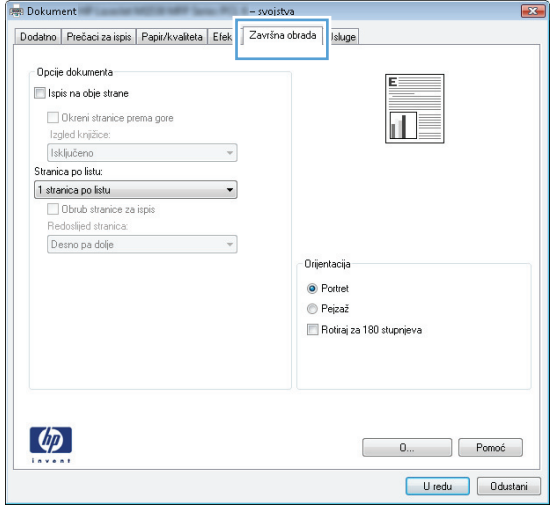

- **4.** Pritisnite ili dodirnite gumb **U redu** za povratak u dijaloški okvir **Ispis**. Na ovome zaslonu odaberite broj kopija za ispis.
- **5.** Za ispis zadatka pritisnite ili dodirnite gumb **U redu**.

### **Automatski obostrani ispis (Windows)**

Ovaj postupak koristite za uređaje koji imaju instaliran dodatak za automatski obostrani ispis. Ako uređaj nema instaliran dodatak za automatski obostrani ispis ili za ispis na vrstama papira koje dodatak za obostrani ispis ne podržava, možete na obje strane ispisivati ručno.

- **1.** U softverskom programu odaberite mogućnost **Ispis**.
- **2.** Odaberite uređaj s popisa pisača i pritisnite ili dodirnite gumb **Svojstva** ili **Preference** kako biste otvorili upravljački program pisača.

**W NAPOMENA:** Naziv gumba razlikuje se za različite softverske programe.

- **3.** Pritisnite ili dodirnite karticu **Završna obrada**.
- **4.** Odaberite potvrdni okvir **Ispis na obje strane**. Pritisnite gumb **U redu** kako biste zatvorili dijaloški okvir **Opcije dokumenta**.
- **5.** Za ispis zadatka u dijaloškom okviru **Ispis** pritisnite gumb **U redu**.

#### **Ručni obostrani ispis (Windows)**

Ovaj postupak koristite za uređaje koji nemaju instaliran dodatak za automatski obostrani ispis ili za ispisivanje na papir koji dodatak za obostrani ispis ne podržava.

- **1.** U softverskom programu odaberite mogućnost **Ispis**.
- **2.** S popisa pisača odaberite uređaj i pritisnite ili dodirnite gumb **Svojstva** ili **Preference** kako biste otvorili upravljački program pisača.
	- **X** NAPOMENA: Naziv gumba ovisi o softverskom programu.
- <span id="page-39-0"></span>**3.** Pritisnite ili dodirnite karticu **Završna obrada**.
- **4.** Odaberite potvrdni okvir **Obostrani ispis (ručni)**. Pritisnite gumb **U redu** za ispis prve stranice zadatka.
- **5.** Izvadite ispisane stranice iz izlaznog spremnika, a zatim ih stavite u Ladicu 1.
- **6.** Ako sustav to zatraži, dodirnite odgovarajući gumb na upravljačkoj ploči za nastavak.

### **Ispis više stranica po listu (Windows)**

- **1.** U softverskom programu odaberite mogućnost **Ispis**.
- **2.** Odaberite uređaj s popisa pisača i pritisnite ili dodirnite gumb **Svojstva** ili **Preference** kako biste otvorili upravljački program pisača.

**W NAPOMENA:** Naziv gumba razlikuje se za različite softverske programe.

- **3.** Pritisnite ili dodirnite karticu **Završna obrada**.
- **4.** Odaberite broj stranica po listu s padajućeg popisa **Stranica po listu**.
- **5.** Odaberite odgovarajuće opcije za **Obrub stranice za ispis**, **Redoslijed stranica** i **Usmjerenje**. Pritisnite gumb **U redu** kako biste zatvorili dijaloški okvir **Opcije dokumenta**.
- **6.** Za ispis zadatka u dijaloškom okviru **Ispis** pritisnite gumb **U redu**.

### **Odabir vrste papira (Windows)**

- **1.** U softverskom programu odaberite mogućnost **Ispis**.
- **2.** Odaberite uređaj s popisa pisača i pritisnite ili dodirnite gumb **Svojstva** ili **Preference** kako biste otvorili upravljački program pisača.
- **X NAPOMENA:** Naziv gumba razlikuje se za različite softverske programe.
- **3.** Pritisnite ili dodirnite karticu **Papir/Kvaliteta**.
- **4.** Na padajućem popisu **Vrsta papira** pritisnite opciju **Više...**.
- **5.** Proširite popis **Vrsta je**: mogućnosti
- **6.** Proširite kategorija vrsta papira koja najbolje opisuje vaš papir.
- **7.** Odaberite opciju za vrstu papira koji koristite i pritisnite gumb **U redu**.
- **8.** Pritisnite gumb **U redu** kako biste zatvorili dijaloški okvir **Opcije dokumenta**. Za ispis zadatka u dijaloškom okviru **Ispis** pritisnite gumb **U redu**.

### **Dodatni zadaci ispisa**

U SAD-u idite na [www.hp.com/support/ljM701](http://www.hp.com/support/ljM701) or [www.hp.com/support/ljM706.](http://www.hp.com/support/ljM706)

Izvan SAD-a idite na [www.hp.com/support](http://www.hp.com/support). Odaberite zemlju/regiju. Pritisnite **Otklanjanje poteškoća**. Unesite naziv proizvoda i odaberite **Pretraživanje**.

Dostupne su upute za izvođenje određenih zadataka ispisa, kao što su:

- Stvaranje i korištenje prečaca ili prethodnih postavki
- Odabir veličine papira ili uporaba prilagođene veličine papira
- Odabir usmjerenja stranice
- Stvaranje brošure
- Podešavanje veličine dokumenta prema određenoj veličini papira
- Ispis prve ili posljednje stranice dokumenta na drugačiji papir
- Ispis vodenih žigova na dokument

# <span id="page-41-0"></span>**Zadaci ispisa (Mac OS X)**

- Način ispisa (Mac OS X)
- Automatski ispis na obje strane (Mac OS X)
- Ručni obostrani ispis (Mac OS X)
- [Ispis više stranica po listu \(Mac OS X\)](#page-42-0)
- [Odabir vrste papira \(Mac OS X\)](#page-42-0)
- [Dodatni zadaci ispisa](#page-42-0)

Dodatne informacije potražite na web-mjestu [www.hp.com/support](http://www.hp.com/support).

### **Način ispisa (Mac OS X)**

Sljedeći postupak opisuje osnovni postupak ispisivanja za Mac OS X.

- **1.** Pritisnite izbornik **Datoteka**, a zatim pritisnite opciju **Ispis**.
- **2.** U izborniku **Pisač** odaberite uređaj.
- **3.** Otvorite padajući popis izbornika ili pritisnite **Prikaži pojedinosti**, a zatim odaberite druge izbornike za podešavanje postavki ispisa.
- **4.** Kliknite gumb **Ispis**.

### **Automatski ispis na obje strane (Mac OS X)**

- **NAPOMENA:** Ova je značajka dostupna ako ste instalirali upravljački program HP pisača. Možda neće biti dostupna koristite li AirPrint.
	- **1.** Pritisnite izbornik **Datoteka**, a zatim pritisnite opciju **Ispis**.
	- **2.** U izborniku **Pisač** odaberite uređaj.
	- **3.** Otvorite padajući popis izbornika ili pritisnite **Prikaži pojedinosti**, a zatim pritisnite izbornik **Izgled**.
	- **4.** Odaberite opciju uvezivanja iz padajućeg popisa **Dvostrano.**
	- **5.** Kliknite gumb **Ispis**.

### **Ručni obostrani ispis (Mac OS X)**

- **NAPOMENA:** Ova je značajka dostupna ako ste instalirali upralvjački program HP pisača. Možda neće biti dostupna koristite li AirPrint.
	- **1.** Pritisnite izbornik **Datoteka**, a zatim pritisnite opciju **Ispis**.
	- **2.** U izborniku **Pisač** odaberite ovaj uređaj.
	- **3.** Otvorite padajući popis izbornika ili pritisnite **Prikaži pojedinosti**, a zatim pritisnite izbornik **Ručni obostrani ispis**.
	- **4.** Pritisnite okvir **Ručni obostrani ispis** i odaberite opciju uvezivanja.
- <span id="page-42-0"></span>**5.** Kliknite gumb **Ispis**.
- **6.** Izvadite prazni papir iz uređaja koji se nalazi u ladici 1.
- **7.** Izvadite ispisani snop iz izlaznog spremnika i umetnite ga u ulaznu ladicu s ispisanom stranom prema dolje.
- **8.** Ako sustav to zatraži, dodirnite odgovarajući gumb na upravljačkoj ploči za nastavak.

### **Ispis više stranica po listu (Mac OS X)**

- **1.** Pritisnite izbornik **Datoteka**, a zatim pritisnite opciju **Ispis**.
- **2.** U izborniku **Pisač** odaberite uređaj.
- **3.** Otvorite padajući popis izbornika ili pritisnite **Prikaži pojedinosti**, a zatim pritisnite izbornik **Izgled**.
- **4.** Na padajućem popisu **Stranica po listu** odaberite broj stranica koje želite ispisati na svaki list.
- **5.** U području **Smjer rasporeda** odaberite redoslijed i položaj stranica na listu.
- **6.** U izborniku **Obrub** odaberite vrstu obruba koju želite ispisati oko svake stranice na listu.
- **7.** Kliknite gumb **Ispis**.

### **Odabir vrste papira (Mac OS X)**

- **1.** Pritisnite izbornik **Datoteka**, a zatim pritisnite opciju **Ispis**.
- **2.** U izborniku **Pisač** odaberite uređaj.
- **3.** Otvorite padajući popis izbornika ili pritisnite **Prikaži pojedinosti**, a zatim pritisnite izbornik **Završna obrada**.
- **4.** Iz padajućeg popisa **Vrsta medija** odaberite vrstu.
- **5.** Kliknite gumb **Ispis**.

### **Dodatni zadaci ispisa**

U SAD-u idite na [www.hp.com/support/ljM701](http://www.hp.com/support/ljM701) or [www.hp.com/support/ljM706.](http://www.hp.com/support/ljM706)

Izvan SAD-a idite na [www.hp.com/support](http://www.hp.com/support). Odaberite zemlju/regiju. Pritisnite **Otklanjanje poteškoća**. Unesite naziv proizvoda i odaberite **Pretraživanje**.

Dostupne su upute za izvođenje određenih zadataka ispisa, kao što su:

- Stvaranje i korištenje prečaca ili prethodnih postavki
- Odabir veličine papira ili uporaba prilagođene veličine papira
- Odabir usmjerenja stranice
- Stvaranje brošure
- Podešavanje veličine dokumenta prema određenoj veličini papira
- Ispis prve ili posljednje stranice dokumenta na drugačiji papir
- Ispis vodenih žigova na dokument

### <span id="page-43-0"></span>**Mobilni ispis**

HP nudi više mobilnih i ePrint rješenja za omogućavanje bežičnog ispisa na HP pisač s prijenosnog računala, tableta, pametnog telefona ili drugog mobilnog uređaja. Da biste odredili najbolji odabir, otvorite webstranicu [www.hp.com/go/LaserJetMobilePrinting](http://www.hp.com/go/LaserJetMobilePrinting) (samo na engleskom jeziku).

- Ispis na bežičnoj mreži
- **HP ePrint preko emaila**
- **Softver HP ePrint**
- **[AirPrint](#page-44-0)**

#### **Ispis na bežičnoj mreži**

Informacije o bežičnom ispisu na uređaje povezane s bežičnom mrežom potražite na stranicama podrške tvrtke HP na webu:

- U SAD-u idite na www.hp.com/support/liM701 or www.hp.com/support/liM706.
- Izvan SAD-a idite na [www.hp.com/support](http://www.hp.com/support). Odaberite zemlju/regiju. Pritisnite **Otklanjanje poteškoća**. Unesite naziv proizvoda i odaberite **Pretraživanje**.

Zatim na početnoj stranici podrške za uređaje odaberite **Postavljanje i instalacija**, **Postavljanje uređaja i instalacija**, **Bežične postavke**.

#### **HP ePrint preko emaila**

Upotrijebite HP ePrint za ispis dokumenata njihovim slanjem kao privitaka e-pošti na adresu e-pošte proizvoda s bilo kojeg uređaja koji podržava e-poštu.

Za uporabu opcije HP ePrint uređaj mora udovoljavati ovim zahtjevima:

- Uređaj mora biti povezan s ožičenom mrežom i imati pristup Internetu.
- Na uređaju moraju biti omogućene HP internetske usluge, a uređaj mora biti registriran na usluzi HP Connected.
	- **1.** Na upravljačkoj ploči uređaja pritisnite gumb OK.
	- **2.** Pomaknite se do izbornika **HP web-usluge** i pritisnite gumb OK.
	- **3.** Pomaknite se do opcije **Ispis stranice s podacima** i pritisnite gumb OK.

Stranica s informacijama sadrži šifru pisača koju koristite kako biste se registrirali na usluzi HP Connected.

**4.** Idite na [www.hpconnected.com](http://www.hpconnected.com) kako biste kreirali račun za HP ePrint i dovršite postupak postavljanja.

Više informacija o podršci za svoj uređaj potražite na [www.hp.com/support.](http://www.hp.com/support)

### **Softver HP ePrint**

Softver HP ePrint olakšava ispis sa stolnog ili prijenosnog računala sa sustavima Windows ili Mac na bilo koji uređaj koji podržava HP ePrint. Zahvaljujući ovom softveru možete lako pronaći proizvode koji podržavaju

<span id="page-44-0"></span>HP ePrint, a koji su registrirani na vašem računu za HP Connected. Ciljni HP pisač može se nalaziti u uredu ili na lokacijama diljem svijeta.

- **Windows:** Kad instalirate softver, otvorite mogućnost **Ispis** u aplikaciji i s popisa instaliranih pisača odaberite **HP ePrint**. Za konfiguriranje opcija ispisa pritisnite gumb **Svojstva**.
- **Mac:** Nakon instalacije novog softvera odaberite **Datoteka**, **Ispis**, a zatim pritisnite strelicu pokraj opcije **PDF** (u donjem lijevom kutu zaslona upravljačkog programa). Odaberite **HP ePrint**.

Kod sustava Windows softver HP ePrint podržava TCP/IP ispis na pisače na lokalnoj mreži (LAN ili WAN) za uređaje koji podržavaju UPD PostScript®.

Windows i Mac podržavaju IPP ispis na uređaje u LAN ili WAN mreži koji podržavaju ePCL.

Windows i Mac podržavaju i ispis PDF dokumenata na javnim lokacijama za ispis i ispis pomoću softvera HP ePrint putem e-pošte u oblaku.

Upravljačke programe i informacije potražite na adresi [www.hp.com/go/eprintsoftware.](http://www.hp.com/go/eprintsoftware)

**X NAPOMENA:** Softver HP ePrint uslužni je program radnog procesa za PDF datoteke za Mac i zapravo nije upravljački program.

**WAPOMENA:** Softver HP ePrint ne podržava ispis putem USB priključka.

#### **AirPrint**

Izravan ispis upotrebom Appleove značajke AirPrint podržan je za iOS 4.2 i novije. Upotrijebite AirPrint za izravan ispis na uređaj s iPada, iPhonea (3GS ili noviji) ili iPod toucha (treća generacija ili noviji) u sljedećim programima:

- Pošta
- **Fotografije**
- **Safari**
- **iBooks**
- Odabir aplikacija ostalih proizvođača

Za upotrebu značajke AirPrint proizvod mora biti povezan s istom bežičnom mrežom kao i uređaj Apple. Dodatne informacije o korištenju značajke AirPrint i proizvodima tvrtke HP koji su s njom kompatibilni potražite na web-mjestu podrške za ovaj uređaj:

- U SAD-u idite na [www.hp.com/support/ljM701](http://www.hp.com/support/ljM701) or [www.hp.com/support/ljM706.](http://www.hp.com/support/ljM706)
- Izvan SAD-a idite na [www.hp.com/support](http://www.hp.com/support). Odaberite zemlju/regiju. Pritisnite **Otklanjanje poteškoća**. Unesite naziv proizvoda i odaberite **Pretraživanje**.

**WAPOMENA:** Značajka AirPrint ne podržava USB veze.

# **5 Upravljanje uređajem**

- [Promjena vrste povezivanja ure](#page-47-0)đaja (Windows)
- [Konfiguriranje postavki IP mreže](#page-48-0)
- Napredna konfiguracija s HP ugrađ[enim web-poslužiteljem \(EWS\) i programom HP Device Toolbox](#page-50-0) [\(Windows\)](#page-50-0)
- [HP Utility za Mac OS X](#page-53-0)
- [HP Web Jetadmin](#page-55-0)
- [Sigurnosne zna](#page-56-0)čajke uređaja
- [Postavke štednje](#page-57-0)
- [Ažuriranje firmvera](#page-59-0)

#### **Dodatne informacije:**

U SAD-u idite na [www.hp.com/support/ljM701](http://www.hp.com/support/ljM701) or [www.hp.com/support/ljM706.](http://www.hp.com/support/ljM706)

Izvan SAD-a idite na [www.hp.com/support](http://www.hp.com/support). Odaberite zemlju/regiju. Pritisnite **Otklanjanje poteškoća**. Unesite naziv proizvoda i odaberite **Pretraživanje**.

Sveobuhvatna pomoć tvrtke HP za vaš uređaj obuhvaća sljedeće informacije:

- Instalacija i konfiguriranje
- Upoznavanje i uporaba
- Rješavanje problema
- Preuzimanje softverskih ažuriranja
- **•** Pridruživanje forumima za podršku
- Pronalazak informacija o jamstvu i propisima

### <span id="page-47-0"></span>**Promjena vrste povezivanja uređaja (Windows)**

Ako već koristite uređaj i želite promijeniti način na koji je povezan, za promjenu povezivanja koristite prečac **Ponovna konfiguracija HP uređaja** na radnoj površini računala. Na primjer, uređaj možete ponovno konfigurirati za korištenje druge adrese bežične mreže, povezivanje na kabelsku ili bežičnu mrežu ili promjenu s mrežne veze na USB vezu. Konfiguraciju možete promijeniti bez umetanja CD-a isporučenog s uređajem. Nakon što odaberete vrstu veze koju želite uspostaviti, program se automatski zaustavlja na onom dijelu postupka postavljanja na koji se promjena odnosi.

# <span id="page-48-0"></span>**Konfiguriranje postavki IP mreže**

- Izjava o odricanju od odgovornosti za zajedničko korištenje pisača
- Prikaz ili promjena mrežnih postavki
- Promjena naziva uređaja na mreži
- Ruč[no konfiguriranje IPv4 TCP/IP parametara s upravlja](#page-49-0)čke ploče

### **Izjava o odricanju od odgovornosti za zajedničko korištenje pisača**

HP ne podržava peer-to-peer umrežavanje jer je to značajka funkcija Microsoftovog operacijskog sustava, a ne upravljačkih programa HP pisača. Posjetite Microsoft na web-mjestu [www.microsoft.com](http://www.microsoft.com).

### **Prikaz ili promjena mrežnih postavki**

Za prikaz ili promjenu postavki IP konfiguracije koristite HP ugrađeni web-poslužitelj.

- **1.** Ispišite konfiguracijsku stranicu i pronađite IP adresu.
	- **a.** Na upravljačkoj ploči pritisnite gumb OK.
	- **b.** Pomaknite se do izbornika **Izvješća**, a zatim pritisnite gumb OK.
	- **c.** Pomaknite se do opcije **Konfiguracijski izvještaj**, zatim pritisnite gumb OK za ispis izvješća.
- **2.** Otvorite web-preglednik pa u redak za adresu upišite IP-adresu kako je prikazana na upravljačkoj ploči uređaja. Pritisnite tipku Enter na tipkovnici. Otvara se ugrađeni web-poslužitelj (EXS).

https://10.10.XXXXX/

**3.** Pritisnite karticu **Networking** (Umrežavanje) kako biste saznali informacije o mreži. Postavke možete promijeniti prema potrebi.

#### **Promjena naziva uređaja na mreži**

Ako želite promijeniti naziv uređaja na mreži kako biste ga mogli lakše pronaći, koristite HP ugrađeni webposlužitelj.

- **1.** Ispišite konfiguracijsku stranicu i pronađite IP adresu.
	- **a.** Na upravljačkoj ploči pritisnite gumb OK.
	- **b.** Pomaknite se do izbornika **Izvješća**, a zatim pritisnite gumb OK.
	- **c.** Pomaknite se do opcije **Konfiguracijski izvještaj**, zatim pritisnite gumb OK za ispis izvješća.
- **2.** Otvorite web-preglednik pa u redak za adresu upišite IP-adresu točno kako je prikazana na upravljačkoj ploči uređaja. Pritisnite tipku Enter na tipkovnici. Otvara se ugrađeni web-poslužitelj (EXS).

https://10.10.XXXXX/

**3.** Otvorite karticu **Sustav**.

- <span id="page-49-0"></span>**4.** Na stranici **Informacije o uređaju** zadani naziv uređaja nalazi se u polju **Status uređaja**. Ovaj naziv možete promijeniti kako biste mogli jednostavno pronaći uređaj.
	- **W NAPOMENA:** Popunjavanje ostalih polja na stranici nije obavezno.
- **5.** Za spremanje promjena pritisnite gumb **Primijeni**.

### **Ručno konfiguriranje IPv4 TCP/IP parametara s upravljačke ploče**

Pomoću izbornika upravljačke ploče ručno postavite IPv4 adresu, masku podmreže i zadani pristupnik.

- **1.** Na upravljačkoj ploči uređaja pritisnite gumb OK.
- **2.** Otvorite sljedeće izbornike:
	- **Postavljanje mreže**
	- **Način konfiguracije IPV4**
	- **Ručno**
- **3.** Pomoću gumba sa strelicama unesite IP adresu, a zatim pritisnite gumb OK. Ponovo pritisnite gumb OK za potvrdu.
- **4.** Pomoću gumba sa strelicama unesite masku podmreže, a zatim pritisnite gumb OK. Ponovo pritisnite gumb OK za potvrdu.
- **5.** Pomoću gumba sa strelicama unesite zadani pristupnik, a zatim dodirnite gumb OK. Ponovo pritisnite gumb OK za potvrdu.

### <span id="page-50-0"></span>**Napredna konfiguracija s HP ugrađenim web-poslužiteljem (EWS) i programom HP Device Toolbox (Windows)**

Pomoću HP ugrađenog web-poslužitelja možete upravljati funkcijama ispisa s računala umjesto s upravljačke ploče uređaja.

- Pregledavati informacije o stanju proizvoda
- Utvrditi koliko je još preostalo potrošnog materijala i naručiti novi.
- Pregledati i mijenjati konfiguraciju ladica
- Pregledati i mijenjati konfiguraciju upravljačke ploče
- Pregled i ispis internih stranica
- Primati obavijesti o uređaju i potrošnom materijalu
- Prikaz i promjena mrežne konfiguracije

Ugrađeni HP web-poslužitelj radi kada je uređaj priključen na IP mrežu. Ugrađeni HP web-poslužitelj ne podržava priključke uređaja utemeljene na IPX-u. Za otvaranje i korištenje ugrađenog HP web-poslužitelja nije potreban pristup Internetu.

Ugrađeni HP web-poslužitelj automatski je dostupan kada je uređaj priključen na mrežu.

**X NAPOMENA:** HP Device Toolbox dostupan je samo ako ste pri instalaciji uređaja napravili potpunu instalaciju. Ovisno o tome kako je uređaj povezan, neke značajke možda neće biti dostupne.

**WAPOMENA:** HP ugrađeni web-poslužitelj nije dostupan iza mrežnog vatrozida.

#### **Otvorite HP ugrađeni web-poslužitelj (EWS) s izbornika Start.**

- **1.** Pritisnite gumb **Start**, a zatim stavku **Programi**.
- **2.** Pritisnite grupu HP proizvoda, a zatim pritisnite stavku **HP Device Toolbox**.

#### **Otvorite HP ugrađeni web-poslužitelj (EWS) iz web-preglednika.**

- **1.** Ispišite konfiguracijsku stranicu i pronađite IP adresu.
	- **a.** Na upravljačkoj ploči pritisnite gumb OK.
	- **b.** Pomaknite se do izbornika **Izvješća**, a zatim pritisnite gumb OK.
	- **c.** Pomaknite se do opcije **Konfiguracijski izvještaj**, a zatim pritisnite gumb OK za ispis izvješća.
- **2.** Otvorite web-preglednik pa u redak za adresu upišite IP-adresu točno kako je prikazana na upravljačkoj ploči uređaja. Pritisnite tipku Enter na tipkovnici. Otvara se ugrađeni web-poslužitelj (EXS).

https://10.10.XXXXX/

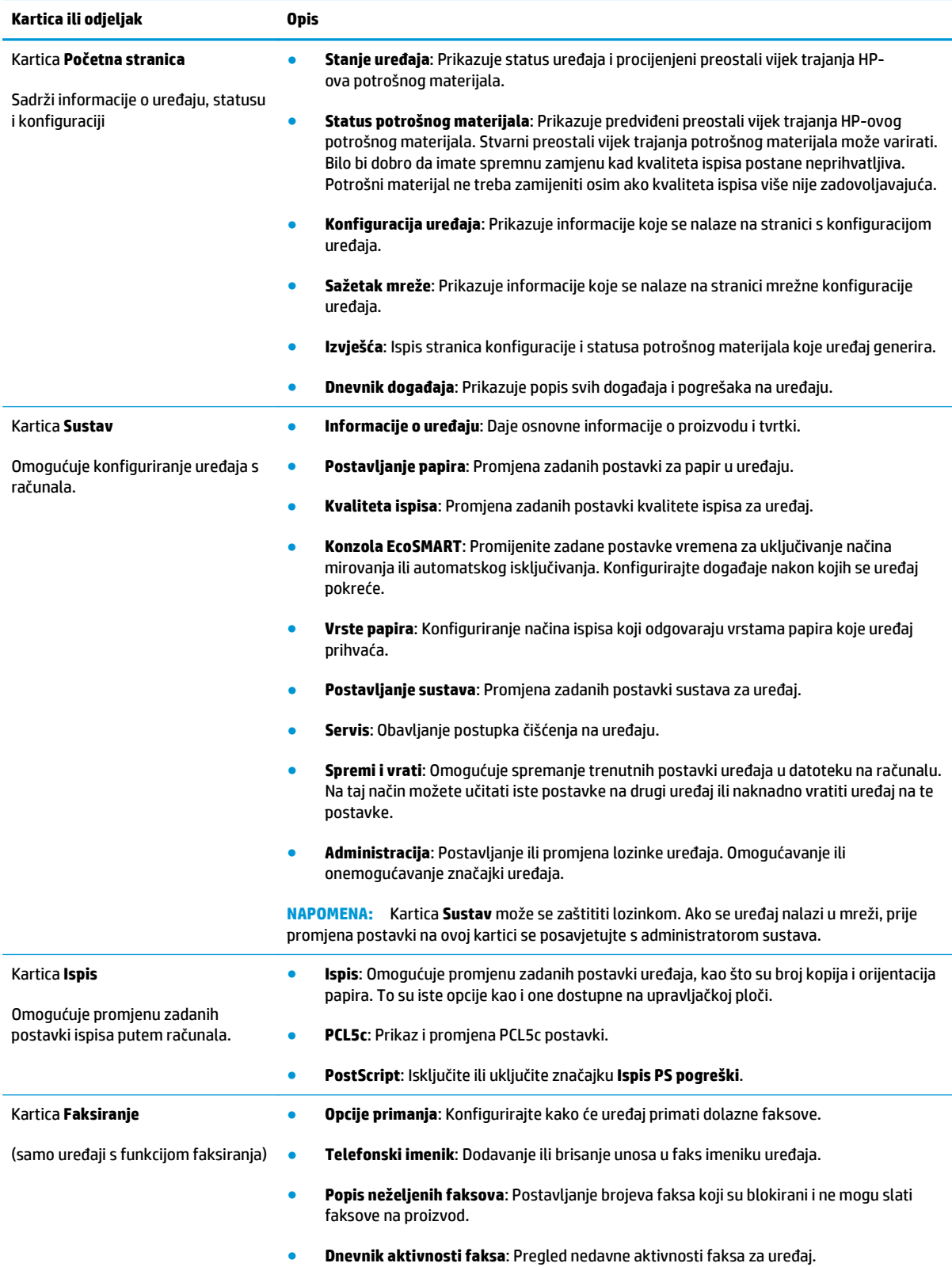

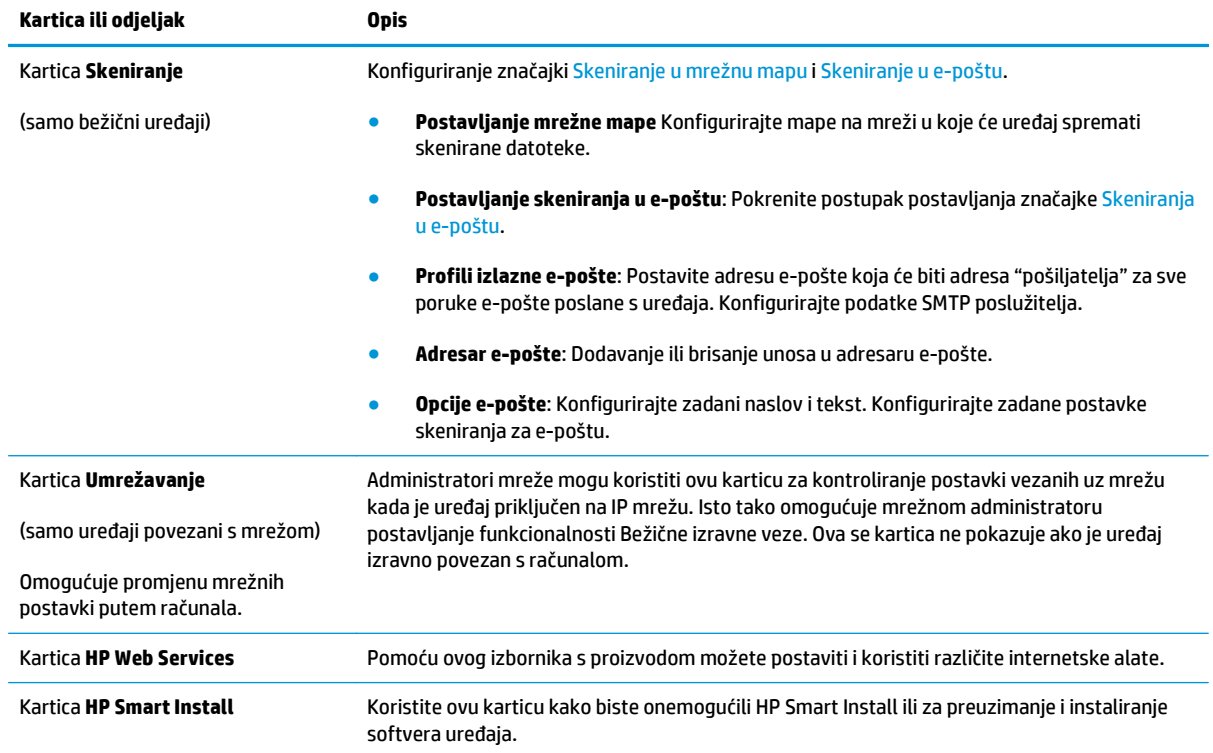

### <span id="page-53-0"></span>**HP Utility za Mac OS X**

Upotrijebite HP Utility za Mac OS X kako biste s računala provjerili status uređaja te pregledali ili promijenili postavke uređaja.

Možete koristiti HP Utility kada je uređaj spojen USB kabelom ili kada je spojen na TCP/IP mrežu.

Dodatne informacije potražite na web-mjestu [www.hp.com/support](http://www.hp.com/support).

### **Otvaranje programa HP Utility**

- **1.** Na računalu otvorite izbornik Apple , pritisnite izbornik **Preference sustava** i pritisnite ikonu **Ispis i faksiranje** ili ikonu **Ispis i skeniranje**.
- **2.** Odaberite uređaj iz lijeve strane prozora.
- **3.** Pritisnite gumb **Opcije i potrošni materijal**.
- **4.** Pritisnite karticu **Uslužni programi**.
- **5.** Pritisnite gumb **Otvori uslužni program pisača**.

#### **Značajke programa HP Utility**

Alatna traka HP uslužnog programa nalazi se na vrhu svake stranice. Sadrži ove stavke:

- **Uređaji**: Pritisnite ovaj gumb za prikazivanje ili sakrivanje Mac uređaja koje je pronašao HP uslužni program na ploči **Pisači** na lijevoj strani zaslona.
- **Sve postavke**: Pritisnite ovaj gumb za vraćanje na glavnu stranicu HP uslužnog programa.
- **HP podrška**: Pritisnite ovaj gumb kako biste otvorili preglednik i web mjesto za HP podršku za uređaj.
- **Potrošni materijal**: Pritisnite ovaj gumb kako biste otvorili web mjesto HP SureSupply.
- **Registracija**: Pritisnite ovaj gumb kako biste otvorili web mjesto za HP registraciju.
- **Recikliranje**: Pritisnite ovaj gumb kako biste otvorili web mjesto programa za recikliranje HP Planet Partners.

Program HP Utility sastoji se od stranica koje otvarate pritiskom na popis **Sve postavke**. Sljedeća tablica opisuje zadaće koje možete obaviti s programom HP Utility.

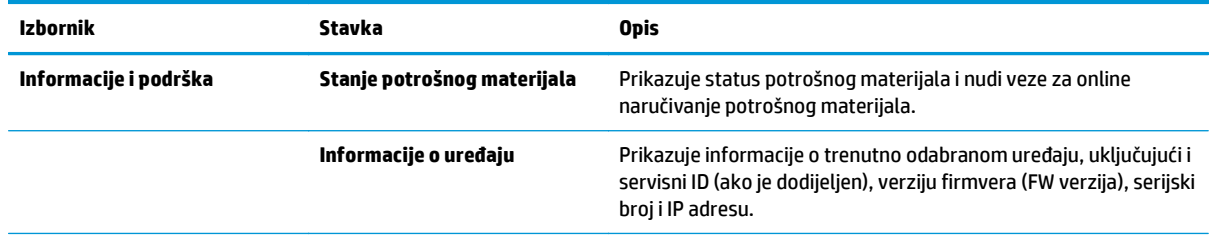

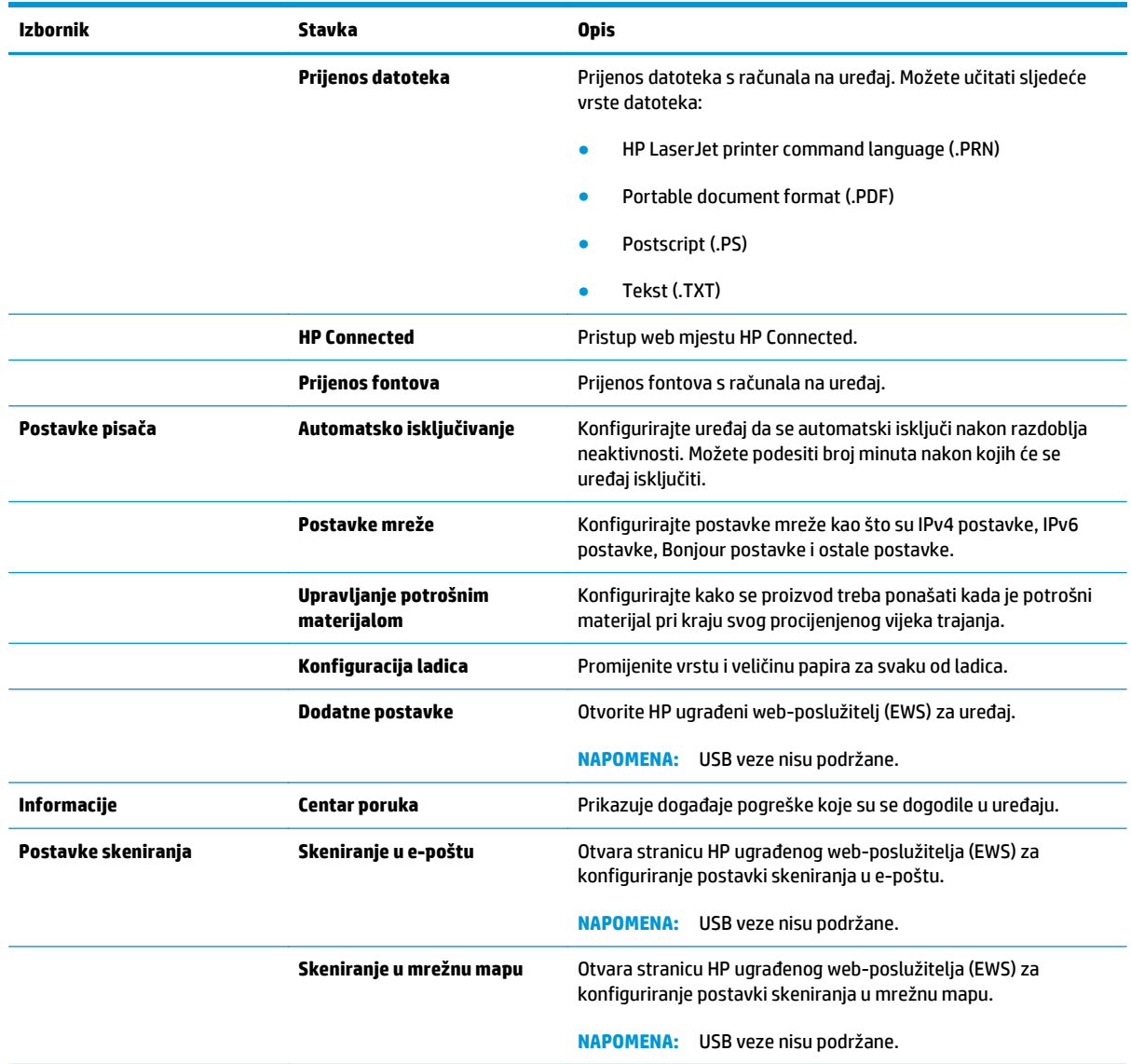

### <span id="page-55-0"></span>**HP Web Jetadmin**

HP Web Jetadmin je nagrađivani, vodeći alat u industriji koji služi za učinkovito upravljanje širokog izbora umreženih HP uređaja, uključujući pisače, uređaje s više funkcija i digitalnih pošiljatelja. Ovo rješenje omogućuje vam da udaljeno instalirate, nadzirete, održavate, rješavate probleme i zaštitite svoje okruženje za ispis i obradu slika — čime se maksimalno povećava poslovna produktivnost i ušteđuje vrijeme, kontroliraju troškovi te se štiti ulaganje.

Nadogradnje za HP Web Jetadmin periodično su dostupne kako bi se pružila podrška za specifične značajke proizvoda. Idite na stranicu [www.hp.com/go/webjetadmin](http://www.hp.com/go/webjetadmin) i pritisnite vezu **Samopomoć i dokumentacija** kako biste naučili više o nadogradnji.

### <span id="page-56-0"></span>**Sigurnosne značajke uređaja**

Uređaj podržava sigurnosne standarde i preporučene protokole koji vam pomažu u održavanju sigurnosti uređaja, zaštiti kritičnih informacija na mreži te pojednostavljuju način nadzora i održavanja uređaja.

Za detaljnije informacije o HP-ovim rješenjima za sigurnu obradu i ispis materijala posjetite [www.hp.com/go/](http://www.hp.com/go/secureprinting) [secureprinting.](http://www.hp.com/go/secureprinting) Na stranici se nalaze veze za bijele knjige i dokumenti s često postavljanim pitanjima o sigurnosnim značajkama.

### **Postavljanje ili promjena lozinke na uređaju pomoću HP ugrađenog webposlužitelja**

Koristite HP ugrađeni web-poslužitelj kako biste postavili lozinku ili promijenili postojeću lozinku uređaja na mreži.

- **1.** Ispišite konfiguracijsku stranicu i pronađite IP adresu.
	- **a.** Na upravljačkoj ploči pritisnite gumb OK.
	- **b.** Pomaknite se do izbornika **Izvješća**, a zatim pritisnite gumb OK.
	- **c.** Pomaknite se do opcije **Konfiguracijski izvještaj**, a zatim pritisnite gumb OK za ispis izvješća.
- **2.** Otvorite web-preglednik pa u redak za adresu upišite IP-adresu kako je prikazana na upravljačkoj ploči uređaja. Pritisnite tipku Enter na tipkovnici. Otvara se ugrađeni web-poslužitelj (EXS).

https://10.10.XXXXX/

**3.** Pritisnite karticu **Sustav**, a zatim pritisnite vezu **Sigurnost proizvoda** ili **Administracija**.

**X NAPOMENA:** Ako je prethodno postavljena lozinka, prikazat će se upit za unos lozinke. Unesite lozinku i pritisnite gumb **Primijeni**.

- **4.** Unesite novu lozinku u okvire **Lozink**a i **Potvrda lozinke**.
- **5.** Za spremanje lozinke pri dnu prozora pritisnite gumb **Primijeni**.

**W** NAPOMENA: Za uređaje koji su USB kabelom priključeni na računalo s operacijskim sustavom Windows koristite HP Device Toolbox za mijenjanje lozinke uređaja:

- **1.** Pritisnite gumb **Start**, a zatim stavku **Programi**.
- **2.** Pritisnite grupu HP proizvoda, a zatim pritisnite stavku **HP Device Toolbox**.
- **3.** Pritisnite karticu **Sustav**.
- **4.** Pritisnite **Administracija** i locirajte područje za mijenjanje lozinke.

# <span id="page-57-0"></span>**Postavke štednje**

- Ispis uz EconoMode
- Postavljanje opcije Odgoda stanja mirovanja
- Postavljanje odgode Automatskog isključivanja

### **Ispis uz EconoMode**

Ovaj proizvod je opremljen mogućnošću EconoMode (Ekonomični način rada) za ispis nacrta dokumenata. Upotreba opcije EconoMode (Ekonomični način rada) može potrošiti manje tinte. Ipak, EconoMode (Ekonomični način rada) može smanjiti kvalitetu ispisa.

HP ne preporučuje stalnu upotrebu postavke EconoMode (Ekonomični način rada). Ako se način rada EconoMode (Ekonomični način rada) upotrebljava neprekidno, količina tonera mogla bi nadmašiti vijek trajanja mehaničkih dijelova spremnika s tonerom. Ako se kvaliteta ispisa počinje smanjivati i više nije na prihvatljivoj razini, razmislite o zamjeni spremnika s tonerom.

**Z NAPOMENA:** Ako ova opcija nije dostupna u upravljačkom programu za ispis, možete je postaviti pomoću HP ugrađenog web-poslužitelja.

- **1.** U softverskom programu odaberite mogućnost **Ispis**.
- **2.** Odaberite uređaj, a zatim pritisnite gumb **Svojstva** ili **Preference**.
- **3.** Pritisnite karticu **Kopiranje/Kvaliteta**.
- **4.** Potvrdite okvir **EconoMode**.

### **Postavljanje opcije Odgoda stanja mirovanja**

- **1.** Na upravljačkoj ploči uređaja pritisnite gumb OK.
- **2.** Otvorite sljedeće izbornike:
	- **Postavke sustava**
	- **Energetske postavke**
	- **Odgoda mirovanja**
- **3.** Odaberite vrijeme odgode mirovanja, a zatim pritisnite gumb OK.

**NAPOMENA:** Zadana je vrijednost 15 minuta.

#### **Postavljanje odgode Automatskog isključivanja**

**WAPOMENA:** Ova postavka nije dostupna za sve uređaje.

- **1.** Na upravljačkoj ploči uređaja dodirnite gumb OK.
- **2.** Otvorite sljedeće izbornike:
	- **Postavke sustava**
	- **Energetske postavke**
- **Automatsko isključenje**
- **Odgoda isključenja**
- **3.** Odaberite vremenski period za odgodu isključenja.

*X* **NAPOMENA:** Zadana je vrijednost 30 minuta.

- **4.** Uređaj automatski izlazi iz načina rada automatskog isključenja kad dobije zadatak ili kad dodirnete zaslon upravljačke ploče. Možete promijeniti događaje nakon se uređaj pokreće. Otvorite sljedeće izbornike:
	- **Postavke sustava**
	- **Energetske postavke**
	- **Automatsko isključenje**
	- **Događaji pokretanja**

Kako biste isključili događaj pokretanja, odaberite događaj, uklonite oznaku iz potvrdnog okvira pored događaja i pritisnite gumb OK.

# <span id="page-59-0"></span>**Ažuriranje firmvera**

HP nudi redovita ažuriranja uređaja, nove aplikacije web-usluga i nove značajke u postojećim aplikacijama web-usluga. Slijedite ove korake kako biste ažurirali programske datoteke na jednom uređaju. Nakon što ažurirate programske datoteke aplikacije web-usluga će se automatski ažurirati.

Dvije su podržane metode za ažuriranje programskih datoteka na ovom uređaju. Koristite samo jednu od sljedećih metoda za ažuriranje programskih datoteka uređaja.

### **Prva metoda: Ažuriranje programskih datoteka pomoću upravljačke ploče**

Slijedite ove korake kako biste učitali programske datoteke s upravljačke ploče (samo za uređaje povezane s mrežom) i/ili postavili uređaj tako da ubuduće automatski učitava ažuriranja programskih datoteka. Za uređaje povezane putem USB priključka prijeđite na drugu metodu.

- **1.** Provjerite je li uređaj povezan s ožičenom (Ethernet) mrežom putem aktivne internetske veze.
- **X NAPOMENA:** Uređaj mora biti povezan s Internetom kako bi ažurirao programske datoteke putem mrežne veze.
- **2.** Na upravljačkoj ploči uređaja pritisnite gumb OK.
- **3.** Otvorite sljedeće izbornike:
	- **Servis**
	- **LaserJet Update**
- **4.** Pomaknite se do opcije **Potraži ažuriranja odmah** i pritisnite gumb OK.

**NAPOMENA:** Uređaj automatski traži ažuriranje i ako pronađe noviju verziju, automatski pokreće postupak ažuriranja.

- **5.** Postavite uređaj tako da automatski ažurira programske datoteke kada ažuriranja postanu dostupna.
	- **a.** Na upravljačkoj ploči uređaja pritisnite gumb OK.
	- **b.** Otvorite sljedeće izbornike:
		- **Servis**
		- **LaserJet Update**
		- **Upravljanje ažuriranjima**
	- **c.** Postavite opciju **Omogućivanje ažuriranja** na **Da**, a zatim postavite opciju **Automatska provjera** na **Uključeno**. Pritisnite gumb OK.

#### **Druga metoda: Ažuriranje programskih datoteka pomoću uslužnog programa za ažuriranje programskih datoteka**

Pomoću ovih koraka ručno preuzmite i instalirajte uslužni program za ažuriranje programskih datoteka sa stranice HP.com.

**W NAPOMENA:** Ova je metoda jedina dostupna opcija za ažuriranje programskih datoteka za uređaje povezane s računalom putem USB kabela. To vrijedi i za uređaje povezane s mrežom.

- **1.** Otvorite stranicu [www.hp.com/go/support](http://www.hp.com/go/support), pritisnite vezu **Upravljački programi i softver**, upišite naziv uređaja u polje za pretraživanje, pritisnite tipku ENTER, a zatim odaberite uređaj s popisa rezultata pretraživanja.
- **2.** Odaberite operacijski sustav.
- **3.** U odjeljku **Programske datoteke** pronađite **Uslužni program za ažuriranje programskih datoteka**.
- **4.** Pritisnite **Preuzimanje**, pritisnite **Pokreni**, a zatim ponovno pritisnite **Pokreni**.
- **5.** Kada se uslužni program pokrene, s padajućeg popisa odaberite uređaj, a zatim pritisnite **Slanje programskih datoteka**.
- **NAPOMENA:** Kako biste ispisali stranicu s konfiguracijom radi provjere instalirane verzije programskih datoteka prije ili poslije postupka ažuriranja, pritisnite **Ispis konfiguracije**.
- **6.** Slijedite upute na zaslonu kako biste dovršili instalaciju, a zatim pritisnite gumb **Izlaz** za zatvaranje uslužnog programa.

# **6 Rješavanje problema**

- Korisnič[ka podrška](#page-63-0)
- Vraćanje tvornič[ki zadanih postavki](#page-64-0)
- Na upravljačkoj ploči uređ[aja prikazuje se poruka Niska razina tonera u spremniku ili Vrlo niska razina](#page-65-0) [tonera u spremniku](#page-65-0)
- Uređ[aj ne podiže papir ili ga pogrešno uvla](#page-66-0)či
- [Uklanjanje zaglavljenog papira](#page-67-0)
- [Poboljšavanje kvalitete ispisa](#page-84-0)
- [Rješavanje problema s kabelskom mrežom](#page-89-0)

#### **Dodatne informacije:**

U SAD-u idite na [www.hp.com/support/ljM701](http://www.hp.com/support/ljM701) or [www.hp.com/support/ljM706.](http://www.hp.com/support/ljM706)

Izvan SAD-a idite na [www.hp.com/support](http://www.hp.com/support). Odaberite zemlju/regiju. Pritisnite **Otklanjanje poteškoća**. Unesite naziv proizvoda i odaberite **Pretraživanje**.

Sveobuhvatna pomoć tvrtke HP za vaš uređaj obuhvaća sljedeće informacije:

- Instalacija i konfiguriranje
- Upoznavanje i uporaba
- Rješavanje problema
- Preuzimanje softverskih ažuriranja
- **•** Pridruživanje forumima za podršku
- Pronalazak informacija o jamstvu i propisima

# <span id="page-63-0"></span>**Korisnička podrška**

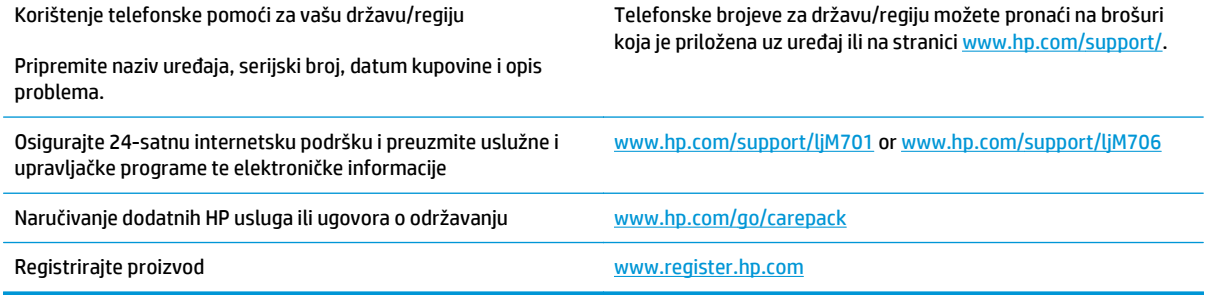

# <span id="page-64-0"></span>**Vraćanje tvornički zadanih postavki**

Vraćanjem tvornički zadanih postavki sve se postavke uređaja i mreže vraćaju na tvornički zadane postavke. Time se neće ponovo postaviti broj stranica, veličina ladice ili jezik. Za vraćanje uređaja na zadane tvorničke postavke slijedite ove korake.

**A OPREZ:** Vraćanjem tvornički zadanih postavki sve se postavke vraćaju na tvornički zadane postavke i brišu se sve stranice spremljene u memoriju. Postupak zatim automatski ponovno pokreće uređaj.

- **1.** Na upravljačkoj ploči proizvoda pritisnite gumb OK za otvaranje izbornika.
- **2.** Otvorite sljedeće izbornike:
	- **Servis**
	- **Vraćanje zadanih postavki**

Uređaj će se automatski ponovno pokrenuti.

### <span id="page-65-0"></span>**Na upravljačkoj ploči uređaja prikazuje se poruka Niska razina tonera u spremniku ili Vrlo niska razina tonera u spremniku**

**Niska razina tonera u spremniku**: Uređaj signalizira kada je spremnik s tonerom gotovo prazan. Stvarna iskoristivost spremnika s tonerom može biti različita. Bilo bi dobro da pri ruci imate zamjenu kad kvaliteta ispisa postane neprihvatljiva. Spremnik s tonerom ne mora se odmah zamijeniti.

**Vrlo niska razina tonera u spremniku**: Uređaj signalizira kada je razina spremnika s tonerom vrlo niska. Stvarna iskoristivost spremnika s tonerom može biti različita. Bilo bi dobro da pri ruci imate zamjenu kad kvaliteta ispisa postane neprihvatljiva. Sada ne morate zamijeniti spremnik s tonerom osim ako kvaliteta ispisa više nije zadovoljavajuća.

Kada HP-ov spremnik s tonerom dosegne razinu **Vrlo niska**, HP-ova premijsko zaštitno jamstvo za spremnik s tonerom više ne vrijedi.

### **Promjena vrlo niskih postavki**

Koristite upravljačku ploču kako biste promijenili način na koji uređaj reagira kada razina potrošnog materijala dosegne vrlo nisku razinu. Ove postavke ne morate ponovno potvrđivati nakon postavljanja novog spremnika s tonerom.

- **1.** Na upravljačkoj ploči uređaja pritisnite gumb OK.
- **2.** Otvorite sljedeće izbornike:
	- **Postavke sustava**
	- **Postavke potrošnog materijala**
	- **Crni spremnik**
	- **Postavke za gotovo praznu tintu**
- **3.** Odaberite jednu od sljedećih mogućnosti:
	- Odaberite opciju **Zaustavi** da biste postavili uređaj za prekid ispisa kada spremnik dođe do praga **Veoma niska razina**.
	- Odaberite opciju **Odzivnik** da biste postavili uređaj za prekid ispisa kada spremnik dođe do praga **Veoma niska razina**. Potvrdite odzivnik ili zamijenite spremnik da biste nastavili ispis.
	- Odaberite opciju **Nastavi** da biste postavili uređaj da prikaže upozorenje da je razina boje u spremniku veoma niska i da nastavi s ispisom nakon postavke **Veoma niska razina** bez interakcije. Postavka može dovesti do nezadovoljavajuće kvalitete ispisa.

### **Naručite potrošni materijal**

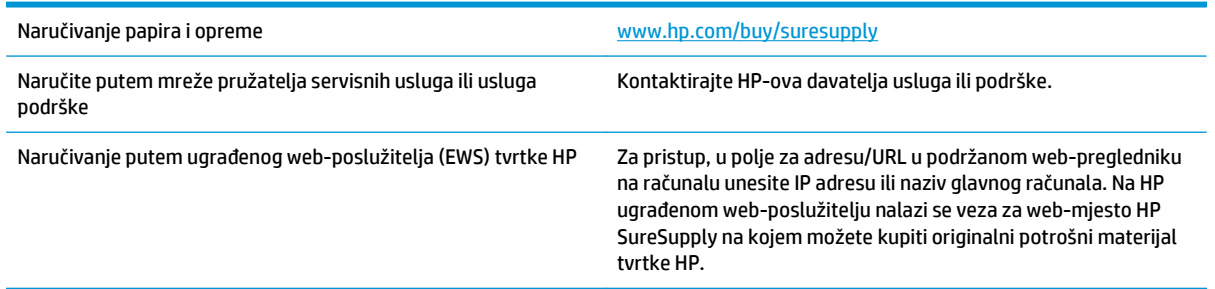

# <span id="page-66-0"></span>**Uređaj ne podiže papir ili ga pogrešno uvlači**

- Uređaj ne uvlači papir
- Uređaj uvlači više listova papira

### **Uređaj ne uvlači papir**

Ako uređaj ne uvlači papir iz ladice, pokušajte sljedeće.

- **1.** Otvorite proizvod i izvadite zaglavljene listove papira, ako ih ima.
- **2.** Napunite ladicu ispravnom veličinom papira za svoj zadatak.
- **3.** Na upravljačkoj ploči uređaja provjerite jesu li veličina i vrsta papira ispravno postavljeni.
- **4.** Provjerite jesu li vodilice u ladici ispravno postavljene za tu veličinu papira. Namjestite vodilice u odgovarajuću uvlaku u ladici.
- **5.** Prije ručnog umetanja papira provjerite upravljačku ploču uređaja kako biste vidjeli da li uređaj čeka da potvrdite odzivnik. Umetnite papir i nastavite.
- **6.** Valjci iznad ladice možda su onečišćeni. Očistite valjke krpom koja ne ostavlja dlačice navlaženom toplom vodom.

### **Uređaj uvlači više listova papira**

Ako uređaj iz ladice uvlači više listova papira, pokušajte sljedeće.

- **1.** Izvadite snop papira iz ladice, savijte ga i ispravite, zakrenite za 180 stupnjeva i preokrenite. *Nemojte protresati papir.* Vratite snop papira u ladicu.
- **2.** Koristite samo papir koji odgovara HP specifikacijama za ovaj proizvod.
- **3.** Koristite papir koji nij4e naboran, presavijen ili oštećen. Ako je potrebno, koristite papir iz drugog pakiranja.
- **4.** Ladica ne smije biti prepunjena. Ako jest, izvadite cijeli snop papira iz ladice, izravnajte ga, a zatim vratite dio papira u ladicu.
- **5.** Provjerite jesu li vodilice u ladici ispravno postavljene za tu veličinu papira. Namjestite vodilice u odgovarajuću uvlaku u ladici.
- **6.** Provjerite odgovaraju li uvjeti radne okoline za ispis preporučenim specifikacijama.

# <span id="page-67-0"></span>**Uklanjanje zaglavljenog papira**

### **Mjesta zaglavljenja**

Papiri se mogu zaglaviti na sljedećim mjestima:

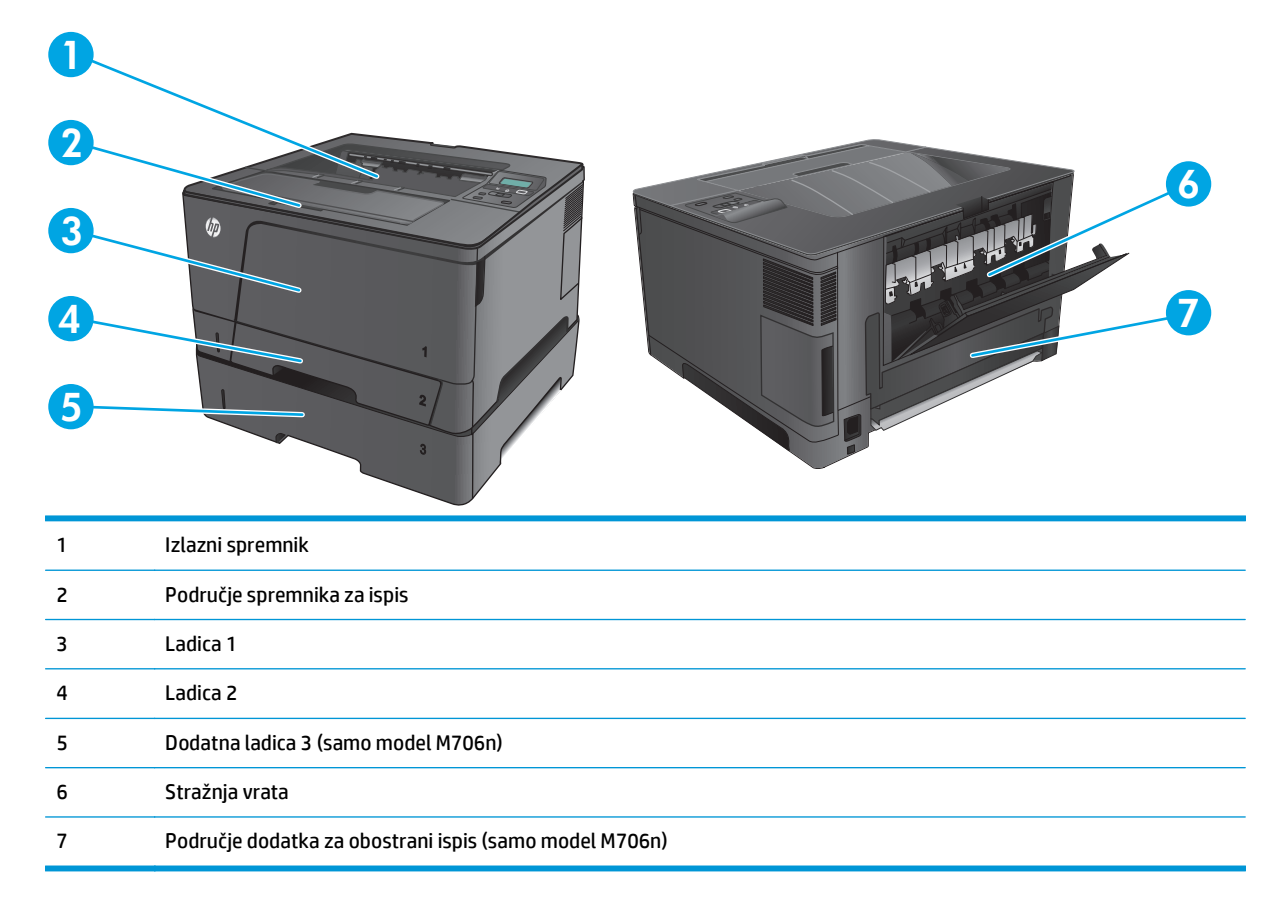

Nakon zaglavljivanja papira u uređaju bi moglo ostati praha tonera. Taj se problem obično rješava nakon ispisa nekoliko stranica.

### **Često ili ponavljajuće zaglavljivanje papira?**

Za smanjivanje učestalosti zaglavljivanja papira, pokušajte sljedeće.

- **1.** Koristite samo papir koji odgovara HP specifikacijama za ovaj proizvod.
- **2.** Koristite papir koji nije naboran, presavijen ili oštećen. Ako je potrebno, koristite papir iz drugog pakiranja.
- **3.** Ne koristite papir na koji se već ispisivalo ili kopiralo.
- **4.** Ladica ne smije biti prepunjena. Ako jest, izvadite cijeli snop papira iz ladice, izravnajte ga, a zatim vratite dio papira u ladicu.
- **5.** Provjerite jesu li vodilice u ladici ispravno postavljene za tu veličinu papira. Podesite vodilice tako da dodiruju snop papira bez da ga svijaju.
- **6.** Provjerite je li ladica do kraja umetnuta u uređaj.
- **7.** Ako ispisujete na teškom, reljefnom ili perforiranom papiru, koristite ručno umetanje i umećite jedan po jedan list.
- **8.** Provjerite je li ladica konfigurirana za tu vrstu i veličinu papira.
	- **a.** Na upravljačkoj ploči uređaja pritisnite gumb OK.
	- **b.** Otvorite sljedeće izbornike:
		- **Postavke sustava**
		- **Postavke papira**
	- **c.** Provjerite je li ladica konfigurirana za tu vrstu i veličinu papira.
- **9.** Provjerite odgovaraju li uvjeti radne okoline za ispis preporučenim specifikacijama.

### **Uklanjanje zaglavljenog papira iz Ladice 1**

**1.** Ako se većina lista papira vidi u ladici, zaglavljeni papir polako izvucite iz uređaja koristeći obje ruke.

> Ako je veći dio lista papira uvučen u uređaj ili papir nije vidljiv, pratite korake u nastavku.

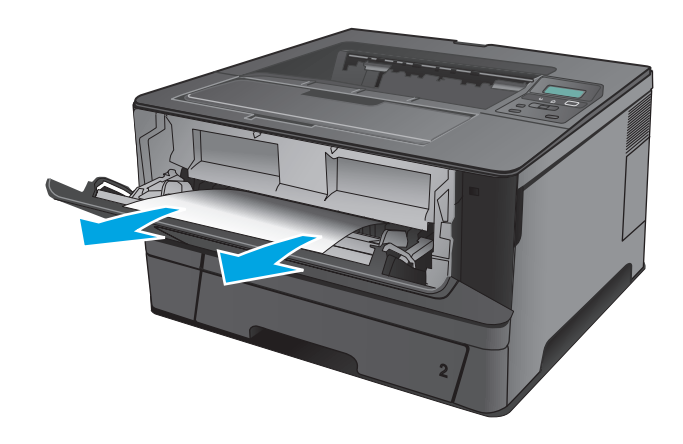

**2.** Otvorite prednja vratašca.

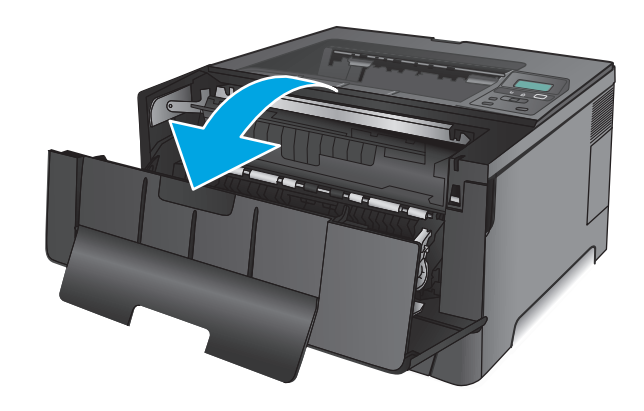

**3.** Izvadite spremnik s tonerom.

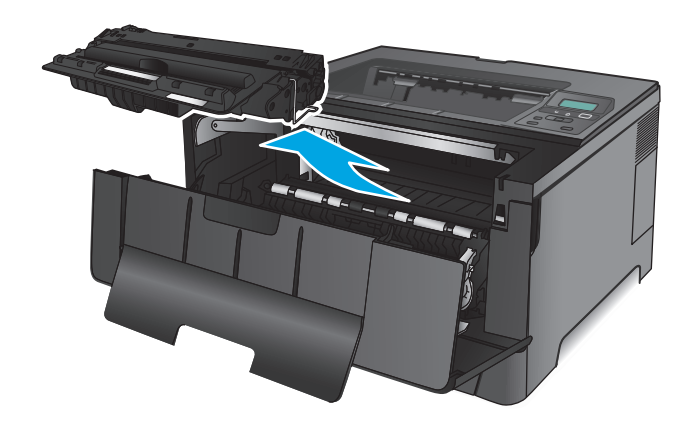

**4.** Podignite ploču za oslobađanje zaglavljenog papira i pažljivo izvadite zaglavljeni papir. Zaglavljeni papir izvucite pomoću obje ruke kako se ne bi poderao.

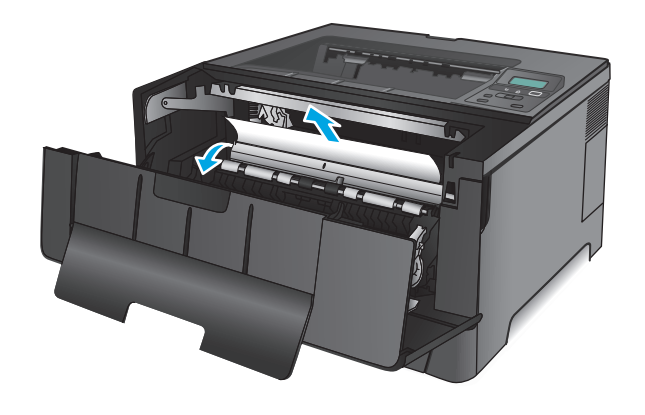

**5.** Ponovo umetnite spremnik s tonerom.

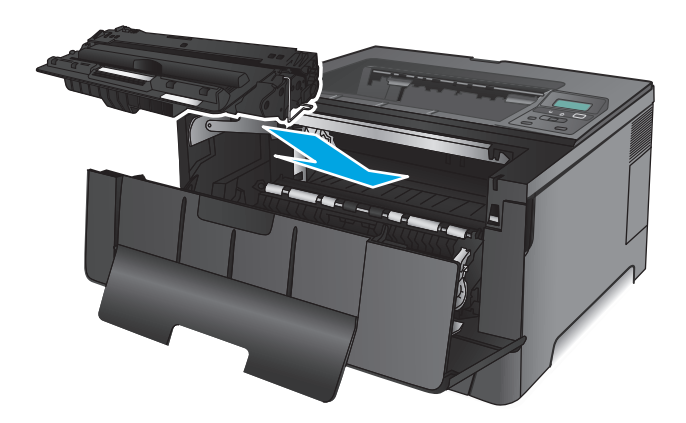

**6.** Zatvorite prednja vratašca.

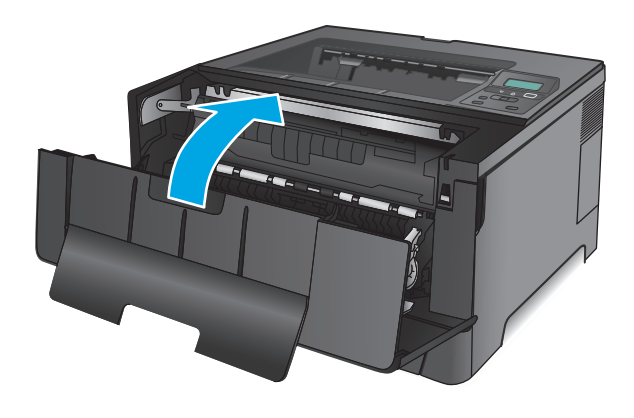

### **Uklanjanje zaglavljenog papira iz Ladice 2**

**1.** Izvucite ladicu iz uređaja.

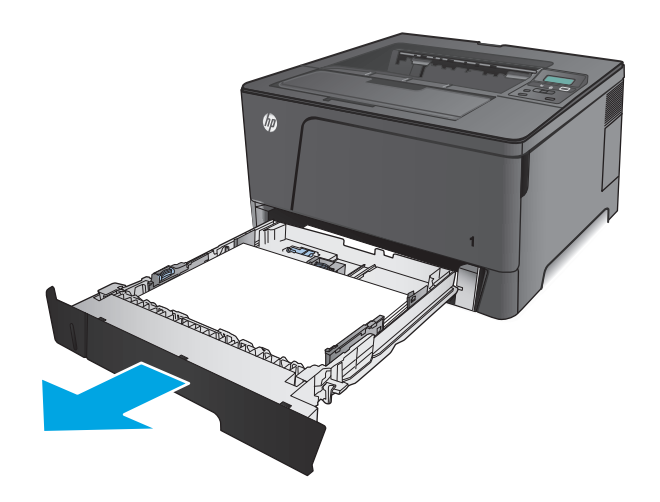

**2.** Izvadite papir iz ladice i bacite sav oštećeni papir.

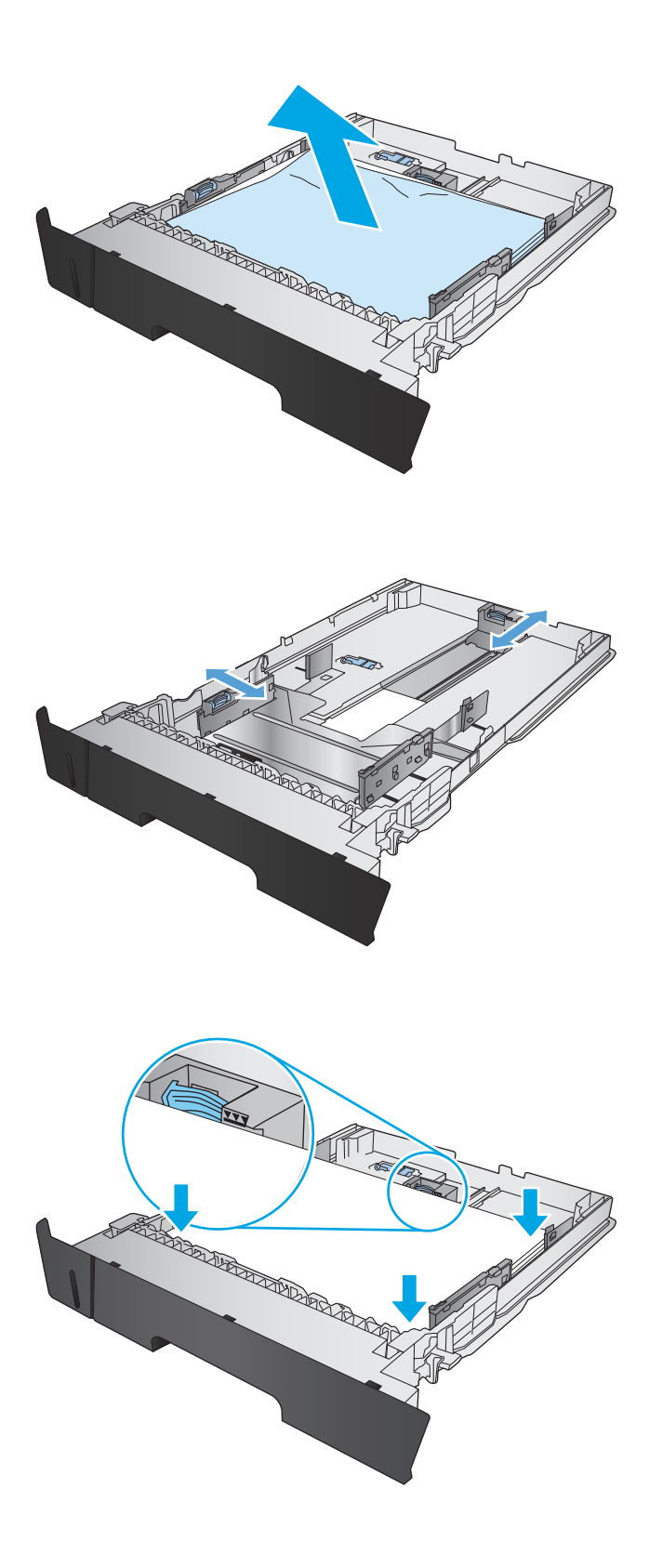

**3.** Pobrinite se da vodilice papira budu podešene za odgovarajuću veličinu papira. Prema potrebi, otključajte ladicu pomoću bočnog zasuna sa stražnje strane ladice i zatim podesite prema odgovarajućoj veličini papira.

**4.** Umetnite papir u ladicu. Provjerite jesu li papiri u snopu poravnati u sva četiri kuta i nalazi li se vrh snopa ispod pokazatelja maksimalne visine.
**5.** Ponovno umetnite i zatvorite ladicu.

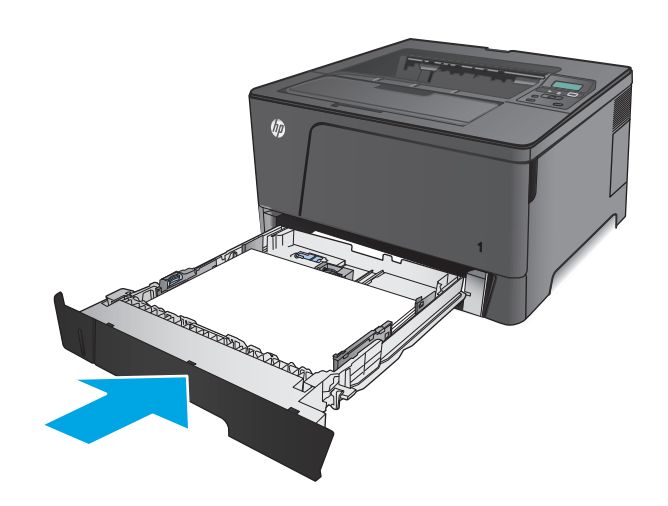

**6.** Otvorite prednja vratašca.

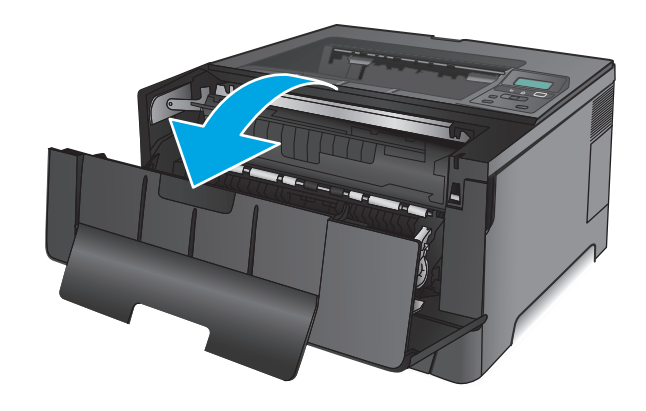

**7.** Izvadite spremnik s tonerom.

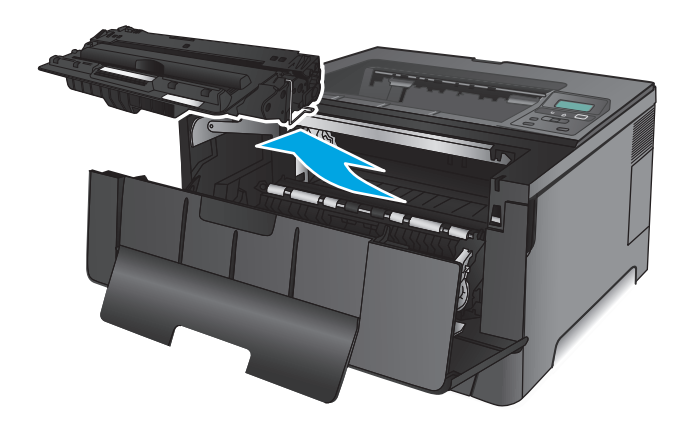

**8.** Podignite ploču za oslobađanje zaglavljenog papira i pažljivo izvadite zaglavljeni papir. Zaglavljeni papir izvucite pomoću obje ruke kako se ne bi poderao.

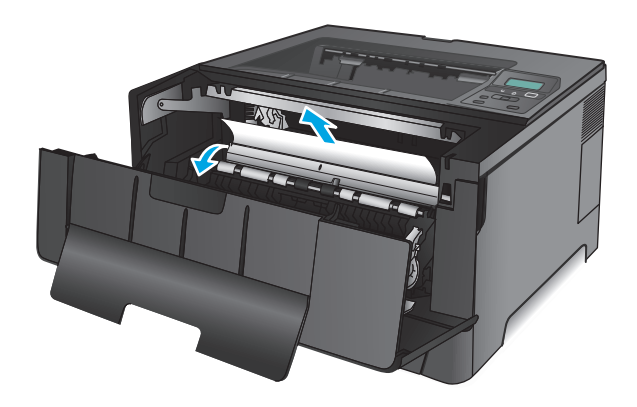

**9.** Ponovo umetnite spremnik s tonerom.

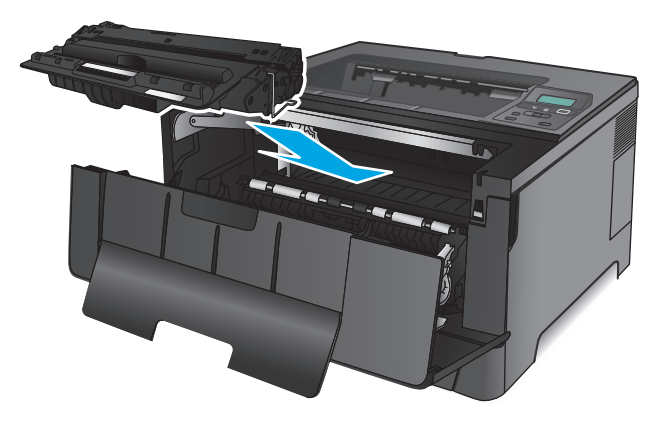

**10.** Zatvorite prednja vratašca.

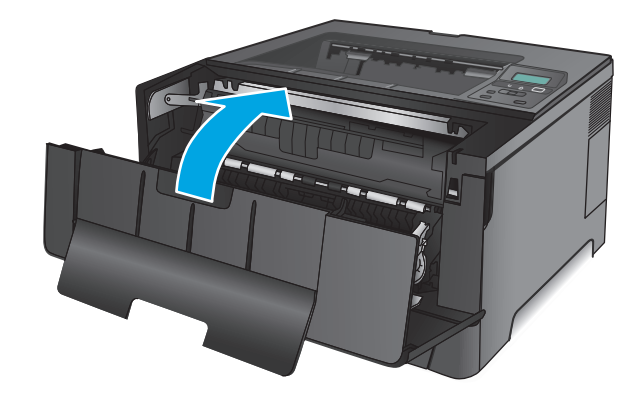

# **Vađenje zaglavljenog papira iz ladice 3 (samo model M706n)**

**1.** Izvucite ladicu iz uređaja.

**2.** Izvadite papir iz ladice i bacite sav oštećeni papir.

**3.** Pobrinite se da vodilice papira budu podešene za odgovarjuću veličinu papira.

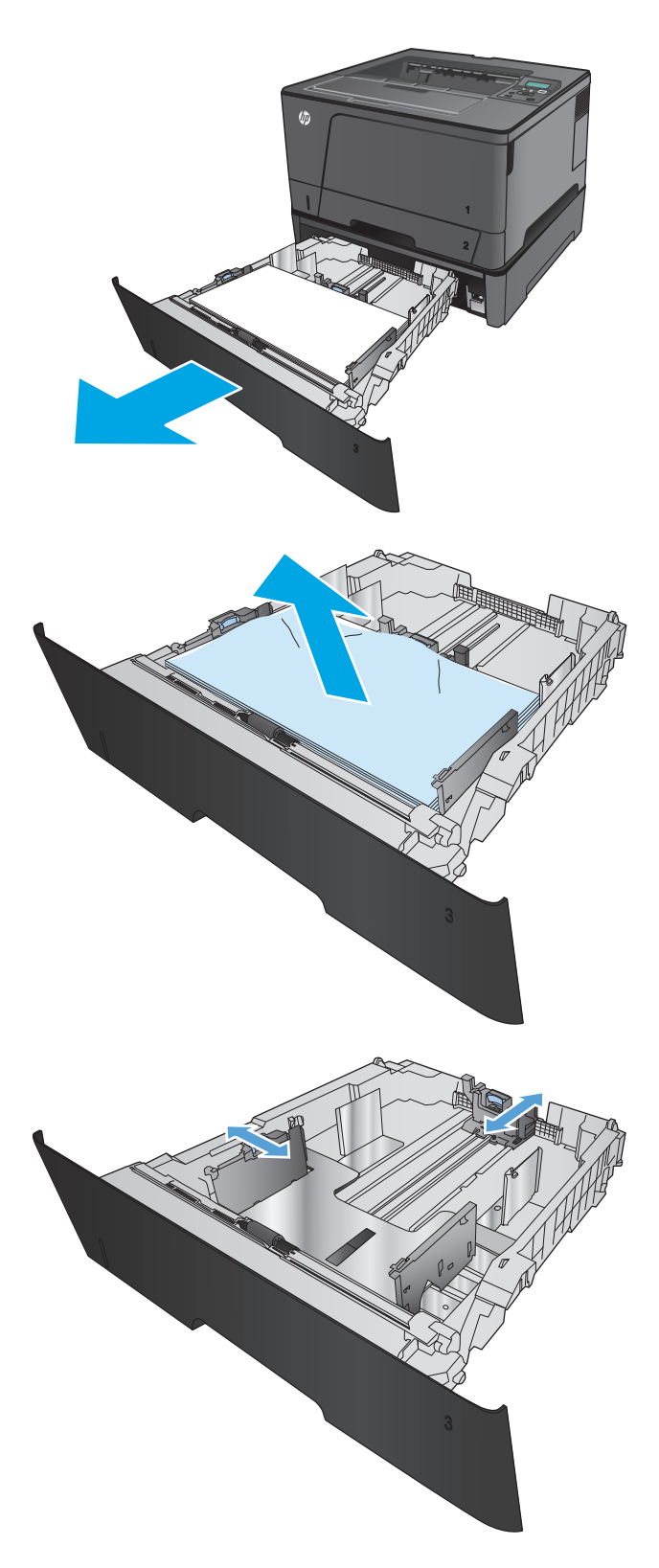

**4.** Umetnite papir u ladicu. Provjerite jesu li papiri u snopu poravnati u sva četiri kuta i nalazi li se vrh snopa ispod pokazatelja maksimalne visine.

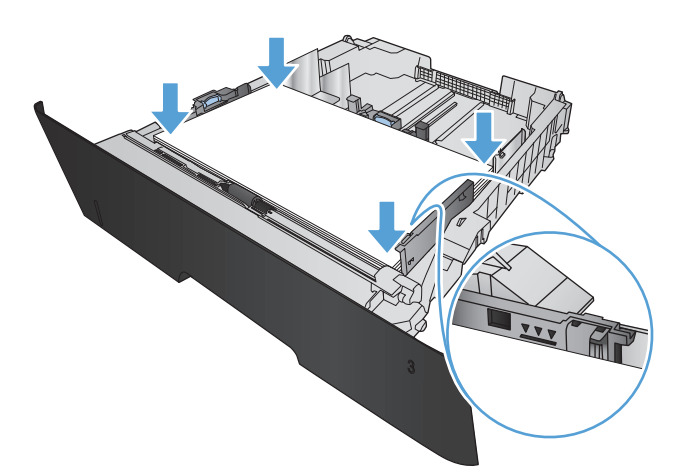

**5.** Ponovno umetnite i zatvorite ladicu.

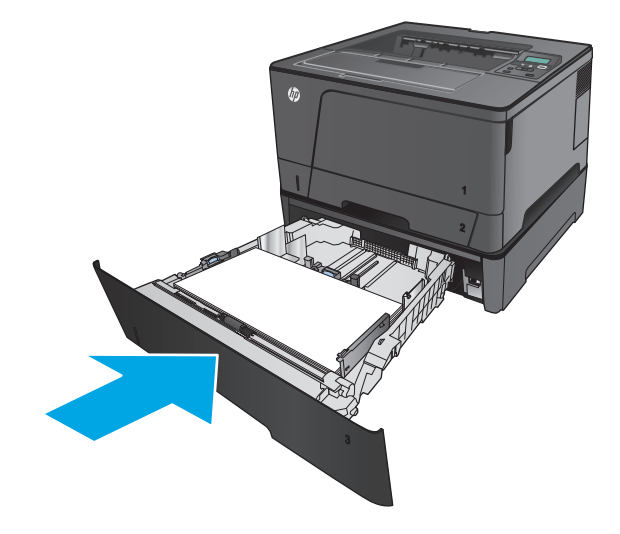

**6.** Otvorite prednja vratašca.

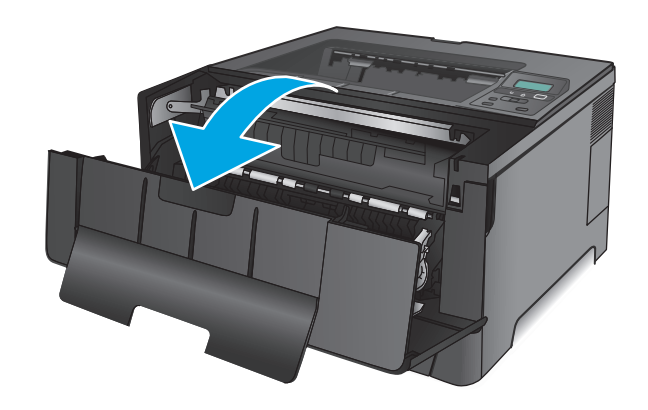

**7.** Izvadite spremnik s tonerom.

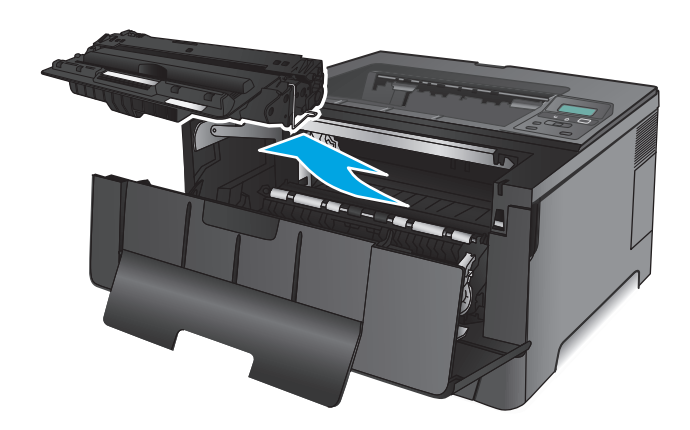

**8.** Podignite ploču za oslobađanje zaglavljenog papira i pažljivo izvadite zaglavljeni papir. Zaglavljeni papir izvucite pomoću obje ruke kako se ne bi poderao.

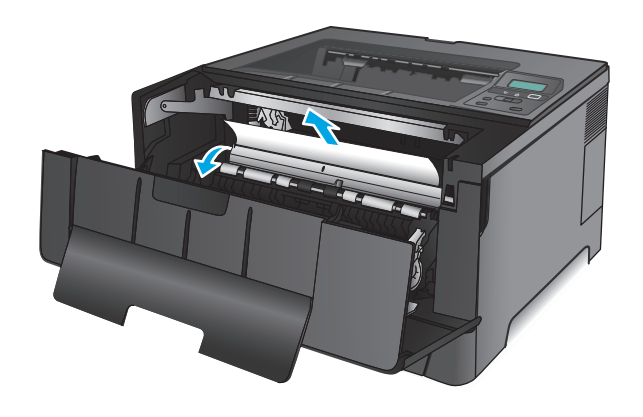

**9.** Ponovo umetnite spremnik s tonerom.

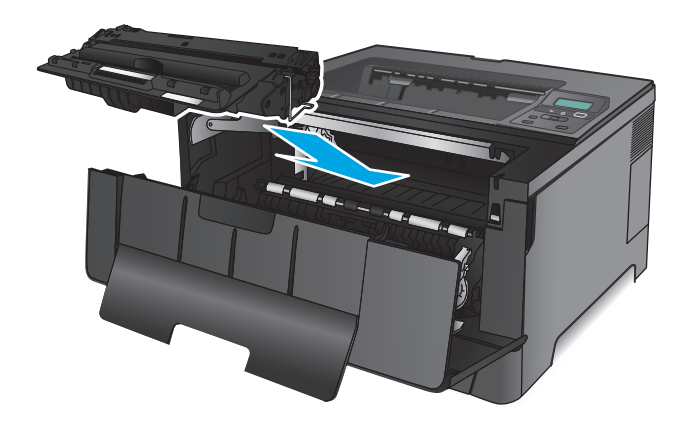

**10.** Zatvorite prednja vratašca.

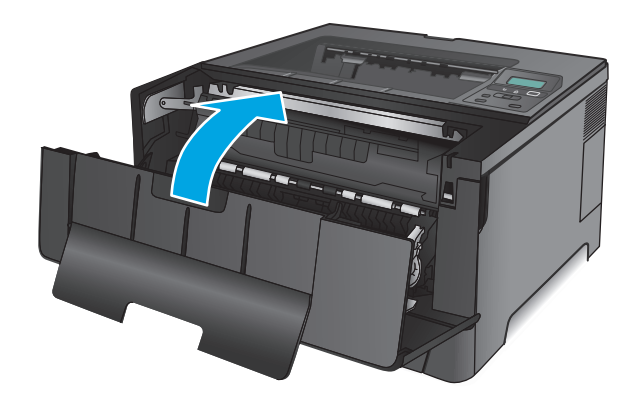

# **Vađenje papira koji se zaglavio u području spremnika s tonerom**

**1.** Otvorite prednja vratašca.

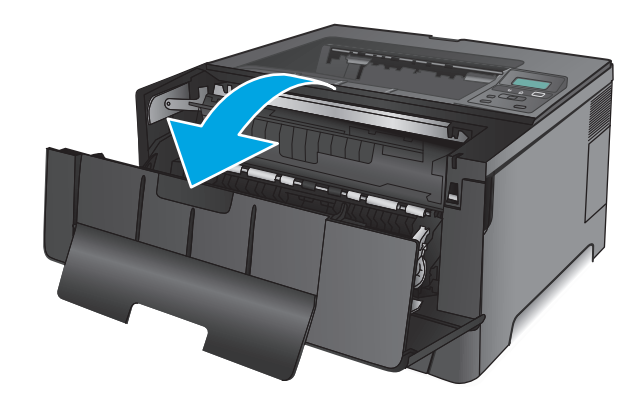

**2.** Izvadite spremnik s tonerom.

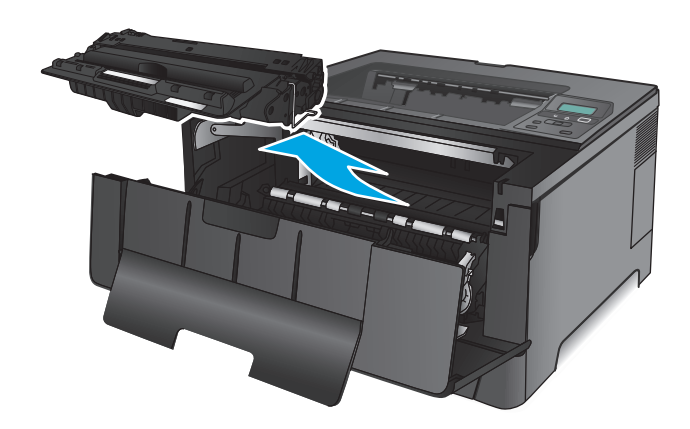

**3.** Podignite ploču za oslobađanje zaglavljenog papira i pažljivo izvadite zaglavljeni papir. Zaglavljeni papir izvucite pomoću obje ruke kako se ne bi poderao.

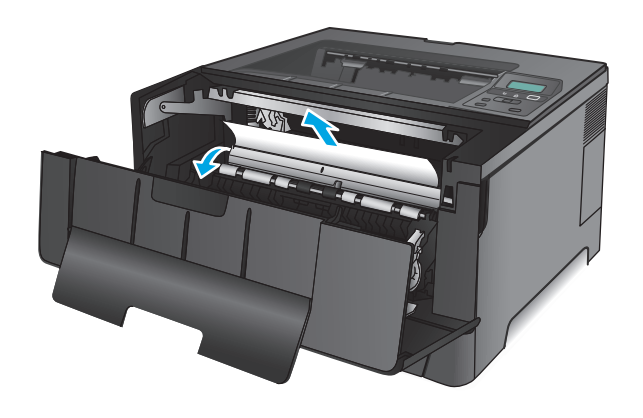

**4.** Ponovo umetnite spremnik s tonerom.

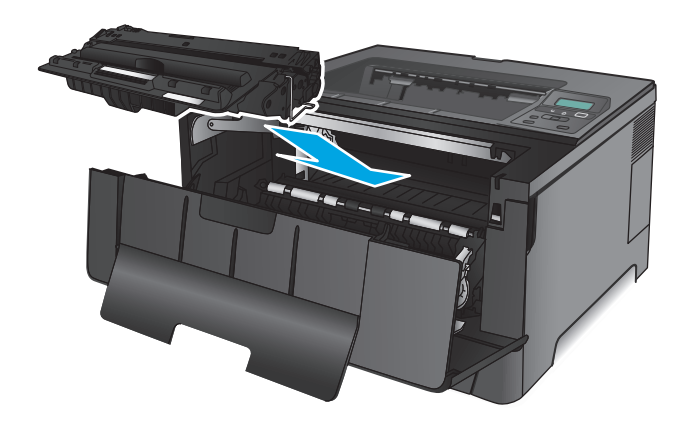

**5.** Zatvorite prednja vratašca.

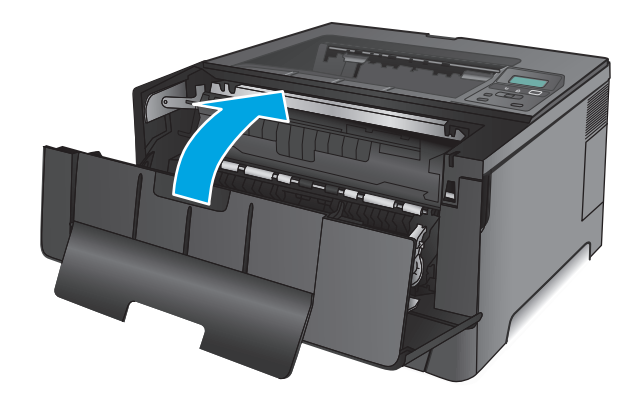

## **Uklonite zaglavljeni papir iz područja stražnjih vratašca i mehanizma za nanošenje tonera**

**1.** Otvorite prednja vratašca.

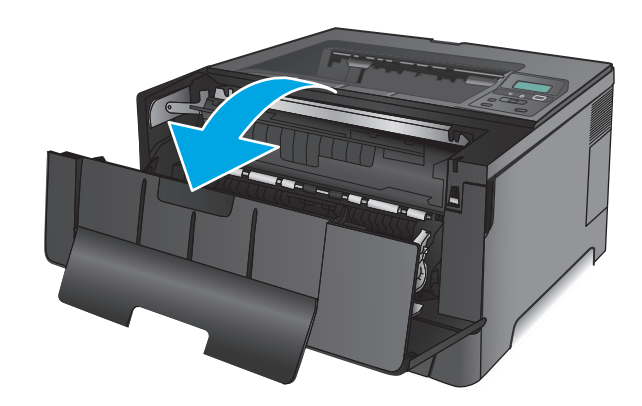

**2.** Otvorite stražnja vratašca i provjerite ima li zaglavljenog papira.

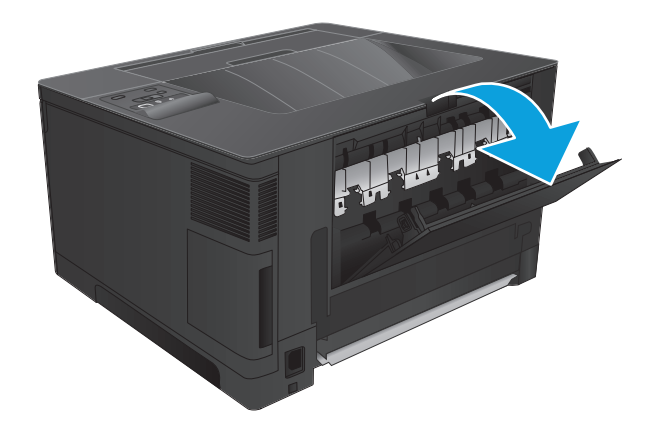

**3.** Uklonite zaglavljeni papir. Papir izvucite pomoću obje ruke kako se ne bi poderao.

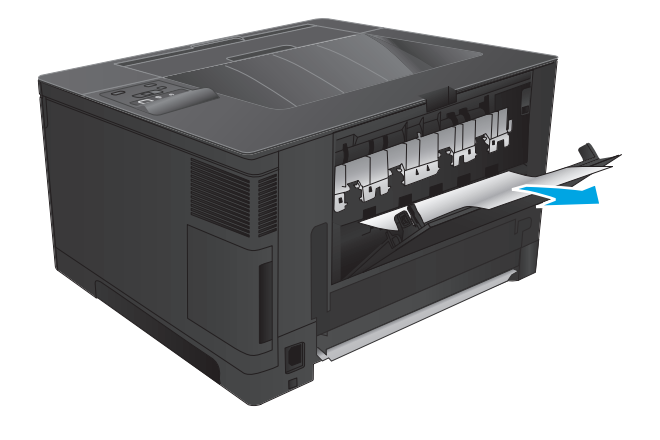

**4.** Zatvorite stražnja vratašca.

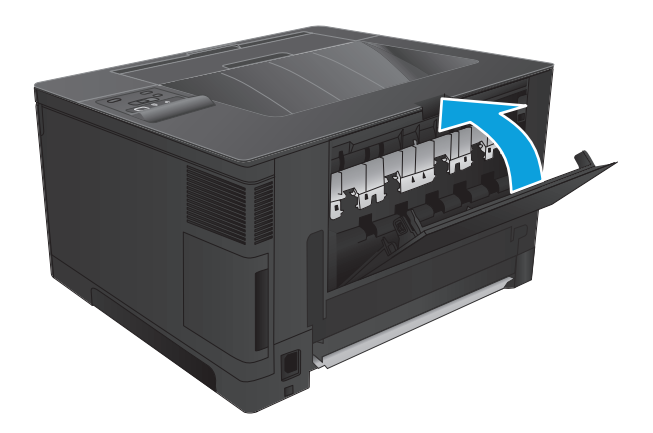

**5.** Zatvorite prednja vratašca.

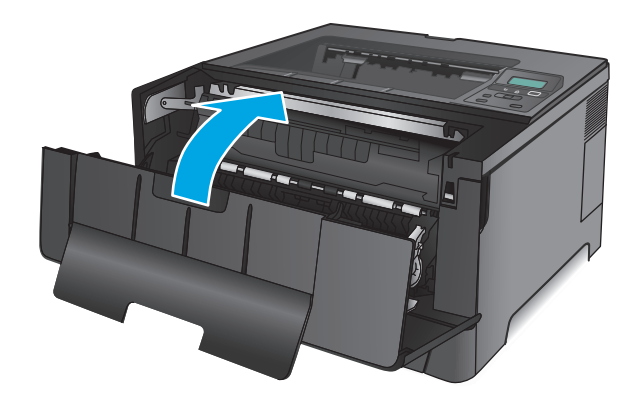

# **Uklanjanje papira zaglavljenog u izlaznom spremniku**

**1.** Ako je papir vidljiv u izlaznoj ladici, uhvatite prednji rub papira s obje ruke i lagano ga izvucite.

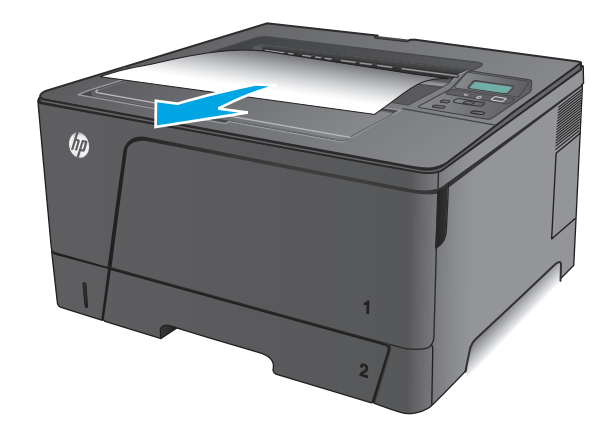

**2.** Otvorite stražnja vratašca i provjerite ima li zaglavljenog papira.

**3.** Uklonite zaglavljeni papir. Papir izvucite pomoću

obje ruke kako se ne bi poderao.

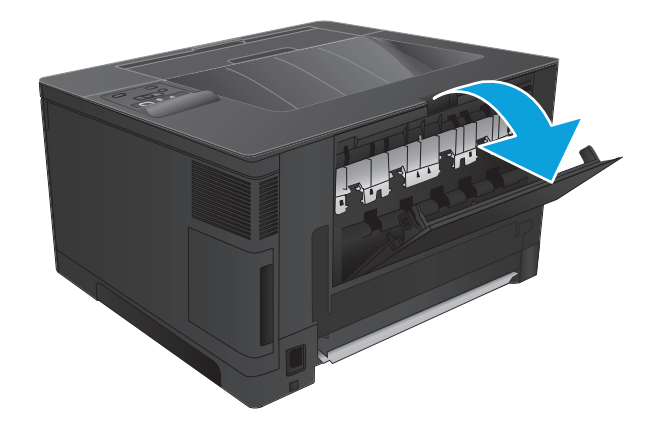

山地

**4.** Zatvorite stražnja vratašca.

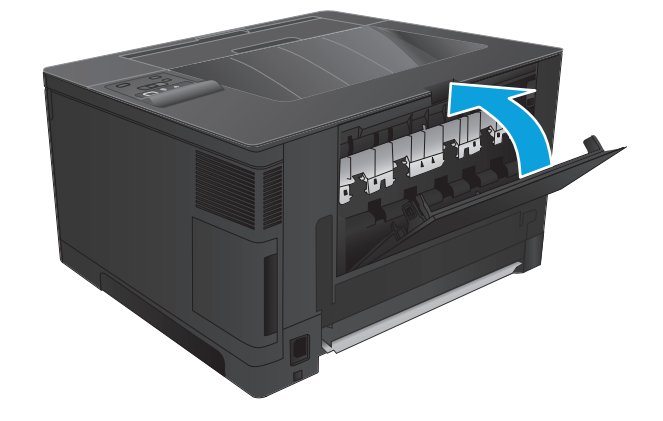

# **Vađenje zaglavljenog papira iz dodatka za obostrani ispis (samo model M706n)**

**1.** Uklonite dodatak za obostrani ispis.

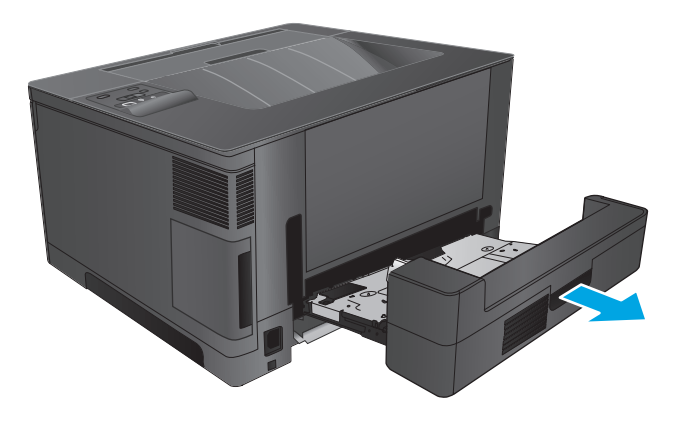

**2.** Uklonite papir iz dodatka za obostrani ispis.

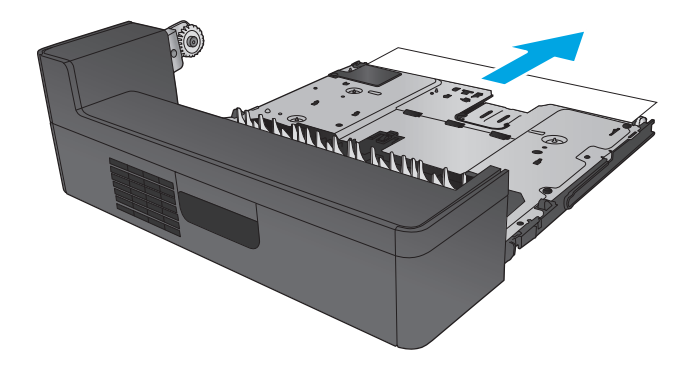

**3.** Ponovno umetnite dodatak za obostrani ispis.

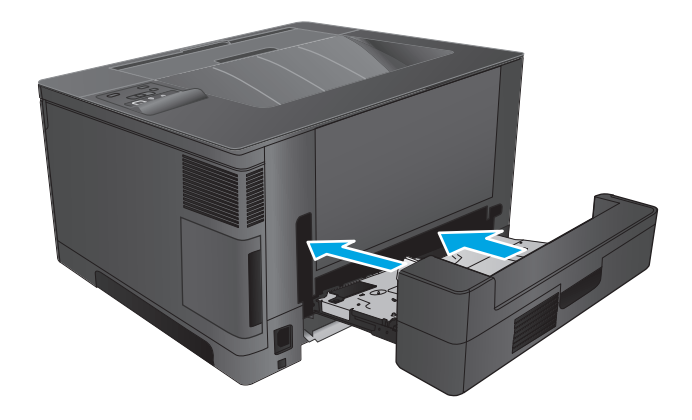

# **Poboljšavanje kvalitete ispisa**

Ako uređaj ima problema s kvalitetom ispisa, isprobajte sljedeća rješenja po redu kako biste ih riješili.

- Ispis iz drugog programa
- Provjera postavke vrste papira za zadatak ispisa
- [Provjera stanja spremnika s tonerom](#page-85-0)
- [Ispisivanje stranice za](#page-85-0) čišćenje
- [Vizualno pregledajte je li spremnik s tonerom ošte](#page-86-0)ćen
- [Provjera papira i okruženja ispisa](#page-86-0)
- [Provjera ostalih postavki zadatka ispisa](#page-87-0)
- [Pokušajte promijeniti upravlja](#page-87-0)čki program

### **Ispis iz drugog programa**

Pokušajte ispisati iz nekog drugog programa. Ako se stranica ispravno ispisuje, problem je u programu iz kojeg ispisujete stranicu.

## **Provjera postavke vrste papira za zadatak ispisa**

Provjerite postavke za vrstu papira prilikom ispisivanja iz računalnog programa i ako ispisane stranice imaju mrlje, nejasan ili taman tekst, ako su izgužvane, imaju točkice tonera, mrlje tonera ili područja gdje se toner nije primio.

#### **Provjera postavke za vrstu papira (Windows)**

- **1.** U softverskom programu odaberite mogućnost **Ispis**.
- **2.** Odaberite uređaj, a zatim pritisnite gumb **Svojstva** ili **Osobne postavke**.
- **3.** Pritisnite karticu **Papir/Kvaliteta**.
- **4.** Na padajućem popisu **Vrsta papira** pritisnite opciju **Više...**.
- **5.** Proširite popis **Vrsta je**: mogućnosti
- **6.** Proširite kategoriju vrste papira koja najbolje opisuje vaš papir.
- **7.** Odaberite opciju za vrstu papira koji koristite i pritisnite gumb **OK**.
- **8.** Pritisnite gumb **U redu** kako biste zatvorili dijaloški okvir **Opcije dokumenta**. Za ispis zadatka u dijaloškom okviru **Ispis** pritisnite gumb **U redu.**

#### **Provjera postavke za vrstu papira (Mac OS X)**

- **1.** Pritisnite izbornik **Datoteka**, a zatim pritisnite opciju **Ispis**.
- **2.** U izborniku **Pisač** odaberite uređaj.
- **3.** Po zadanoj postavci upravljački program pisača prikazuje izbornik **Primjerci i stranice**. Otvorite padajući popis izbornika i pritisnite izbornik **Završna obrada**.
- <span id="page-85-0"></span>**4.** S padajućeg popisa **Vrsta medija** odaberite vrstu.
- **5.** Kliknite gumb **Ispis**.

## **Provjera stanja spremnika s tonerom**

Provjerite stanje potrošnog materijala za sljedeće informacije:

- Procijenjeni preostali postotak vijeka trajanja spremnika za ispis
- Približan broj preostalih stranica
- Brojevi dijelova za HP spremnike s tintom
- Broj ispisanih stranica

Za ispis stranice sa statusom potrošnog materijala pratite sljedeći postupak:

- **1.** Na upravljačkoj ploči uređaja pritisnite gumb OK.
- **2.** Pomaknite se do izbornika **Izvješća** i pritisnite gumb OK.
- **3.** Pomaknite se do opcije **Status potrošnog materijala** i pritisnite gumb OK za ispis izvješća o statusu svog potrošnog materijala.
- **4.** Provjerite postotak preostalog tonera u spremnicima i stanje drugih zamjenjivih dijelova za održavanje (ako postoje).

Može doći do problema s kvalitetom ispisa kad upotrebljavate spremnik s tonerom koji je pri kraju svojeg vijeka trajanja. Stranica sa stanjem potrošnog materijala pokazuje kad je potrošni materijal pri kraju. Kad HP-ov potrošni materijal gotovo dosegne kraj vijeka trajanja, istječe jamstvo HP Premium Protection za taj potrošni materijal.

Sada ne morate zamijeniti spremnik s tonerom osim ako kvaliteta ispisa više nije zadovoljavajuća. Bilo bi dobro da pri ruci imate zamjenu kad kvaliteta ispisa postane neprihvatljiva.

Ako je potrebno zamijeniti spremnik s tonerom ili neki drugi zamjenjivi dio za održavanje, na izvješću o statusu potrošnog materijala možete pronaći broj dijela za originalne HP dijelove.

**5.** Provjerite je li instaliran originalni HP spremnik.

HP-ov originalni spremnik s tonerom sadrži riječ "HP" ili HP-ov logotip. Daljnje informacije o HP-ovim spremnicima potražite na adresi [www.hp.com/go/learnaboutsupplies](http://www.hp.com/go/learnaboutsupplies).

Tvrtka HP ne preporučuje upotrebu novog ili prerađenog potrošnog materijala drugih proizvođača. Budući da to nisu HP-ovi proizvodi, HP ne može utjecati na njihov dizajn niti nadzirati kvalitetu proizvodnje. Ako koristite ponovo napunjen ili prerađen spremnik s tonerom, a niste zadovoljni kvalitetom ispisa, zamijenite ga originalnim spremnikom tvrtke HP.

## **Ispisivanje stranice za čišćenje**

Tijekom ispisivanja papira, toner i prašina nakupljaju se unutar uređaja i mogu uzrokovati probleme s kvalitetom ispisa kao što su točkice ili kapljice boje, mrlje, crte, linije ili ponavljajuće oznake.

Slijedite ove korake da biste očistili put kojim prolazi papir.

- <span id="page-86-0"></span>**1.** Na upravljačkoj ploči uređaja pritisnite gumb OK.
- **2.** Pomaknite se do izbornika **Servis** i pritisnite gumb OK.
- **3.** Odaberite opciju **Stranica za čišćenje** i pritisnite gumb OK.

Poruka za **čišćenje** bit će prikazana na upravljačkoj ploči uređaja. Postupak čišćenja traje oko nekoliko minuta. Nemojte isključivati proizvod dok se postupak čišćenja ne dovrši. Kad se završi, bacite ispisanu stranicu.

## **Vizualno pregledajte je li spremnik s tonerom oštećen**

- **1.** Izvadite spremnik s tonerom iz uređaja i provjerite je li zaštitna traka uklonjena.
- **2.** Provjerite je li memorijski čip oštećen.
- **3.** Pregledajte površinu slikovnog bubnja za obradu slike na spremniku s tonerom.
	- **OPREZ:** Nemojte dirati valjak (slikovni bubanj) na spremniku. Otisci prstiju na bubnju za obradu slike mogu uzrokovati probleme u kvaliteti ispisa.
- **4.** Ako na slikovnom bubnju vidite ogrebotine, otiske prstiju ili druga oštećenja, zamijenite spremnik s tonerom.
- **5.** Ako vam se ne čini da je oštećen bubanj za obradu slike, lagano nekoliko puta zaljuljajte spremnik s tonerom i vratite ga na mjesto. Ispišite još nekoliko stranica kako biste vidjeli je li se problem riješio.

## **Provjera papira i okruženja ispisa**

#### **Prvi korak: Koristite papir koji odgovara specifikacijama tvrtke HP**

Neki problemi s kvalitetom ispisa prouzročeni su kvalitetom papira koja ne odgovara HP-specifikacijama.

- Uvijek koristite vrstu papira i težinu koju ovaj uređaj podržava.
- Papir mora biti dobre kvalitete bez rezova, ureza, razderotina, mrlja, komadića vlakana, prašine, nabora, proreza te savijenih ili prelomljenih rubova.
- Koristite papir na kojem se nije ispisivalo.
- Koristite papir koji ne sadrži metale, kao što su šljokice.
- Koristite papir za laserske pisače. Nemojte koristiti papir koji je isključivo namijenjen inkjet pisačima.
- Ne koristite pregrubi papir. Upotreba glatkijeg papira u pravilu daje bolju kvalitetu ispisa.

#### **Drugi korak: Provjera okruženja ispisa**

Okoliš može imati izravan učinak na kvalitetu ispisa i česti je uzrok problema s kvalitetom ispisa ili s papirima. Isprobajte sljedeća rješenja:

- Premjestite uređaj s mjesta gdje ima propuha, poput otvorenih prozora i vrata ili odušaka klimatizacijskog sustava.
- Proizvod se ne smije izlagati temperaturi ili vlazi izvan raspona propisanog u specifikacijama proizvoda.
- Proizvod nemojte postavljati u skučene prostore poput ormarića.
- <span id="page-87-0"></span>Proizvod postavite na čvrstu, ravnu površinu.
- Maknite sve što blokira ventilacijske otvore proizvoda. Proizvodu je potreban dobar protok zraka sa svih strana, uključujući vrh.
- Proizvod zaštitite od zrakom prenošenih čestica, prašine, pare, masnoće ili drugih elemenata koji mogu ostaviti naslage u unutrašnjosti proizvoda.

## **Provjera ostalih postavki zadatka ispisa**

Prilikom ispisivanja iz računalnog programa slijedite ove upute da biste riješili problem podešavanjem ostalih postavki upravljačkog programa.

#### **Provjera postavki za EconoMode**

HP ne preporučuje stalnu upotrebu postavke EconoMode (Ekonomični način rada). Ako se način rada EconoMode (Ekonomični način rada) upotrebljava neprekidno, količina tonera mogla bi nadmašiti vijek trajanja mehaničkih dijelova spremnika s tonerom. Ako se kvaliteta ispisa počinje smanjivati i više nije na prihvatljivoj razini, razmislite o zamjeni spremnika s tonerom.

**X NAPOMENA:** Ova značajka vam je omogućena ako koristite upravljački program PCL 6 za operacijski sustav Windows. Ako ne koristite ovaj upravljačko program, značajku možete omogućiti korištenjem HP ugrađenog web-poslužitelja.

Pratite ove korake ako je cijela stranica presvijetla ili pretamna.

- **1.** U softverskom programu odaberite mogućnost **Ispis**.
- **2.** Odaberite uređaj, a zatim pritisnite gumb **Svojstva** ili **Preference**.
- **3.** Pritisnite karticu **Papir/kvaliteta** i potražite područje **Kvaliteta ispisa**.
- **4.** Ako je cijela stranica pretamna, koristite ove postavke:
	- Odaberite opciju **600 dpi**.
	- Odaberite potvrdni okvir **EconoMode** kako biste ga omogućili.

Ako je cijela stranica presvijetla, koristite ove postavke:

- Odaberite opciju **FastRes 1200**.
- Odznačite potvrdni okvir **EconoMode** kako biste ga onemogućili.
- **5.** Pritisnite gumb **U redu** kako biste zatvorili dijaloški okvir **Opcije dokumenta**. Za ispis zadatka u dijaloškom okviru **Ispis** pritisnite gumb **U redu**.

## **Pokušajte promijeniti upravljački program**

Ako ispisujete iz računalnog programa, a na ispisanim stranicama se pojavljuju neočekivane crte na slikama, nedostaje im tekst, nedostaju im slike, formatiranje nije ispravno ili je font zamijenjen, pokušajte koristiti drugi upravljački program.

Preuzmite neki od sljedećih upravljačkih programa s web-mjesta tvrtke HP. U SAD-u idite na [www.hp.com/](http://www.hp.com/support/ljM701) [support/ljM701](http://www.hp.com/support/ljM701) or [www.hp.com/support/ljM706.](http://www.hp.com/support/ljM706) Izvan SAD-a idite na [www.hp.com/support](http://www.hp.com/support). Odaberite zemlju/regiju. Pritisnite **Preuzimanje upravljačkog programa i softvera**. Upišite naziv proizvoda i odaberite **Pretraživanje**.

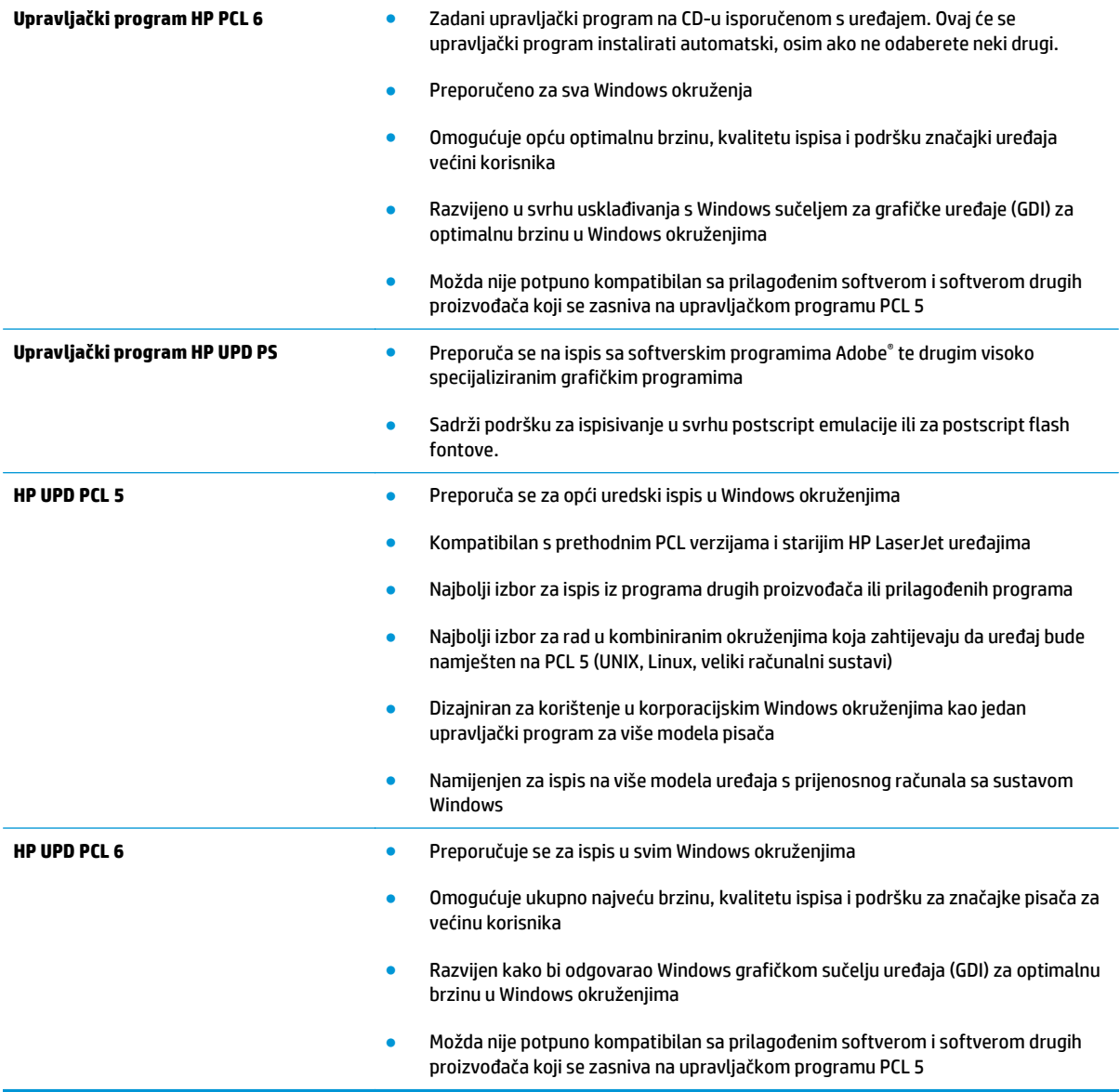

# <span id="page-89-0"></span>**Rješavanje problema s kabelskom mrežom**

Da biste bili sigurni da uređaj komunicira s mrežom, provjerite sljedeće. Prije početka preko upravljačke ploče ispišite stranicu s konfiguracijom i pronađite IP adresu uređaja koja je navedena na stranici.

- Loša fizička veza
- Računalo za uređaj koristi neispravnu IP adresu
- Računalo ne ostvaruje komunikaciju s uređajem
- Uređ[aj koristi neispravne postavke veze i obostranog ispisa za mrežu](#page-90-0)
- [Novi softverski programi mogu uzrokovati probleme s kompatibilnosti.](#page-90-0)
- Vaše rač[unalo ili radna stanica možda nisu ispravno postavljeni](#page-90-0)
- Uređaj je onemoguć[en ili su neispravne druge postavke mreže.](#page-90-0)

**NAPOMENA:** HP ne podržava peer-to-peer umrežavanje jer je značajka funkcija Microsoftovog operacijskog sustava, a ne upravljačkih programa HP pisača. Za više informacija idite na Microsoft na stranicu [www.microsoft.com](http://www.microsoft.com).

## **Loša fizička veza**

- **1.** Provjerite je li uređaj spojen s ispravnim mrežnim priključkom i pomoću kabela ispravne duljine.
- **2.** Provjerite jesu li spojevi dobro pričvršćeni.
- **3.** Pogledajte priključak mrežne veze na stražnjoj strani uređaja i provjerite svijetle li žuti indikator aktivnosti i zeleni indikator statusa veze.
- **4.** Ako se problem nastavi pojavljivati, pokušajte koristiti drugi kabel ili priključak.

## **Računalo za uređaj koristi neispravnu IP adresu**

- **1.** Otvorite svojstva pisača i pritisnite karticu **Priključci**. Provjerite je li odabrana trenutna IP adresa uređaja. IP adresa uređaja navedena je na stranici konfiguracije.
- **2.** Ako ste uređaj instalirali pomoću standardnog TCP/IP priključka tvrtke HP, odaberite okvir s oznakom **Uvijek ispisuj na ovaj pisač, čak i ako se njegova IP adresa promijeni**.
- **3.** Ako ste uređaj instaliralo pomoću standardnog TCP/IP priključka tvrtke Microsoft, umjesto IP adrese koristite naziv glavnog računala.
- **4.** Ako je IP adresa ispravna, izbrišite uređaj i ponovno ga dodajte.

## **Računalo ne ostvaruje komunikaciju s uređajem**

**1.** Testirajte mrežnu komunikaciju pinganjem mreže.

- <span id="page-90-0"></span>**a.** Otvorite naredbeni redak na računalu. Za sustav Windows pritisnite **Start**, zatim **Pokreni**, upišite cmd i pritisnite Enter.
- **b.** Upišite ping i nakon toga IP adresu uređaja.

Za sustav Mac OS X Network Utility (Uslužni program za mrežu), a zatim upišite IP adresu u odgovarajuće polje okna **Ping**.

- **c.** Ako se u prozoru prikaže test vrijeme, mreža radi.
- **2.** Ako naredba ping nije bila uspješna, provjerite jesu li uključene mrežne sabirnice, a zatim provjerite jesu li mrežne postavke, uređaj i računalo konfigurirani za istu mrežu.

## **Uređaj koristi neispravne postavke veze i obostranog ispisa za mrežu**

HP preporučuje da ostavite te postavke u automatskom načinu rada (zadana postavka). Ako promijenite te postavke, morate ih promijeniti i za mrežu.

## **Novi softverski programi mogu uzrokovati probleme s kompatibilnosti.**

Provjerite jesu li novi softverski programi pravilno instalirani i upotrebljavaju li ispravan upravljački program pisača.

## **Vaše računalo ili radna stanica možda nisu ispravno postavljeni**

- **1.** Provjerite mrežne upravljačke programe, upravljačke programe pisača i postavke za ponovno mrežno usmjeravanje.
- **2.** Provjerite je li operacijski sustav ispravno konfiguriran.

## **Uređaj je onemogućen ili su neispravne druge postavke mreže.**

- **1.** Pregledajte stranicu konfiguracije kako biste provjerili status mrežnog protokola. Omogućite ako je potrebno.
- **2.** Ako je potrebno, ponovo konfigurirajte postavke mreže.

# **Kazalo**

#### **A**

AirPrint [37](#page-44-0)

### **Č**

čišćenje put papira [78](#page-85-0)

### **D**

dodatna oprema brojevi dijelova [24](#page-31-0) naručivanje [24](#page-31-0)

## **E**

Explorer, podržane verzije Ugrađeni HP web-poslužitelj [43](#page-50-0)

### **F**

folije ispis (Windows) [32](#page-39-0)

#### **G**

gumb za uključivanje/isključivanje, lokacija [4](#page-11-0)

#### **H**

HP Device Toolbox, upotreba [43](#page-50-0) HP ePrint [36](#page-43-0) HP služba za korisnike [56](#page-63-0) HP ugrađeni web-poslužitelj otvaranje [49](#page-56-0) promjena lozinke [49](#page-56-0) HP ugrađeni web-poslužitelj (EWS), upotreba [43](#page-50-0) HP Utility [46](#page-53-0) HP Utility, Mac [46](#page-53-0) HP Utility za Mac Bonjour [46](#page-53-0) značajke [46](#page-53-0) HP Web Jetadmin [48](#page-55-0)

### **I**

instalacija mreže [40](#page-47-0) Internet Explorer, podržane verzije Ugrađeni HP web-poslužitelj [43](#page-50-0) ispis na bežičnoj mreži ispis s [36](#page-43-0) ispis na obje strane ručni, Windows [31](#page-38-0) izlazna ladica lokacija [4](#page-11-0)

#### **J**

Jetadmin, HP Web [48](#page-55-0)

**L**

Ladica 1 položaj [12](#page-19-0) umetanje [10](#page-17-0) Ladica 2 položaj [17,](#page-24-0) [21](#page-28-0) umetanje [15](#page-22-0) Ladica 3 položaj [21](#page-28-0) ladice lokacija [4](#page-11-0) ugrađeno [2](#page-9-0)

## **M**

Macintosh HP Utility [46](#page-53-0) memorija ugrađeno [2](#page-9-0) mreža lozinka, postavka [49](#page-56-0) lozinka, promjena [49](#page-56-0) mreže HP Web Jetadmin [48](#page-55-0) instalacija uređaja [40](#page-47-0)

#### **N**

naljepnice ispis (Windows) [32](#page-39-0) naručivanje oprema i pribor [24](#page-31-0) Netscape Navigator, podržane verzija ugrađeni HP web-poslužitelj [43](#page-50-0)

### **O**

obostrani ispis Mac [34](#page-41-0) postavke (Windows) [31](#page-38-0) ručno (Mac) [34](#page-41-0) ručno (Windows) [31](#page-38-0) Windows [31](#page-38-0) obostrani ispis (dvostrani) Windows [31](#page-38-0) odgoda isključenja postavka [50](#page-57-0) odgoda mirovanja omogućavanje [50](#page-57-0) onemogućavanje [50](#page-57-0) online podrška [56](#page-63-0)

#### **P**

papir naručivanje [24](#page-31-0) odabir [79](#page-86-0) zaglavljivanje papira [60](#page-67-0) podrška online [56](#page-63-0) Podržani operacijski sustavi [2](#page-9-0) poklopci, lokacija [4](#page-11-0) poseban papir ispis (Windows) [32](#page-39-0) Postavka EconoMode [50,](#page-57-0) [80](#page-87-0) postavka Economy (Ekonomični načina rada) [50](#page-57-0)

postavke tvornički zadane vrijednosti, vraćanje [57](#page-64-0) potrošni materijal korištenje kod niskog [58](#page-65-0) naručivanje [24](#page-31-0) postavke niskog praga [58](#page-65-0) status, pregled pomoću programa HP Utility za Mac [46](#page-53-0) zamjena spremnika s tonerom [26](#page-33-0) prekidač za napajanje, lokacija [4](#page-11-0) priključak napajanja lociranje [5,](#page-12-0) [6](#page-13-0) priključci lokacija [6](#page-13-0) priključci sučelja lokacija [5,](#page-12-0) [6](#page-13-0) problemi s uvlačenjem papira rješavanje [59](#page-66-0) punjenje Ladica 1 [10](#page-17-0) Ladica 2 [15](#page-22-0)

#### **R**

rad u mreži [2](#page-9-0) rješavanje problema kabelska mreža [82](#page-89-0) mrežni problemi [82](#page-89-0) zaglavljivanje papira [60](#page-67-0) ručni obostrani ispis Mac [34](#page-41-0) Windows [31](#page-38-0)

#### **S**

služba za korisnike online [56](#page-63-0) softver HP Utility [46](#page-53-0) Softver HP ePrint [36](#page-43-0) spremnici, izlazni lokacija [4](#page-11-0) spremnici s tintom zamjena [26](#page-33-0) spremnici s tonerom postavke niskog praga [58](#page-65-0) spremnik s tintom provjera oštećenja [79](#page-86-0) spremnik s tonerom upotreba kod niske razine [58](#page-65-0) spremnik za ispis zamjena [26](#page-33-0) status HP Utility, Mac [46](#page-53-0) status potrošnog materijala provjera [78](#page-85-0) stranica po listu odabir (Mac) [35](#page-42-0) odabir (Windows) [32](#page-39-0) stranica stanja potrošnog materijala ispis [78](#page-85-0) stranica u minuti [2](#page-9-0)

#### **T**

tehnička podrška online [56](#page-63-0) toner preostala količina [78](#page-85-0) tvornički zadane vrijednosti, vraćanje [57](#page-64-0)

#### **U**

Ugrađeni HP web-poslužitelj (EWS) značajke [43](#page-50-0) Ugrađeni web-poslužitelj otvaranje [49](#page-56-0) promjena lozinke [49](#page-56-0) Ugrađeni web-poslužitelj (EWS) značajke [43](#page-50-0) ulaganje [15](#page-22-0) upravljačka ploča mjesto [4](#page-11-0)

#### **V**

više stranica po listu ispis (Mac) [35](#page-42-0) ispis (Windows) [32](#page-39-0) vraćanje tvornički zadanih vrijednosti [57](#page-64-0) vrsta papira odabir (Windows) [32](#page-39-0) vrste papira odabir (Mac) [35](#page-42-0)

#### **W**

web-mjesta služba za korisnike [56](#page-63-0) web-stranice HP Web Jetadmin, preuzimanje [48](#page-55-0)

#### **Z**

zadane vrijednosti, vraćanje [57](#page-64-0) zaglavljeni papir lociranje [60](#page-67-0) lokacija [60](#page-67-0) zaglavljivanje papira uzroci [60](#page-67-0) zahtjevi preglednika ugrađeni HP web-poslužitelj [43](#page-50-0) zahtjevi sustava Ugrađeni HP web-poslužitelj [43](#page-50-0) zahtjevi web-preglednika Ugrađeni HP web-poslužitelj [43](#page-50-0) zamjena spremnika s tintom [26](#page-33-0)